# **RICOH**

# GR

# Návod k použití

**Sériové číslo najdete na spodní části fotoaparátu.**

# Než začnete

Před používáním si přečtěte tento odstavec. Pokrývá názvy částí a přípravu fotoaparátu k použití.

# Prvé kroky

Přečtěte si tuto část předtím, než poprvé začnete fotoaparát používat. Pokrývá základní operace prvého použití fotoaparátu, včetně jak fotoaparát zapnout, exponovat a prohlížet snímky.

# Pokročilé operace

Přečtěte si tuto část, pokud se chcete vědět více o různých funkcích fotoaparátu.

Pokrývá všechny expoziční a prohlížecí funkce a popisuje jak si nastavením přizpůsobit fotoaparát a jeho použití s počítačem.

# Kontrola obsahu balení

Než začnete používat váš digitální fotoaparát, zkontrolujte, že balení obsahuje položky uvedené v seznamu níže.

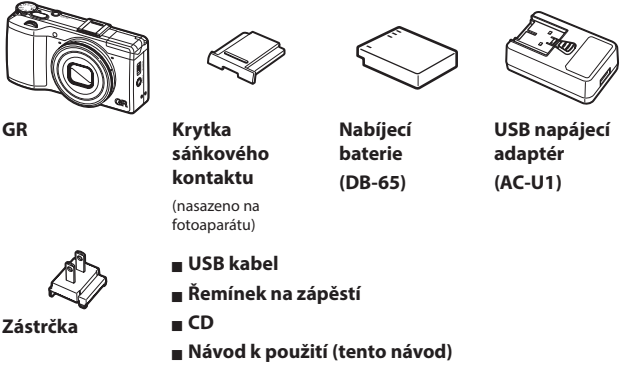

# Prosíme, vyplňte registraci uživatele

Děkujeme vám za nákup produktu PENTAX RICOH IMAGING. Abychom mohli nabídnout nejlepší zákaznickou podporu a servisní zkušenost pro vámi zakoupený produkt, žádáme vás o vyplnění registrace.

Navštivte následující webovou stránku pro vyplnění registrace.

### https://login.pentax.jp/customer/menu.aspx

Registrovaní uživatelé dostanou prostřednictvím e-mailu upozornění o důležitých podpůrných informacích, jako je aktualizace firmwaru, atp.

# <span id="page-2-0"></span>Úvod

V tomto návodu jsou informace o funkcích spojených s expozicí a prohlížení snímků s tímto fotoaparátem a související upozornění.

Přečtěte si pozorně tento návod, abyste co nejlépe využili všechny funkce, které nabízí tento fotoaparát. Pro další reference si návod uložte, abyste jej měli po ruce.

PENTAX RICOH IMAGING CO., LTD.

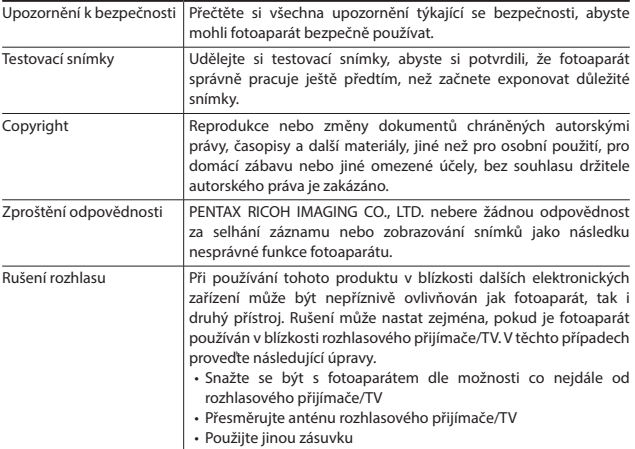

Tato příručka nesmí být reprodukována jako celek ani její jednotlivé části bez výslovného písemného souhlasu PENTAX RICOH IMAGING.

© 2013 PENTAX RICOH IMAGING CO., LTD.

PENTAX RICOH IMAGING si vyhrazuje právo změn obsahu tohoto dokumentu v jakékoli době bez předchozího upozornění.

Přesnosti uvedených informací byla věnována náležitá pozornost. Pokud si přesto všimnete jakýkoliv chyb nebo opomenutí, budeme vděčni, pokud je nám sdělíte na adresu v seznamu na zadní straně obálky této příručky.

Microsoft, Windows, Windows 7®, Windows 8® a Internet Explorer jsou registrované obchodní značky Microsoft Corporation ve Spojených Státech a ostatních zemích.

Macintosh a Mac OS jsou obchodní značky Apple Inc., registrované ve Spojených Státech Amerických a dalších zemích.

Adobe, Adobe logo a Adobe Reader jsou obchodní značky Adobe Systems Incorporated.

SDXC logo je obchodní značka SD-3C, LLC.

Tento produkt používá DNG technologii se souhlasem Adobe Systems Incorporated.

DNG logo je obchodní značkou nebo registrovanou značkou Adobe Systems Incorporated.

HDMI, HDMI logo a High-Definition Multimedia Interface jsou obchodní známky nebo registrované značky HDMI Licensing, LLC ve Spojených Státech a/nebo dalších zemích.

SILKYPIX je obchodní značkou Ichikawa Soft Laboratory.

Eye-Fi, Eye-Fi připojení a Eye-Fi logo jsou obchodní značky Eye-Fi, Inc.

Všechny další obchodní názvy uvedené v tomto dokumentu jsou vlastnictvím příslušných vlastníků.

#### **AVC Patent Portfolio Licence**

Tento produkt je licencovaný pod AVC Patent Portfolio License pro osobní používání uživatele nebo jiné využití, za které není vybírána odměna:

(i) Kódování videa v souladu s normou AVC ("AVC video") a/nebo

(ii) Dekódování AVC videa, které bylo kódováno uživatelem v souvislosti s osobní činností a/nebo bylo získáno z videa poskytovatele licence pro zhotovení AVC videa.

Licence není udělena a nelze použít pro další využití.

Další informace lze získat od MPEG LA, LLC.

(http://www.pentaximaging.com).

#### **Oznámení o používání BSD-Licensovaného Softwaru**

Tento produkt je vybaven softwarem, který je chráněn BSD Licencí. BSD licence je formou licence, která dovoluje přerozdělování softwaru, kdy je zcela zřejmě uvedeno, že jeho použití je bez záruky a upozornění a seznam podmínek je dodaný. Následující obsah jsou zobrazeny na základě výše uvedených licenčních podmínek a nejsou za účelem omezení používání produktu, atp.

Tera Term

Copyright (c) T.Teranishi.

Copyright (c) TeraTerm Project.

Všechna práva jsou rezervována.

Redistribuce a použití ve zdrojové a binární formě, s nebo bez modifikací, jsou povoleny, pokud jsou dodrženy následující podmínky:

1. Redistribuce zdrojového kódu musí obsahovat upozornění k autorskému právu, tento seznam podmínek a následující vyloučení odpovědnosti.

2. Redistribuce v binární formě musí obsahovat upozornění k autorskému právu, tento seznam podmínek a následující a následující vyloučení odpovědnosti v dokumentaci a/nebo v dalších materiálech poskytnutých při distribuci.

3. Jméno autora nesmí být použito pro propagaci nebo pro reklamu produktů odvozených od tohoto softwaru bez předchozího specifického písemného povolení.

NA TENTO SOFTWARE DODANÝ AUTOREM"TAK, JAK JE", NENÍ POSKYTOVANÁ VÝSLOVNÁ NEBO PŘEDPOKLÁDANÁ ZÁRUKA NA KVALITU FUNKCÍ, PRODEJNOST NEBOVHODNOST PRO URČITÝ ÚČEL. NEZARUČUJE ANI TO, ŽE FUNKCE SOFTWARU NEBO PROVOZ SOFTWARU BUDOU BEZPORUCHOVÉ. V ŽÁDNÉM PŘÍPADĚ AUTOR NEZODPOVÍDÁ PŘÍMO ČI NEPŘÍMO, ZA NÁHODNÉ, SOUVISEJÍCÍ ŠKODY (VČETNĚ ZÍSKÁNÍ NÁHRADY ZBOŽÍ NEBO SERVISU; ZTRÁTY MOŽNOSTI POUŽITÍ, DAT NEBO ZISKŮ; NEBO PŘERUŠENÍ OBCHODU) JAKKOLIV I TEORETICKÉ ODPOVĚDNOSTI, SMLUVNÍ, ŽALOBY ZA DELIKT (VČETNĚ zanedbání NEBO PODOBNĚ OTHERWISE) VZNIKLÉ POUŽÍVÁNÍM TOHOTO SOFTWARU, UVÁŽENÍ MOŽNOSTI

TAKOVÉ ŠKODY.

# Upozornění k bezpečnosti

## Symboly varování

V manuálu jsou použity různé symboly a na produktu aby se předešlo vašemu fyzickému zranění nebo jiným osobám a škodě na majetku. Symboly a jejich význam jsou vysvětleny níže.

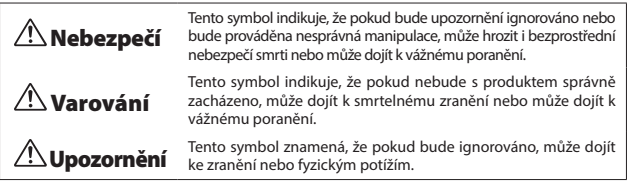

Vzor Varování

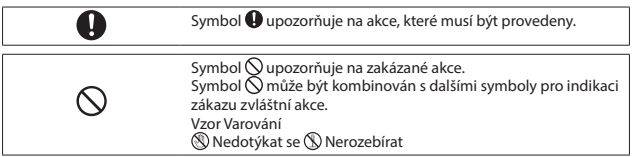

Pro bezpečné použití této jednotky dodržujte následující preventivní opatření.

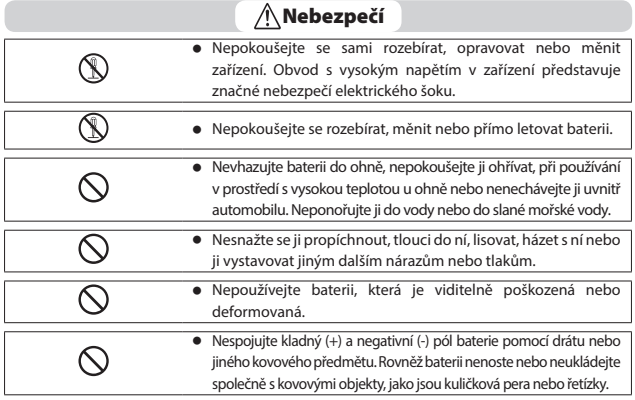

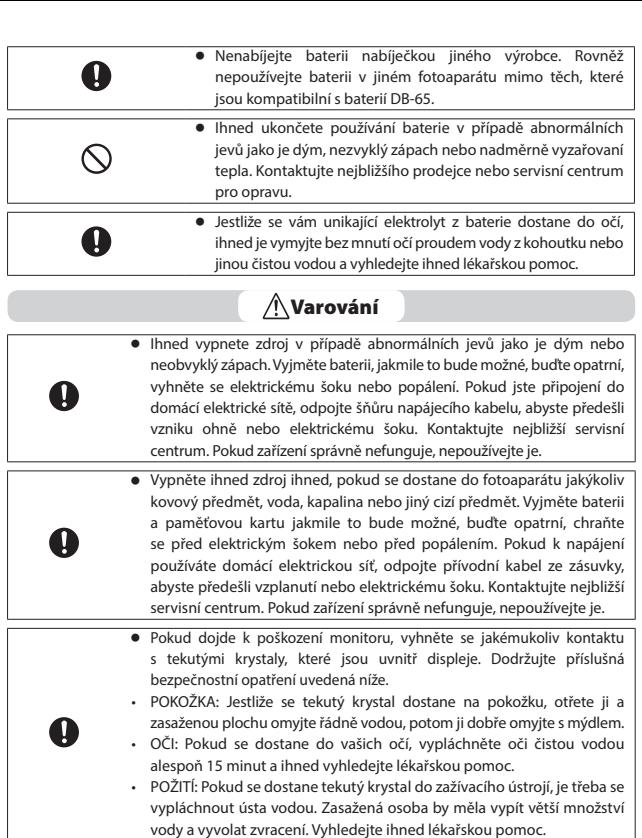

<sup>n</sup> Dodržujte tato opatření, abyste zabránili úniku elektrolytu z baterie, přehřívání, vzplanutí nebo explozi.

• Nepoužívejte jinou baterii než, která je určená pro toto zařízení.

• Nenoste ji nebo neskladujte společně s kovovými předměty, jako jsou kuličková pera, řetízky, mince, sponky do vlasů, atp.

• Nedávejte baterii do mikrovlnné trouby nebo do schránky s vysokým tlakem.

• Jestliže bude z baterie unikat kapalina nebo z ní bude vycházet neobvyklý zápach, změní se její barva, atp. během používání nebo nabíjení, vyjměte ihned baterii z fotoaparátu nebo z nabíječky, chraňte ji před ohněm.

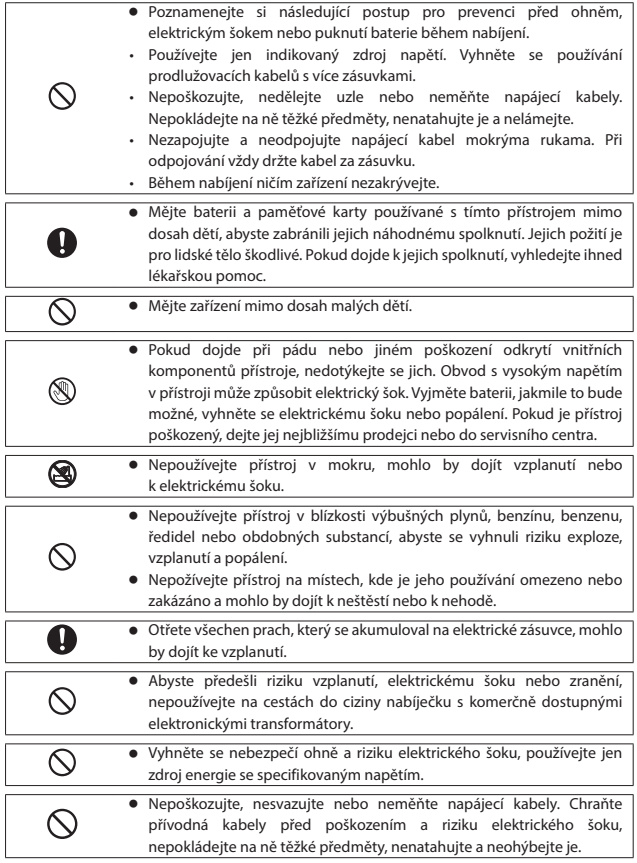

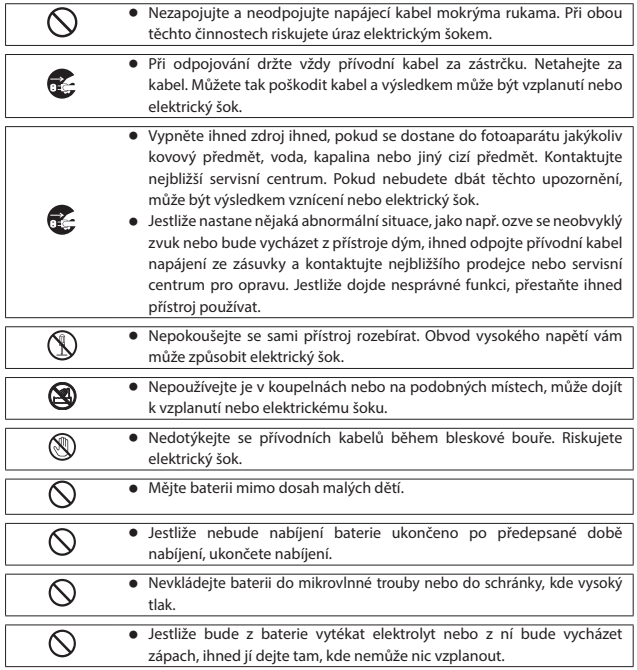

# Upozornění

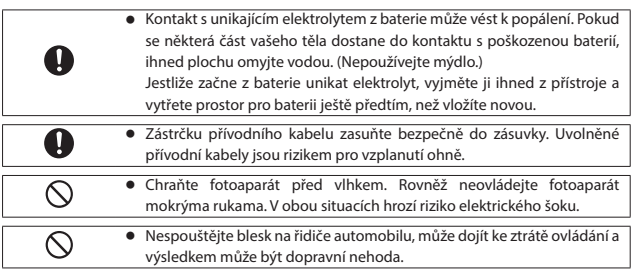

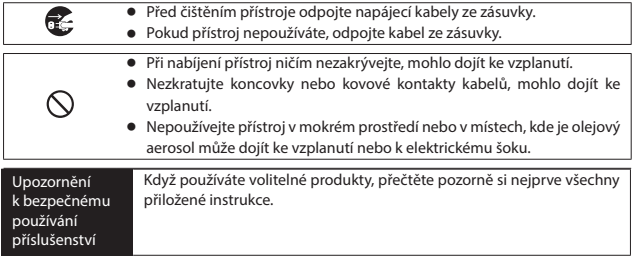

# Obsah

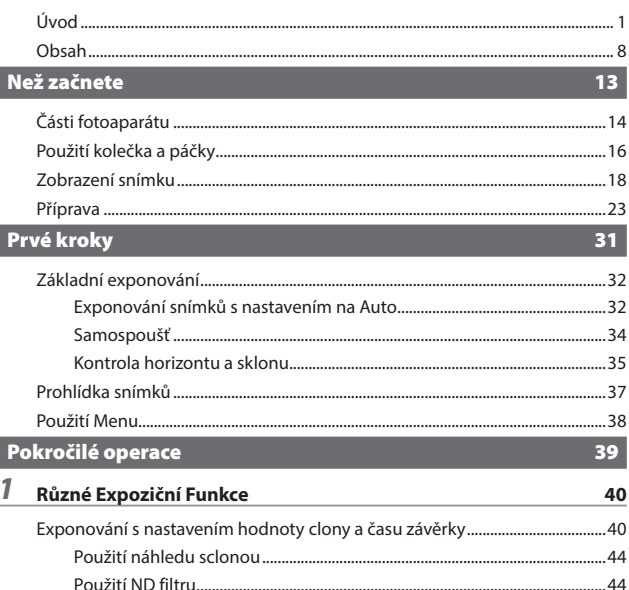

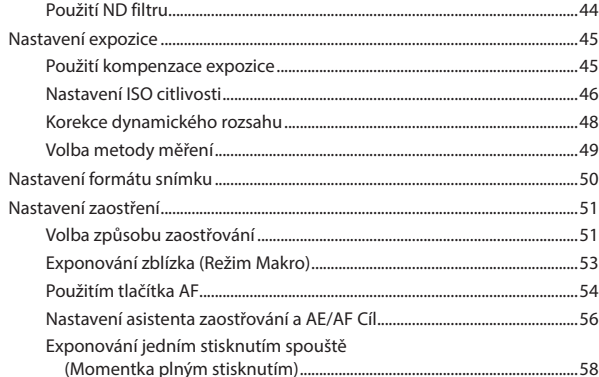

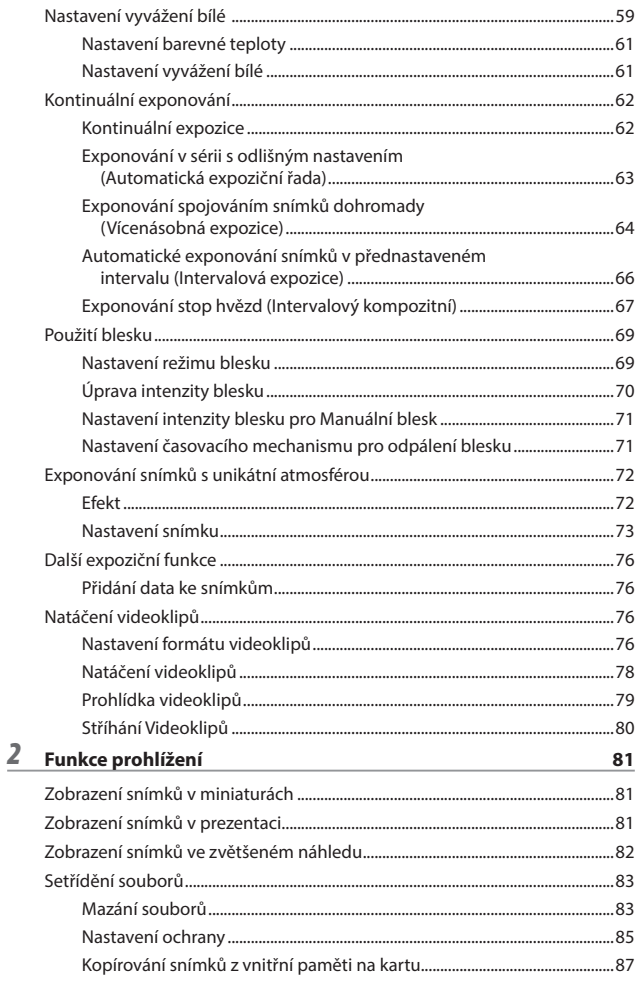

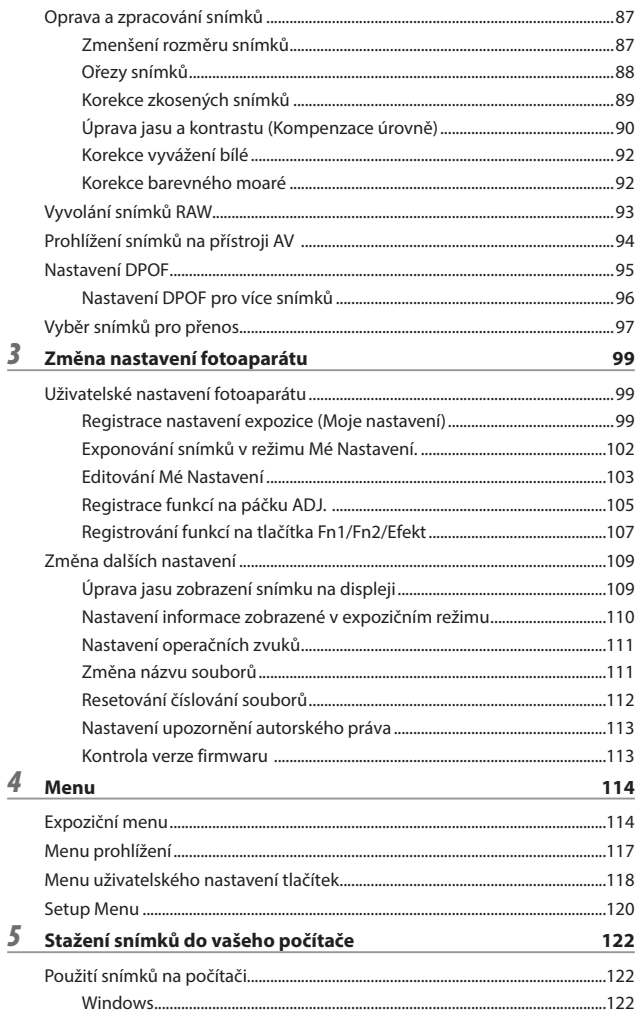

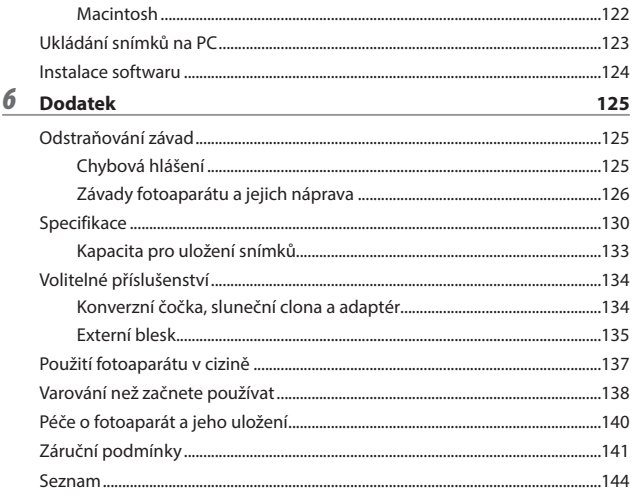

# <span id="page-14-0"></span>Než začnete

Zde je popis názvů částí a jak připravit fotoaparát k použití.

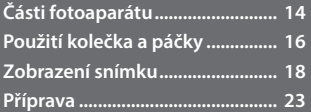

<span id="page-15-0"></span>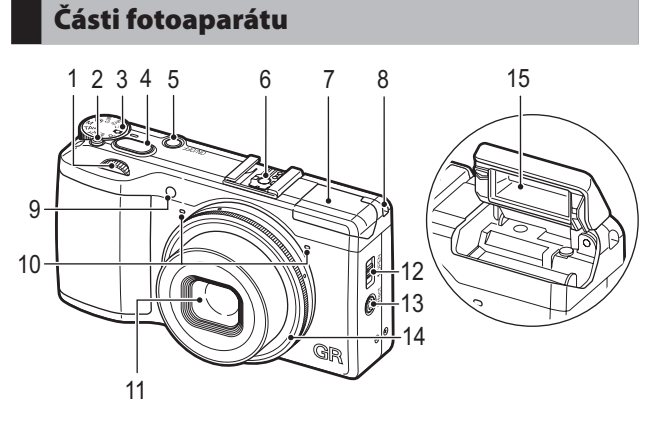

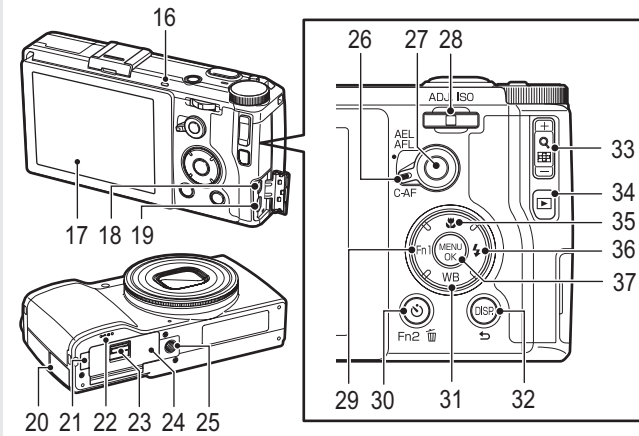

**Než začnete**

Než začnete

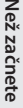

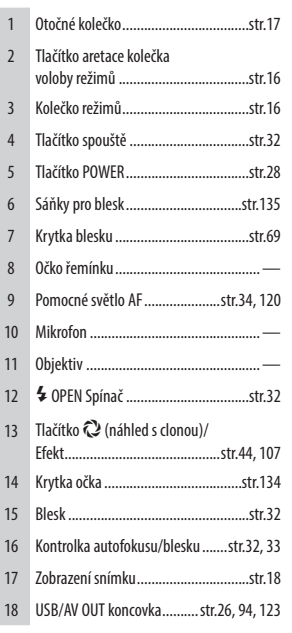

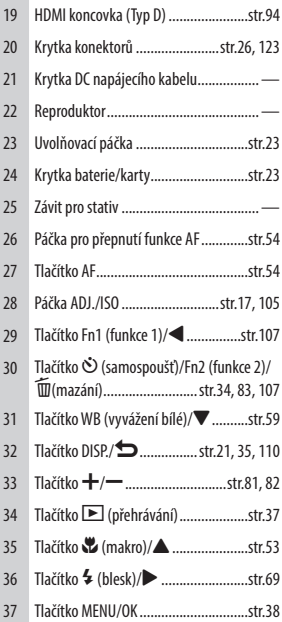

# <span id="page-17-0"></span>Použití kolečka a páčky

# <span id="page-17-1"></span>Kolečko režimů

Můžete změnit expoziční režim pomocí kolečka volby režimů.

Stiskněte tlačítko aretace kolečka volby režimů  $(1)$  a otočte kolečkem  $(2)$ .

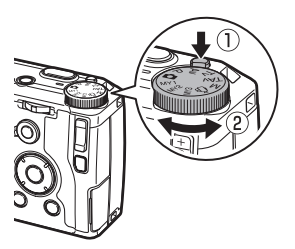

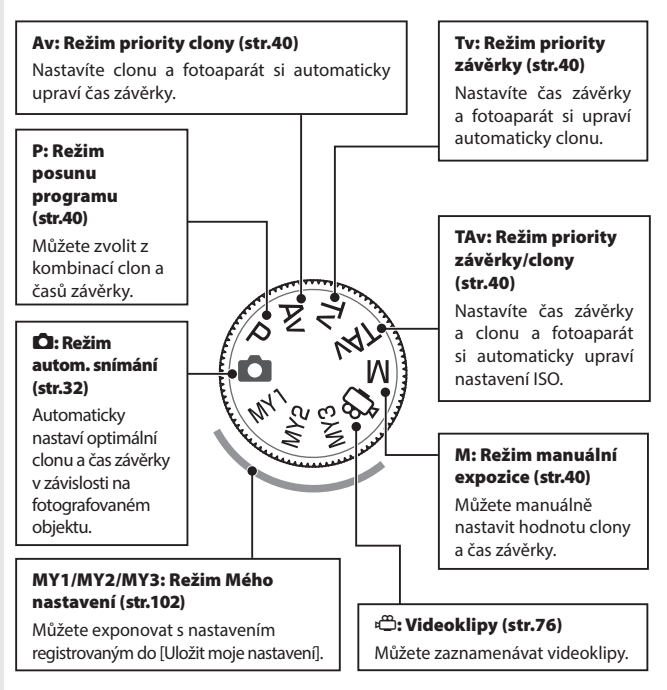

# <span id="page-18-0"></span>Kolečko nahoru-dolu /ADJ. páčka

Použijte kolečko nahoru-dolu a páčku ADJ. v tlačítek **AV** → pro nastavení expozice. ( $\mathbb{C}\widehat{\mathbb{F}}$ [str.41](#page-42-0))

Kolečko nahoru-dolu

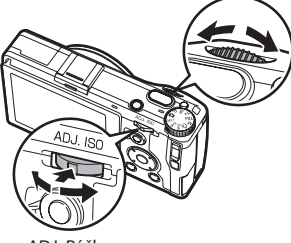

ADJ. Páčka

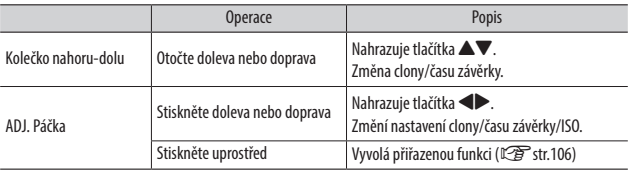

*Poznámka----------------------------------------------------------------------------------------------------*

• Můžete změnit funkce kolečka nahoru-dolu a. ADJ. páčky. (Cg [str.41,](#page-42-1) [str.82](#page-83-0))

# <span id="page-19-0"></span>Zobrazení snímku

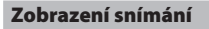

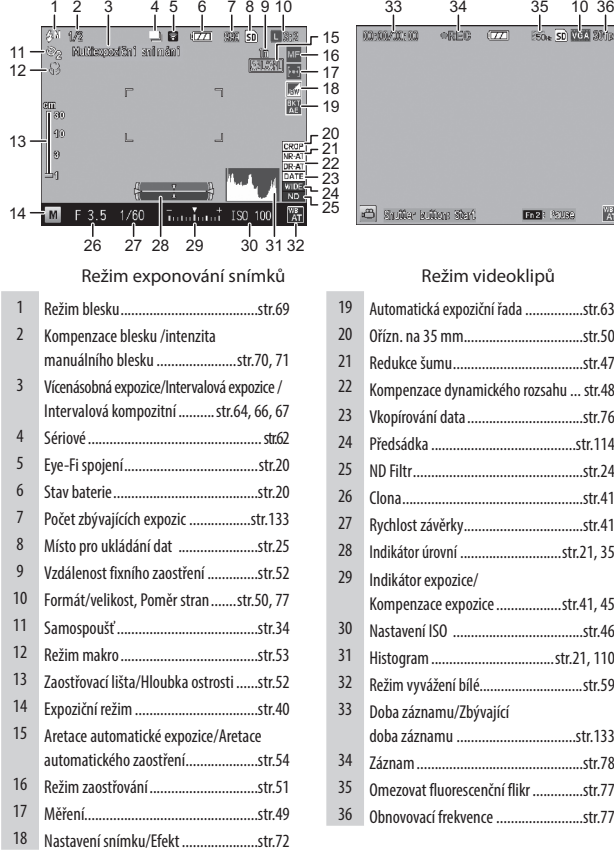

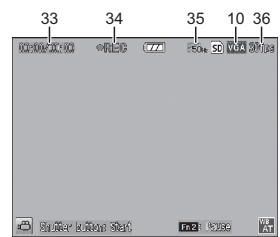

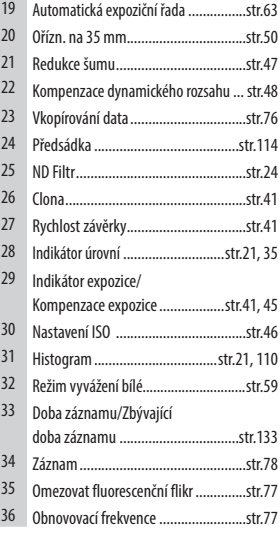

G *Poznámka----------------------------------------------------------------------------------------------------*

• Maximální počet expozic, který lze zobrazit pro zbývající počet expozic je "9999".

# Displej prohlížení

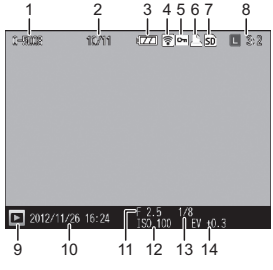

Režim exponování snímků Režim videoklipů

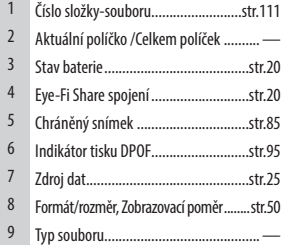

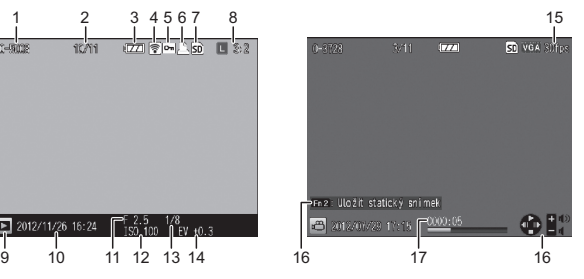

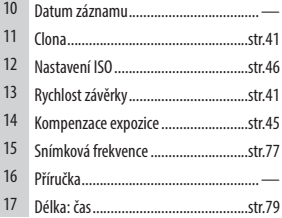

# Indikátor stavu baterie

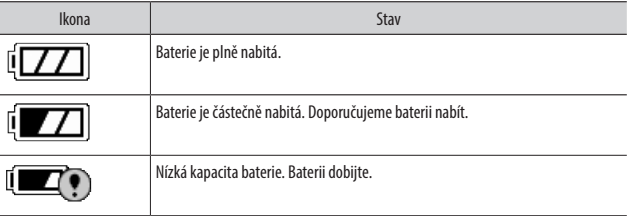

# Eye-Fi Spojení

Když používáte kartu Eye-Fi (<a>Fi[str.24](#page-25-0)), stav spojení se zobrazí při režimech exponování a prohlížení.

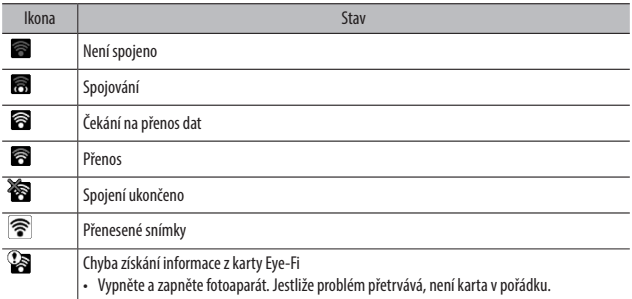

# <span id="page-22-0"></span>Změna zobrazení

Použijte tlačítko DISP. Pro změnu zobrazené informace na displeji snímků.

### Expoziční režim

Zvolte z následujících zobrazení při režimu exponování:

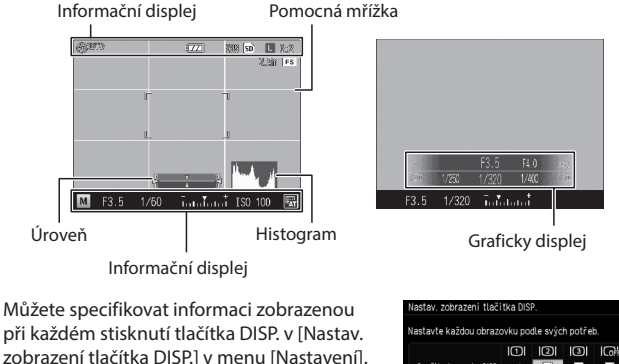

(『写 [str.110](#page-111-1))

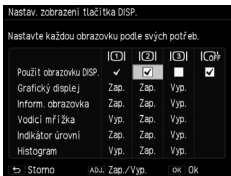

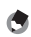

• Když je [Režim zobrazení informací] v menu [Nastavení] nastavený na [Zap.], informace se zobrazí na displeji v následujících případech i když bude zobrazení snímku vypnuté. Po zobrazení informace a provedení operací za několik sekund, nebo stisknutím tlačítka spouště do poloviny, informace na displeji zmizí.

*Poznámka----------------------------------------------------------------------------------------------------*

- Když je tlačítko Fn1, v tlačítko,  $\bullet$  tlačítko, nebo tlačítko Efekt stisknuto
- Když se otočí kolečkem volby režimů nebo kolečkem nahoru-dolu
- Když je stisknuta páčka ADJ.
- Když stisknete spínač  $\blacklozenge$  OPEN pro vyklopení blesku nebo je uzavřena krytka blesku

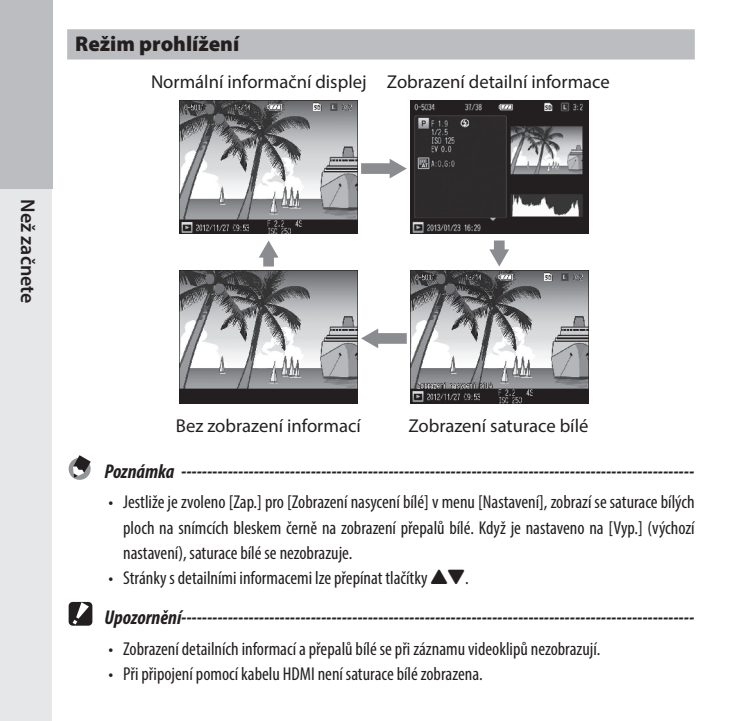

# <span id="page-24-0"></span>Příprava

Příprava fotoaparátu pro použití.

# <span id="page-24-1"></span>Vložení baterie a paměťové karty

Před založením nebo vyjmutím baterie nebi paměťové karty z fotoaparátu, zkontrolujte, že je vypnutý.

SD paměťové karty, SDHC paměťové karty, a SDXC paměťové karty mohou být používány s tímto fotoaparátem. ("Paměťová karta" se týká těchto uvedených paměťových karet v příručce.)

- *1* **Posuňte uvolňovací páčku na spodní části fotoaparátu směrem k OPEN pro otevření krytky baterie/karty.**
- *2* **Zkontrolujte, že máte paměťovou kartu nastavenou správným způsobem a potom kartu zatlačte dovnitř, až se ozve kliknutí.** Pro vyjmutí, kartu stiskněte a vytáhněte rukou.

# *3* **Vložte baterii.**

Použijte baterii pro stisknutí západky a vložte zcela baterii do prostoru pro baterii.

Pro vyjmutí baterie, stiskněte a posuňte západku.

*4* **Uzavřete kryt baterie/karty a posuňte uvolňovací páčku v opačném směru k OPEN pro uzamčení do prostoru.**

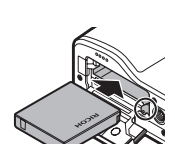

**1**

**2**

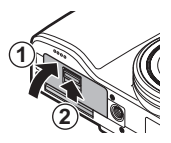

- <span id="page-25-0"></span>
	- *Eye-Fi Karty -------------------------------------------------------------------------------------------------* • Tento fotoaparát je kompatibilní s kartami Eye-Fi (X2 Série), paměťové karty SD s vestavěnou funkcí bezdrátového LAN. Více informací o kartách Eye-Fi, navštivte Eye-Fi Website (http://www.eye.fi/).
	- Když používáte kartu Eye-Fi, následující nastavení se zobrazí v menu [Setup].

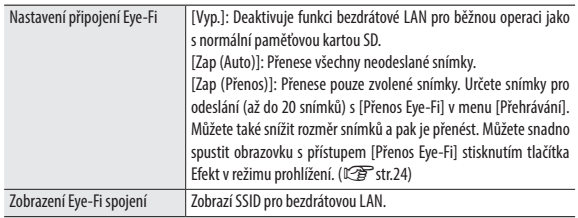

- Videoklipy nelze přenést.
- Během nabíjení baterie nelze přenášet snímky.
- • Jestliže zvolené snímky nelze správně přenést, může složka"EYERICOH"zůstat ve fotoaparátu. Tato složka se smažte při příštím zapnutí fotoaparátu.
- • Když používáte kartu od různého výrobce s podobnou funkcí, nemusí být položky nahoře v menu a stavové ikony zobrazeny. Operace nelze zaručit u karet, které nejsou podporovány.
- Tento produkt nezaručuje, že bude pracovat se všemi vlastnostmi karet Eye-Fi (včetně bezdrátového přenosu). Pokud nastanou nějaké problémy s kartou Eye-Fi, kontaktujte výrobce karty. Eye-Fi karty jsou ověřené pro použití v zemi nákupu. Pro potvrzení zda je použitá karta schválená pro použití v dané zemi, kontaktujte výrobce karty.

# Než začnete **Než začnete**

### Místo pro ukládání dat

Snímky exponované tímto fotoaparátem lze zaznamenat do vnitřní paměti nebo na paměťovou kartu. Pokud není vložená do fotoaparátu paměťová karta, data se zaznamenávají do vnitřní paměti.

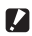

# *Upozornění---------------------------------------------------------------------------------------------------*

- • Do vnitřní paměti se nebudou zaznamenávat snímky, pokud bude vložená paměťová karta, i když bude karta zaplněná.
- • Jestliže počet souborů uložených na paměťové kartě převýší 10000, nelze soubory s nízkým číslem složky/souboru prohlížet. Nejsou však ztracené, ani vymazané.

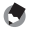

### *Poznámka----------------------------------------------------------------------------------------------------*

- Všechna data uložená ve vnitřní paměti můžete zkopírovat na paměťovou kartu. ( $\sqrt{2}$ [str.87\)](#page-88-0)
- Doba záznamu a kapacita pro uložení se liší v závislosti na paměťové kartě. (G $\widehat{\mathbb{F}}$ [str.133](#page-134-1))
- Když použijete novou paměťovou kartu nebo kartu, která byla použita v jiném přístroji, paměťovou kartu nejprve naformátujte. Paměťovou kartu naformátujete s [Formát Karta] v menu [Nastavení].

# Nabíjení baterie

Nabíjejte nabíjecí baterii (DB-65) pomocí přiloženého kabelu USB a USB zdrojového adaptéru (AC-U1) s přiloženou zástrčkou.

*1* **Zasuňte zástrčku zdroje do USB napájecího adaptéru.**

Zasuňte do prostoru, dokud se neozve kliknutí.

*2* **Otevřete krytku koncovek a připojte kabel USB do koncovky USB/AV OUT.**

*3* **Připojte kabel USB do USB napájecího adaptéru.**

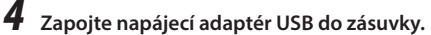

Kontrolka autofokusu/blesku se rozsvítí a spustí se nabíjení.

V závislosti na stavu baterie, se bude lišit doba nabíjení. Vyčerpaná baterie bude plně nabitá asi za tři hodiny (při 25°C).

Kontrolka autofokusu/blesku se vypne a nabíjeníse ukončí. Odpojte napájecí adaptér USB ze zásuvky.

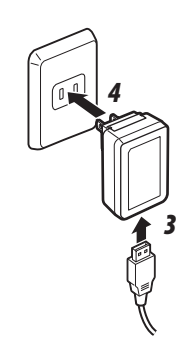

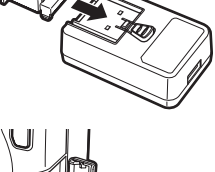

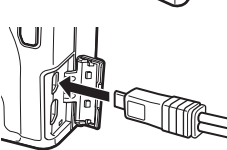

#### *Kapacita pro uložení---------------------------------------------------------------------------------------*

- Při plně nabité baterii lze exponovat přibližně 290 snímků.
- Toto je založeno na testech provedených dle norem CIPA za následujících podmínek: teplota 23°C (73°F);zapnutýdisplejsesnímkem;10expozicjeprovedenos přestávkoumeziexpozicemi30sekund a při odpálení blesku u každé druhé expozice; a cyklus se opakuje po vypnutí fotoaparátu a potom opět pokračuje.
- • Kapacita pro uložení slouží pouze pro referenci. Při delší době používání, doporučujeme mít sebou rezervní baterie.

# *Upozornění---------------------------------------------------------------------------------------------------*

- Používejte jen originální nabíjecí baterie (DB-65).
- • Když kontrolka autofokusu/blesku bliká během nabíjení, má adaptér napájení USB nebo baterie závadu. Odpojte adaptér napájení USB ze zásuvky a vyjměte baterii.
- • Během používání se baterie může značně zahřát. Vypněte fotoaparát a nechte jej před vyjmutím baterie dostatečně zchladnout.

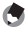

#### *Poznámka----------------------------------------------------------------------------------------------------*

- • Baterii můžete také nabít připojením fotoaparátu k počítači s použitím kabelu USB. Vyčerpanou baterii lze plně nabít během 5 hodin. (L<sup>og</sup> [str.123\)](#page-124-1)
- DB-65 lze nabíjet volitelnou nabíječkou (BJ-6). (Doba nabíjení: 2.5 hodiny)

<span id="page-29-0"></span>Stiskněte tlačítko POWER pro zapnutí fotoaparátu.

Tlačítko POWER se rozsvítí a potom začne kontrolka autofokusu/blesku blikat několik sekund.

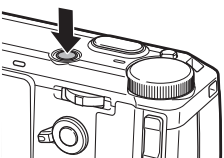

**RICOH** 

Opětovným stisknutím tlačítka POWER, se zdroj vypne. (Pokud není nastaveno datum, zobrazí se [0].)

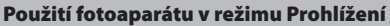

Stiskněte a držte tlačítko **E** alespoň jednu sekunduj pro zapnutí fotoaparátu do režimu prohlížení.

Pro vypnutí fotoaparátu stiskněte opět tlačítko **F** 

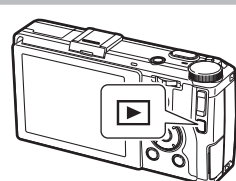

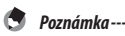

• Pro úsporu energie baterie, můžete nastavit následující funkce v menu [Nastavení].

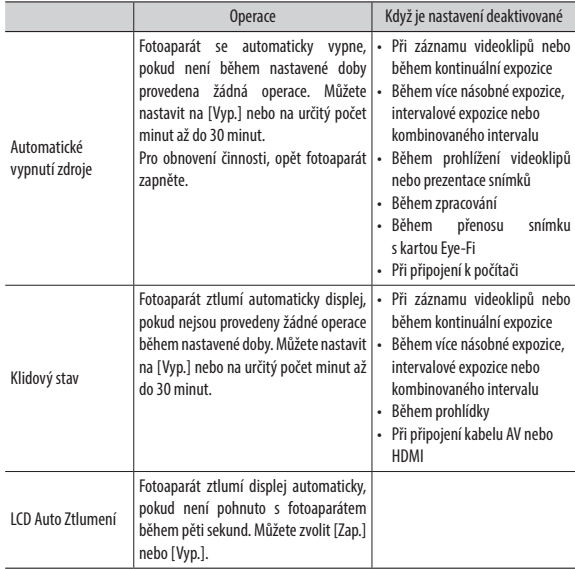

• Indikační kontrolku zdroje lze nastavit na [Zap.] nebo [Vyp.] v [Tlačítko zdroje kontrolka] v menu [Nastavení].

# Nastavení data a času

Při prvém zapnutí zdroje, objeví se obrazovka s [Nastavení data].

*1* **Nastavte rok, měsíc, den, hodinu, minuty a formát data.** Stiskněte <**>** pro výběr položky a stiskněte ▲▼ pro změnu hodnoty. Pro zrušení nastavení, stiskněte tlačítko **D**.

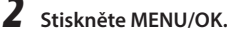

Objeví se obrazovka pro potvrzení.

# *3* **Stiskněte MENU/OK.**

Datum je nastavené.

#### *Poznámka----------------------------------------------------------------------------------------------------*

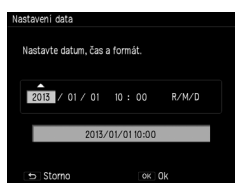

- Pokud je baterie vyjmuta z fotoaparátu více jak pět dní, nastavení data a času se ztratí. Pro udržení nastavení data a času, vložte baterii s dostatečnou kapacitou alespoň na dvě hodiny a potom baterii vyjměte.
- Nastavení data a času lze změnit v [Nastavení data] v menu [Nastavení].
- Jazyk pro zobrazování menu a hlášení lze změnit v [Language/言語].

# <span id="page-32-0"></span>Prvé kroky

Přečtěte si tuto část předtím, než poprvé začnete fotoaparát používat.

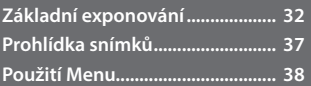

<span id="page-33-3"></span><span id="page-33-0"></span>Nyní jste připraveni.

# <span id="page-33-1"></span>Exponování snímků s nastavením na Auto

# *1* **Otočte kolečko volby režimů na** 5**.**

Stiskněte tlačítko aretace a otočte kolečkem volby režimů.

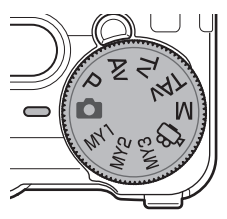

# <span id="page-33-2"></span>*2* **Pro použití blesku, posuňte spínač**  F**OPEN dolů.**

Blesk se otevře.

Kontrolka autofokusu/blesku během nabíjení bliká. Jakmile je blesk nabitý, kontrolka zhasne a fotoaparát je připravený k exponování.

Blesk se neodpálí, pokud je krytka blesku uzavřená.

# *3* **Stiskněte tlačítko spouště do poloviny.**

Zamiřte váš subjekt na střed zobrazeného snímku a stiskněte spoušť do poloviny pro zaostření autofokusem a nastavení expozice. Pokud je fotoaparát schopný zaostřit, zaostřovací rámečky (až do devíti), ve kterých jsou zaostřené objekty, budou vyznačené zeleně.

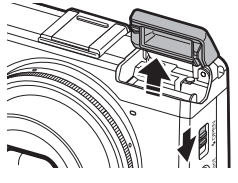

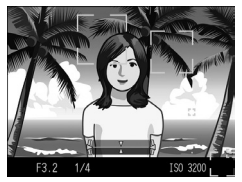

# *4* **Stiskněte úplně spoušť.**

Exponovaný snímek, se zobrazí na displeji pro snímky a zaznamená se.

- <span id="page-34-0"></span>
- *Zaostřování--------------------------------------------------------------------------------------------------* • Kontrolka autofokusu/blesku a barevný rámeček se ukáže, Kontrolka Autofokusu/blesku když bude subjekt zaostřený.

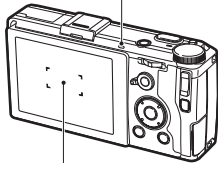

Rámeček

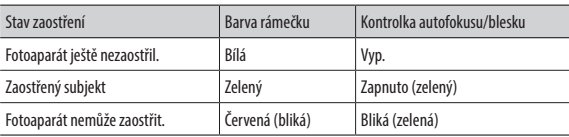

- • Fotoaparát nemůže zaostřit nebo nebude subjekt zaostřený, i když se zaostřovací zobrazí zeleně v následujících případech.
	- Objekty, které mají malý kontrast (obloha, bílá stěna, karoserie auta, apod.)
	- Ploché objekty, které mají pouze horizontální linie
	- Rychle se pohybující objekty
	- Slabě osvětlené objekty
	- Objekty se světlými reflexy nebo v protisvětle
	- Poblikávající se objekty, jako jsou zářivky
	- Bodové zdroje světla (žárovky, bodové světla nebo LED)

Pokud fotoaparát nemůže zaostřit, aretujte zaostření na jiný objekt, který je ve stejné vzdálenosti od fotoaparátu, potom snímek překomponujte a exponujte snímek.

*Poznámka----------------------------------------------------------------------------------------------------*

- V režimu  $\Box$  jsou snímky exponované s použitím následujících nastavení:
	- • ISO Nastavení [AUTO-VYSOKÝ]
	- Redukce šumu [AUTO]
	- Měření expozice [Vícebodové]
	- Zaostření [Priorita rozpoznání obličeje AF]
	- • Auto Makro
	- Vyvážení bílé [Multi-P AUTO]
	- Blesk [Auto]

Nastavení nelze změnit pro funkce nahoře.

- • Zvolte, jakdlouho mábýt snímek zobrazený nadisplejiprosnímekpoexpozici. Zvolte [VYP.], [0.5s], [1s], [2s], [3s] nebo [PONECHAT] v [LCD Potvrzení.] v menu [Nastavení]. Když nastavíte [Ponechat], snímek zůstane zobrazený až do příštího stisknutí spouště do poloviny.
- • Držte spoušť po expozici stisknutou do poloviny, udržuje se tak zaostření, clonu, čas závěrky, ISO a

<span id="page-35-0"></span>nastavení vyvážení bílé. Expoziční podmínky se neudrží v následujících případech:

- • Samospoušť
- Exponování v intervalech
- • Intervalovýkompozitní
- 凸 režim

# <span id="page-35-1"></span>Samospoušť

Samospoušť lze nastavit na dvě sekundy nebo lze zvolit uživatelské nastavení. Nastavení na dvě sekundy je užitečné pro zamezení otřesů fotoaparátu. S [Vlastní samospoušť], můžete nastavit kapacitu pro uložení a interval mezi expozicemi.

# *1* **Stiskněte tlačítko** t**.**

Objeví se obrazovka s nastavením samospouště.

Stisknutím tlačítka  $\ddot{\circ}$  přepnete mezi [Samospoušť 2 Sek], [Vlastní samospoušť] a [Samospoušť vypnutá].

# *2* **Exponujte snímek.**

Pomocné světlo AF se rozsvítí se spuštěním samospouště.

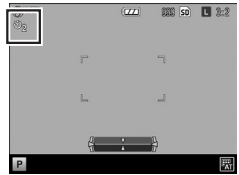

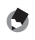

*Poznámka----------------------------------------------------------------------------------------------------*

- Fotoaparát zůstane v režimu i po exponování snímku. Chcete-li zrušit samospoušť, změňte nastavení samospouště na [Samospoušť Vypnutá].
- Když je samospoušť nastavená na [Samospoušť 2 sek], pomocné světlo AF se nerozsvítí.
- Když je nastavená [Vlastní samospoušť], následující položky jsou nastavené v [Vlastní samospoušť] v menu [Snímání].

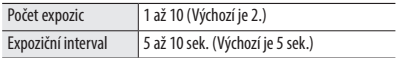

- Když je počet expozic dvě nebo více, je zaostření se fixuje dle prvé expozice.
- Tlačítko  $\bullet$  je použito jako tlačítko Fn2. Samospoušť nelze použít, když je jiná funkce než samospoušť registrovaná s [Fn2 Nastavení tlačítka] ( $\mathbb{C}\widehat{\mathbf{F}}$ [str.107\)](#page-108-1) v menu [Klíčové vlastní možnosti].
- [Vlastní samospoušť] nelze zvolit, když je zaostření nastavené na [Sled. subjektu].
## Kontrola horizontu a sklonu

Tento fotoaparát má vestavěný indikátor horizontu, který lze použít pro indikaci roviny a sklonu fotoaparátu na displeji snímku. Můžete kontrolovat horizontální rovinu a sklon ve směru kupředu-dozadu.

## *1* **Stiskněte a držte tlačítko DISP.**

Zobrazí se menu.

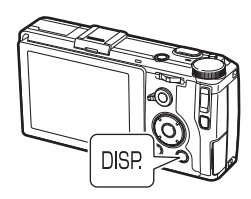

## **2** Stiskněte tlačítka ▲▼ pro volbu nastavení.

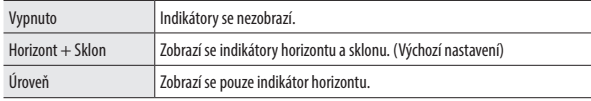

## *3* **Stiskněte MENU/OK.**

Indikátor se zobrazí na obrazovce při exponování.

Horizont je indikován s vertikální linií a sklon je indikován horizontální linií. Žlutá znamená, že fotoaparát není srovnán s horizontem nebo je ve sklonu, a zelená indikuje, že je fotoaparát srovnaný s horizontem a nemá sklon.

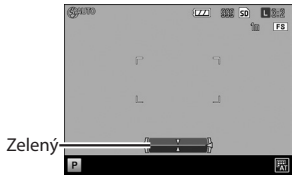

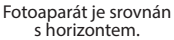

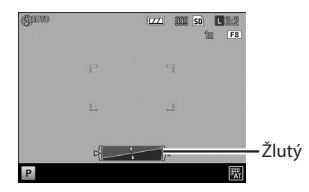

Při vychýlení doprava.

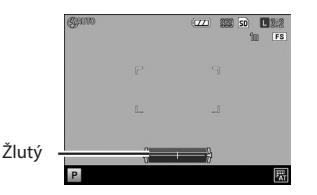

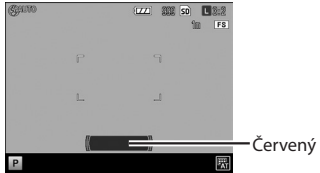

Když je nakloněný dopředu.

Fotoaparát je otočen příliš dopředu nebo dozadu nebo není schopen změřit naklonění.

- *Poznámka----------------------------------------------------------------------------------------------------*
	- Indikátory jsou zobrazené pouze, když je [Indikátor úrovní] nastavený na [Zap.] v [Nastav. zobrazení tlačítka DISP.] v menu [Nastavení]. (L<sup>eg</sup>[str.110](#page-111-0))
	- Indikátory lze nastavit také v [Nastavení úrovní] v menu [Nastavení]. Můžete použít [Kalibrace úrovně (sklonu)] v menu [Setup] pro nastavení aktuálního sklonu fotoaparátu jako referenční nastavení.

*Upozornění---------------------------------------------------------------------------------------------------*

- Indikátor horizontu nepracuje, pokud je fotoaparát otočený směrem dolů, jsou zaznamenávány videoklipy nebo během intervalové expozice.
- Funkce horizontu je méně přesná, když je fotoaparát v pohybu nebo když je exponováno v prostředí, kde se subjekt pohybuje, jako je při zábavných atrakcích.
- Použijte tuto funkci jako referenci, abyste viděli, zda jsou snímky při exponování v horizontu. Přesnost nelze zaručit, pokud chcete použít fotoaparát jako horizont.

## Prohlídka snímků

Snímky lze prohlížet na displeji snímků.

## *1* **Stiskněte tlačítko** 6**.**

Fotoaparát se přepne na režim prohlížení a zobrazí se naposled exponovaný snímek.

## **2** Stiskněte tlačítka ◀▶ pro změnu **zobrazeného snímku.**

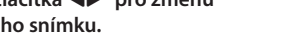

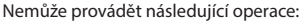

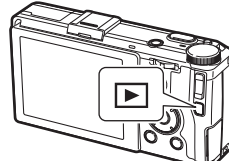

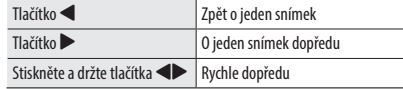

Pro přepnutí fotoaparátu zpět na režim exponování, stiskněte opět tlačítko  $\blacktriangleright$ .

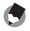

*Poznámka----------------------------------------------------------------------------------------------------*

- Můžete zvolit pořadí zobrazení z [Čísla souborů] nebo [Dat./čas sním.] v [Možnosti řazení přehrávání] v menu [Nastavení].
- Když používáte kartu Eve-Fi a v [Nastavení připojení Eve-Fi] v menu [Nastavení] nastaveno na [Zap (Přenos)], můžete přenést snímky stisknutím tlačítka Efekt v režimu prohlížení. ( $\mathbb{C} \mathbb{F}$ [str.98](#page-99-0))

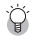

#### *Automatické otáčení---------------------------------------------------------------------------------------*

- Když je [Automatické otočení] nastavený na [Zap.] v menu [Nastavení], snímky se otáčí automaticky dle orientace fotoaparátu.
- Snímky exponované s [Režim sériového snímání] a [Automatická expoziční řada] se automaticky otáčí dle orientace prvého snímku.
- Automatické otáčení nepracuje v následujících případech:
	- Při prohlídce videoklipů
	- • Při zobrazení mřížky
	- Při prohlídce snímků exponovaných fotoaparátem sklopeným výrazně dopředu nebo dozadu
	- Během [Režim korekce zkosení]
	- • Během zvětšování snímků
	- Během [Prezentace] prohlížení
	- Při prohlížení snímků na přístroji AV

## Použití Menu

## *1* **Stiskněte MENU/OK.**

Zobrazí se menu.

První zobrazená menu se liší dle je zvolen, když stisknete tlačítko

Pro změnu menu, stiskněte tlač použijte tlačítka  $\blacktriangle \blacktriangledown$  pro výběr potom stiskněte tlačítko

## **2** Stiskněte tlačítka ▲▼ pro výběr **položky.**

Stisknutím tlačítka +/- se pohybuje ukazatel k oddělovači (horizontální lince) hlavičky menu.

## *3* **Stiskněte tlačítko** \$**.**

Zobrazí se výběr.

**4** Stiskněte tlačítka **▲▼** pro volbu.

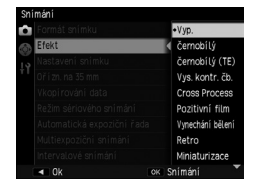

## *5* **Stiskněte tlačítko MENU/OK nebo stiskněte tlačítko** # **a potom tlačítko MENU/OK.**

Nastavení je provedené.

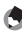

*Poznámka----------------------------------------------------------------------------------------------------*

• Detaily menu, viz "Menu" ( $\mathbb{C}\widehat{\mathbb{F}}$  [str.114\)](#page-115-0).

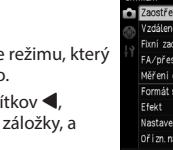

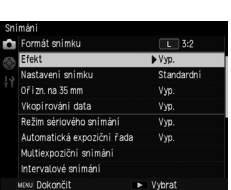

st fixního zaostření

imku

snímku

 $35 \, \text{mm}$ 

stření při úplném stisku Zap. n. cil coozice

Nícehodové Al

Vícebodové

 $\boxed{L}$  3:2 Vyp.

Standardní

Vyp. Vyhrat

 $25m$ 

# Pokročilé **operace**

Přečtěte si tuto část, pokud se chcete vědět .<br>více o různých funkcích fotoaparátu.

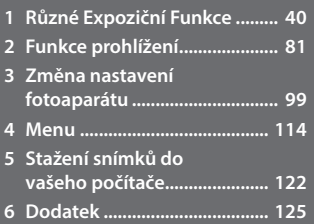

**1**

**2**

**3**

**4**

**5**

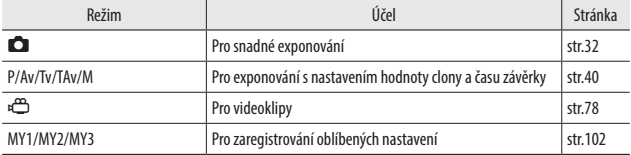

<span id="page-41-0"></span>Zvolte expoziční režim, který bude odpovídat dané scéně.

## <span id="page-41-1"></span>Exponování s nastavením hodnoty clony a času závěrky

Při exponování nastavte hodnotu clony nebo čas závěrky. Lze nastavit následující hodnoty. Expozice se automaticky upraví ve všech režimech mimo manuálního M.

> Ano: Lze nastavit Ne: Automaticky nastaveno fotoaparátem

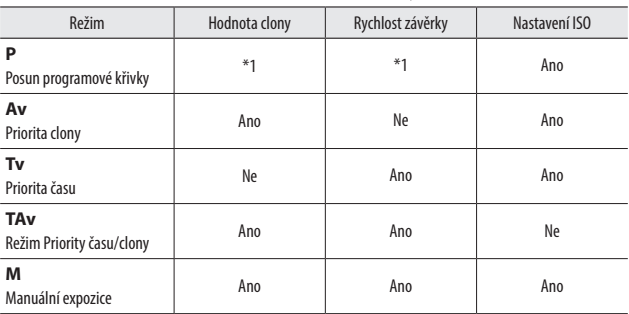

\*1 Dovoluje vám zvolit kombinaci hodnoty clony a času závěrky.

**1**

## *1* **Nastavte kolečko volby režimů na P/ Av/Tv/TAv/M.**

Symbol pro expoziční režim a nastavená hodnota bude zobrazena na expoziční obrazovce.

Při režim M, se zobrazí indikátor expozice.

## *2* **Otočte kolečkem nahoru-dolů pro změnu hodnoty.**

**Av** Hodnota clony

Následující hodnoty budou změněny.

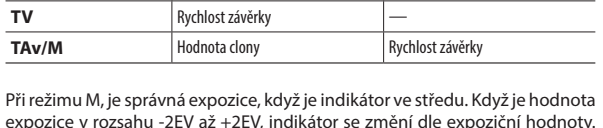

Režim Kolečko nahoru-dolů ADJ. Páčka

expozice v rozsahu -2EV až +2EV, indikátor se změní dle expoziční hodnoty. Indikátor se změní na oranžový, pokud jsou hodnoty mimo rozsah.

## *3* **Exponujte.**

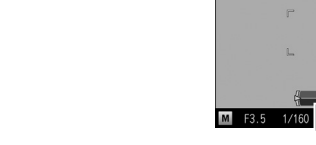

**SHING** 

*Poznámka----------------------------------------------------------------------------------------------------*

- • Funkce pro kolečko nahoru-dolu a páčku ADJ. při režimech TAv/M lze přepnout v [Nastavení voliče režimu M/TAvl v menu [Klíčové vlastní možnosti].
- • Když je nastavený delší čas závěrky, snímky se nebudou během exponování zobrazovat na displeji snímku.

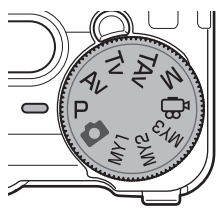

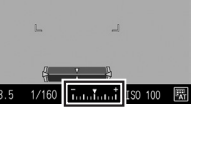

ioni

第6 50 L 2:3  $9.8n$  FS

- • Jestliže následující funkce byly nastaveny v menu [Snímání], a nelze správnou expozici získat pro nastavenou kombinaci hodnotu clony/čas závěrky v režimech Av/Tv/TAv, fotoaparát automaticky upraví nastavení pro získání správné expozice.
	- Av [Automatická korekce clony]
	- Tv [Automatická změna času závěrky]
	- TAv [Čas závěrky/Clona Automatická změna] (Zvolí z [Priorita clony] nebo [Priorita závěrky])
- Při režimu M, tlačítko  $+\prime$  nelze pro kompenzaci použít. Stisknutím tlačítka  $+\prime$   $\rightarrow$ , se upraví automaticky expozice pro dosažení správné expozice. V menu [Klíčové vlastní možnosti], můžete zvolit prioritní hodnotu v [Režim M jedním stiskem].

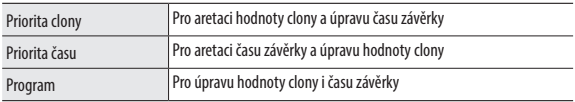

- ISO citlivost bude při režimu TAv aretovaná na [AUTO].
- ISO citlivosti [AUTO] a [AUTO-HI] nelze nastavit při režimu M.

*Upozornění---------------------------------------------------------------------------------------------------*

- • Když je vypnutý displej zobrazení snímku, nelze hodnotu clony a času závěrky měnit. Jestliže je [Inform. obrazovka] nastaveno na [ZAP.] v menu [Nastavení], lze tyto hodnoty měnit.
- <span id="page-43-0"></span>• Použitím dlouhého času závěrky bude snímek se šumem. Když je nastaven [Red. šumu při nízké rychl. záv.] v menu [Snímání], bude spuštěn proces redukce šumu v závislosti na nastavení kombinace citlivosti ISO a času závěrky. Avšak, doba záznamu zpracovaného bude delší.

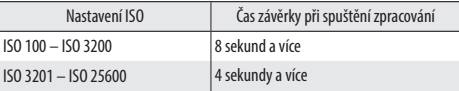

 $G$ raf Programu

• Graf Programu režimu P je znázorněn dole. Vodítko pro možný posun kombinačních hodnot clony a času závěrky se bude měnit v závislosti na hodnotě expozice (Ev). (Uvedený příklad je při nastavení citlivosti ISO na [ISO 100].)

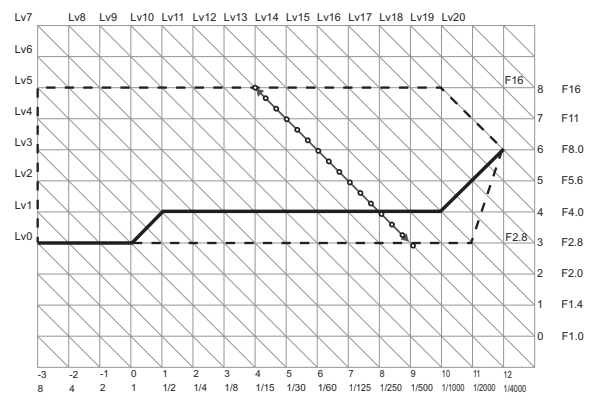

**1**Rŭzné Expoziční Funkce **Různé Expoziční Funkce**

- *Čas B/Čas ----------------------------------------------------------------------------------------------------*
	- Můžete zvolit mezi časem B (čas B) a T (čas) pro nastavení času závěrky v režimu M. Při použití času B, se snímek stále exponuje, pokud je spoušť ve stisknuté poloze a ukončí se uvolněním spouště. Při použití času T, expozice začne stisknutím spouště a probíhá až do dalšího stisknutí spouště.
	- V obou režimech, fotoaparát automaticky ukončí exponování, jakmile se dosáhne limitu.

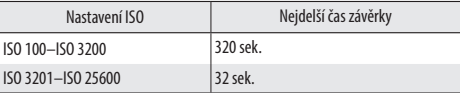

- Operaci lze provést též použitím volitelné kabelové spouště (CA-2).
- Následující funkce nejsou dostupné:
	- Samospoušť Intervalová expozice
	- Kontinuální exponování Intervalový kompozitní
	- Automatická expoziční řada Jedním stiskem režim M
	- Při použití B/a nastavení na [Sériové] v menu [Snímání], B/T bude zrušeno a limit času závěrky bude nastaven na kontinuální exponování. Pokud bude jako první nastaveno [Sériové], nelze B/T nastavit.

#### <span id="page-45-0"></span>Použití náhledu sclonou

Stiskněte a držte tlačítko  $\Omega$  při stisknuté spoušti do poloviny nebo použijte aretaci AE, fotoaparát se přepne na Náhled s clonou. Hodnota clony nastavená při expozici se zařadí a můžete tak zkontrolovat hloubku ostrosti. Když uvolníte tlačítko  $\mathbb Q$ , Náhled s clonou se zruší.

- I.Z
	- *Upozornění---------------------------------------------------------------------------------------------------*
	- Při náhledu se clonou, nelze úplně stisknout spoušť a hodnotu clony nelze měnit.
	- Při použití blesku se skutečná hodnota clony může lišit od clony náhledu.
	- Tato funkce není k dispozici v režimu  $\bigoplus$ .
- *Poznámka----------------------------------------------------------------------------------------------------*
	-
	- • Když je nastavená [Automatická expoziční řada] v režimu Tv, Náhled se clonou bude zobrazen dle požadavků nastavené kompenzace expozice.
	- Nastavení [Automatická expoziční řada] nastavení [AE-BKT 1/3EV] a [AE-BKT 1/2EV] se neprojeví.
	- Protože Náhled se clonou je použit pro kontrolu hloubky ostrosti, nemusí správně fungovat s AE.

## Použití ND filtru

V menu [Snímání], můžete zvolit, zda se vždy použít nebo nepoužít interní filtr ND ve fotoaparátu ND v [Filtr s neutrální hustotou].

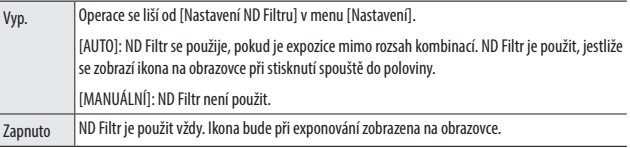

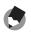

- *Poznámka----------------------------------------------------------------------------------------------------*
- Když je [ND Filtr Nastavení] nastavené na [AUTO], ND Filtr se nepoužije při režimech P/M.
- Pokud je [ND Filtr] nastavený v menu [Klíčové vlastní možnosti], na [Nastavení Fn tlačítka], lze ND Filtr zapínat nebo vypínat s použitím tohoto tlačítka. (L<sup>og</sup> [str.107](#page-108-0))

#### Použití kompenzace expozice

*1* **Nastavte hodnotu použitím tlačítka**  $\pm$ / $\pm$ .

Nastavení lze provádět v rozsahu od –4.0 EV  $do +4.0$  EV. Můžete též exponovat bez dalších úprav.

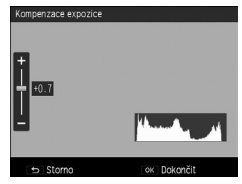

 $FV + 0.7$ 

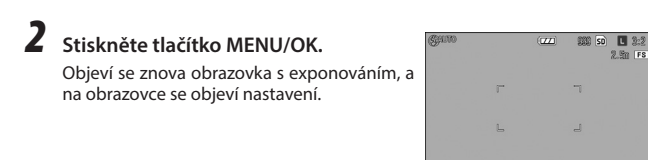

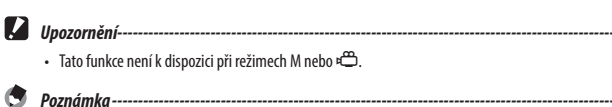

P

• V menu [Snímání], nastavení lze též provést v [Kompenzace expozice].

#### Nastavení ISO citlivosti

V menu [Snímání], citlivost ISO lze nastavit v [Nas. ISO/r. šumu].

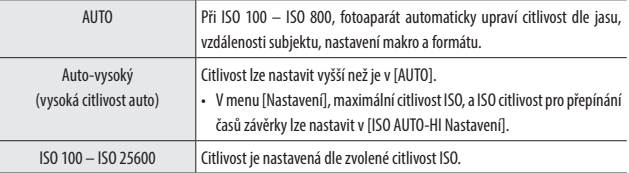

#### *Poznámka----------------------------------------------------------------------------------------------------*

• V menu [Setup], nastavení kroků citlivosti ISO luze zvolit z [1EV] a [1/3EV] v [Nastavení kroku citlivosti ISO]. V závislosti na nastavení, lze zvolit následující citlivosti ISO.

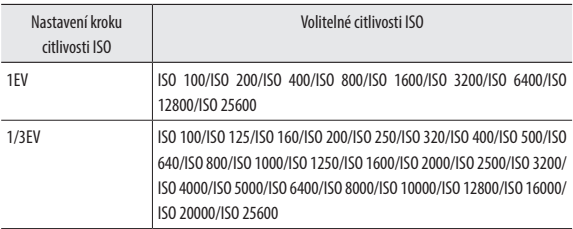

- • Při [AUTO] a [Auto-vysoký], se citlivosti ISO zobrazí na obrazovce při stisknutí spouště do poloviny. Zobrazená citlivost ISO se může lišit při použití blesku od aktuálního nastavení.
- Snímky exponované s vyšší citlivostí mohou mít při zobrazení větší zrnitost.
- Pokud je použit blesk v [AUTO], nejvyšší ISO citlivost bude zvýšena až na ekvivalent ISO 1600.
- • Jestliže [Korekce dynamického rozsahu] v menu [Snímání], citlivost ISO, kterou lze nastavit je limitovaný. (L for [str.44](#page-45-0))
- • V menu [Klíčové vlastní možnosti], lze [ISO] registrovat pro použití v [Nastavení páčky ADJ.] nebo [Nastavení tlačítka Fn]. (GB [str.105](#page-106-0), [str.107](#page-108-0)) [ADJ .Nastavení páčky 1] je registrováno jako výchozí.
- V menu [Klíčové vlastní možnosti], jestliže [ADJ. přímé nastavení ISO] je nastaveno na [Zap.], můžete změnit citlivost ISO jednoduchým pohybem páčky ADJ. Doleva nebo doprava při režimech P/Av/Tv.

# Rüzné Expoziční Funkce **Různé Expoziční Funkce**

**1**

#### Redukce šumu

Velikost šumu můžete u snímku redukovat.

*1* **V menu [Snímání], zvolte [ISO Nastavení/NR] a potom stiskněte**   $t$ lačítko  $\blacktriangleright$ .

Objeví se obrazovka [ISO Nastavení/Redukce šumu].

- **2** Stiskněte tlačítko ▲▼ pro volbu [Redukce šumu] a potom **stiskněte tlačítko** \$**.**
- *3* **Stiskněte tlačítko** !" **pro volbu [Vyp.], [Auto] nebo [Manuální].** Pokud nebylo zvoleno [Vyp.] nebo [Auto] přejděte ke kroku 5.

**4** Stiskněte tlačítko **AV →** pro **určení citlivosti ISO z [Silný], [Střední] nebo [Slabý].**

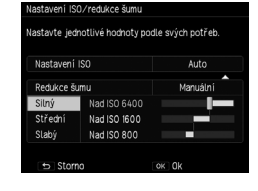

*5* **Stiskněte tlačítko MENU/OK.** Opět se objeví menu [Snímání]. Symbol se objeví obrazovce exponování.

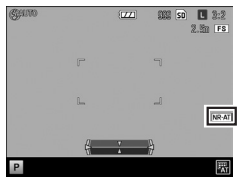

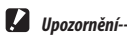

• Když je nastavená redukce šumu, může záznam snímků být delší než při normálním nastavení.

## Korekce dynamického rozsahu

V menu [Snímání], můžete použít [Korekce dynamického rozsahu] pro rozšíření gradace snímků, aby byly jasné a tmavé části snímku jasně viditelné. Můžete zvolit z [Vyp.], [Auto], [Slabý], [Střední] a [Silný].

Při nastavení korekce dynamického rozsahu se objeví na obrazovce symbol.

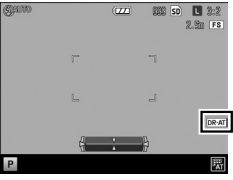

**1**

*Upozornění---------------------------------------------------------------------------------------------------* • Když je nastavená korekce dynamického rozsahu, citlivost ISO, která bude k dispozici, je limitovaná.

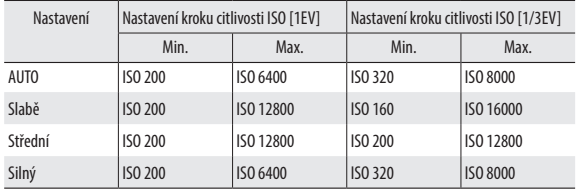

- • Když je nastavená korekce dynamického rozsahu, bude citlivost ISO pracovat v [Auto], pokud je nastaveno na [AUTO-VYSOKÝ].
- Když je nastaveno na [Silný], je pravděpodobné, že bude na snímku šum.
- V následujících situacích, nelze nastavit Korekci dynamického rozsahu.
	- • Kontinuální
	- Vícenásobná expozice
	- Intervalová expozice
	- • Intervalovýkompozitní
- Když je místo, kde exponujete příliš jasné nebo příliš tmavé, nemusí být korekce dynamického rozsahu efektivní.

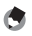

- *Poznámka----------------------------------------------------------------------------------------------------*
- • Když používáte korekci dynamického rozsahu, doporučujeme nastavit měření na [Vícebodové].  $(\mathbb{R}\mathbb{F})$ [str.44](#page-45-0))
- V menu [Klíčové vlastní možnosti], [D Rozsah korekce] může být registrovaná pro použití v [Nastavení páčky ADJ.] nebo [Nastavení tlačítka Fn]. (Le [str.105,](#page-106-0) [str.107\)](#page-108-0)

V menu [Snímání], nastavte [Měření Expozice].

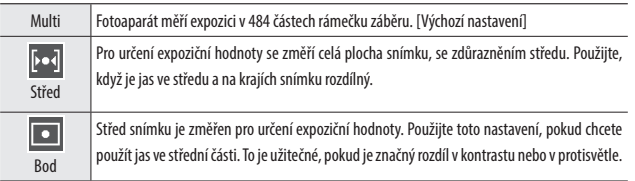

Jestliže zvolíte nastavení [Na střed] nebo [Bodové] a symbol se objeví na obrazovce s expozicí.

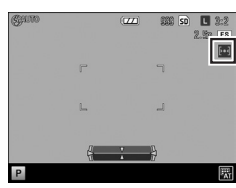

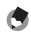

*Poznámka----------------------------------------------------------------------------------------------------*

- Měření je fixované na [Vícebodové] v následujících situacích.
	- Když je zaostřování nastavené na [AF Sledování subjektu]
	- V režimu
- Když se AE/EF/AE cíl pohybuje, měření se aretuje na [Bodové].
- • V menu [Klíčové vlastní možnosti], [Měření expozice] může být zaregistrováno pro použití v [Nastavení páčky ADJ.] nebo [Nastavení tlačítka Fn]. Jako výchozí je registrováno (L<sup>og</sup> [str.105](#page-106-0), [str.107\)](#page-108-0) [Nastavení páčky ADJ. 5].

## Nastavení formátu snímku

V menu [Snímání], formát snímku, rozměr, a poměr stran lze zvolit v [Formát snímku].

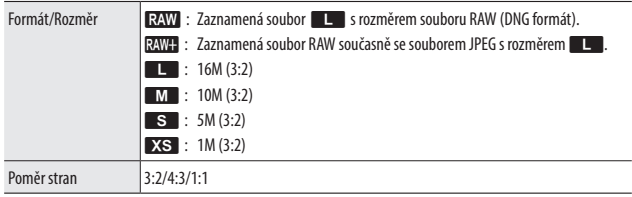

- *Poznámka----------------------------------------------------------------------------------------------------*
	- Když je poměr stran nastavený na [3:2] nebo na [1:1], mohou se objevit při zobrazení snímku černé pruhy v dolní části nebo na pravé nebo na levé straně.
	- • V menu [Klíčové vlastní možnosti], [Velikost obrazu] a [Poměr stran] lze registrovat pro použití v [Nastavení páčky ADJ.] nebo [Nastavení tlačítka Fn]. (CB [str.105](#page-106-0), [str.107](#page-108-0)) Při výchozím nastavení, [Rozměr snímku] je registrován na [ADJ. Nastavení páčky 2], a [Poměr stran] je registrován na [ADJ. Nastavení páčky 3].

 V menu [Klíčové vlastní možnosti], jestliže jsou [JPEG > RAW] a [JPEG > RAW+] nastaveny v [Nastavení tlačítka Fn], formát souboru lze přepínat pouze tlačítkem.

• V menu [Snímání], iestliže je [Výřez na 35 mm] nastaven na [Zap.], normální úhel záběru 28mm se změní na 35mm, a zobrazení na displeji se také změní. V tomto případě,  $\Box$  nelze zvolit a soubory RAW budouzaznamenányiako  $\blacksquare \blacksquare \blacksquare$ . V menu [Klíčovévlastnímožnosti], jestliže[Výřezna35mm] jenastavený v [Nastavení tlačítka Fn], lze přepínat 28mm/35mm pouze použitím tlačítka. (CB [str.107\)](#page-108-0)

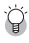

#### *Snímání RAW snímků --------------------------------------------------------------------------------------*

- • V menu [Přehrávání], soubory RAW lze zpracovávat ve [Vývoj RAW] nebo použitím přiloženého softwaru: SILKYPIX Developer Studio 3.0 LE pro PENTAX RICOH IMAGING. (L<sup>og</sup> [str.93,](#page-94-0) [str.122](#page-123-0))
- Následující funkce nemají vliv na soubory RAW. V menu [Přehrávání], [Efekt] a [Korekce dynamického rozsahu] lze konvertovat na formát JPEG s použitím efektů v [Vývoj RAW].
	- • Efekt
	- Korekce dynamického rozsahu
	- Tisk data

Když je nastaveno **RAWH**, funkce uvedené nahoře se projeví pouze v souborech JPEG.

#### Volba způsobu zaostřování

V menu [Snímání], nastavte [Zaostření].

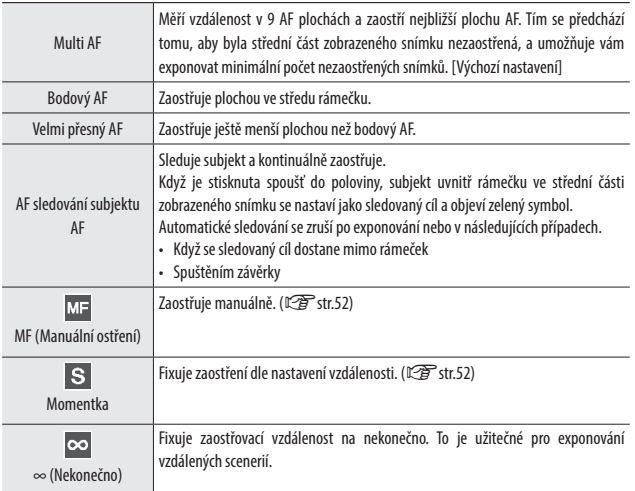

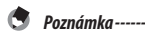

• V menu [Klíčové vlastní možnosti], [Zaostření] lze registrovat pro použití v [Nastavení páčky ADJ.] nebo [Nastavení tlačítka Fn]. (CF [str.105](#page-106-0), [str.107\)](#page-108-0) [Nastavení páčky ADJ. 4] je registrováno jako výchozí nastavení.

Když jsou následující funkce nastavené [Nastavení tlačítka Fn], zaostřování lze přepnout pouze tlačítkem.

- • Multi AF/Bodový AF
- • Multi AF/Přesný AF
- • AF/MF
- • AF/Momentka
- • AF/Sledování subjektu
- Při [Sledování subjektu AF], nejsou následující funkce k dispozici
	- • Samospoušť [Uživatelské nastavení]
	- Exponování v intervalech
	- Intervalový kompozitní
	- FA/Pohyb cíle

#### <span id="page-53-0"></span>Manuální zaostřování

Pokud fotoaparát nemůže zaostřit automaticky, můžete zaostřit manuálně.

Manuální zaostřování dovoluje exponovat na určenou vzdálenost.

## *1* **V menu [Snímání], zvolte [MF] v [Zaostření].**

Symbol a graf zaostření se objeví na expoziční obrazovce.

Při režimech P/Av/TAv/M a při použití Intervalové kompozice se objeví přibližná hloubka ostrosti.

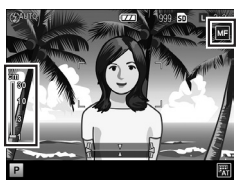

- *2* **Při stisknutém tlačítku** !**, upravte zaostření kolečkem nahoru-dolu.**
- <span id="page-53-1"></span>Fixování zaostření pro nastavení vzdálenosti (Momentka)
- <span id="page-53-2"></span>*1* **V menu [Snímání], zvolte [Vzdálenost fixního zaostření] a potom stiskněte tlačítko** \$**.**
- **2** Stiskněte tlačítko ▲▼ pro volbu vzdálenosti a potom stiskněte **tlačítko** #**.**

Vzdálenosti lze vybrat z [1m], [1.5m], [2m], [2.5m], [5m] a [∞].

## *3* **Stiskněte tlačítko MENU/OK.**

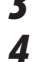

## *4* **V menu [Exponování], zvolte [Fixní zaostření] v [Zaostření].**

Fotoaparát zaostří na nastavenou vzdálenost. Pro změnu vzdálenosti, držte  $\blacktriangle$  tlačítko a otočte kolečkem nahoru-dolu.

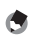

- *Poznámka----------------------------------------------------------------------------------------------------*
	- • V menu [Klíčové vlastní možnosti], [Vzdálenost fixního zaostření] lze zaregistrovat pro použití s [Nastavení páčky ADJ.] nebo [Nastavení tlačítka Fn]. (Gs) [str.105,](#page-106-0) [str.107\)](#page-108-0)

## Exponování zblízka (Režim Makro)

Pro exponování se můžete přiblížit k subjektu až na 10 cm (expoziční rozsah: cca. 12 x 8 cm) od konce objektivu.

## *1* **Stiskněte tlačítko** N **(**!**) v režimu exponování.**

Se objeví na expoziční obrazovce.

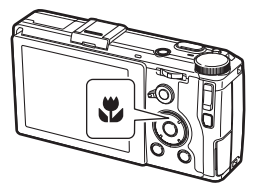

# *2* **Expozice.**

Pro zrušení režimu makro, stiskněte opět tlačítko N.

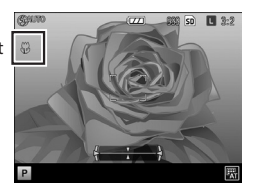

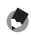

*Poznámka----------------------------------------------------------------------------------------------------*

• Zaostřování bude pracovat jako [Bodové AF] nebo [Pinpoint AF].

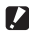

*Upozornění---------------------------------------------------------------------------------------------------*

- Když je zaostřování nastavené na [MF],  $\bullet$  tlačítko je deaktivované a režim, makro není k dispozici.
- $\cdot$  Při nastaveném režimu $\blacksquare$  Auto Makro a  $\clubsuit$  není tlačítko aktivní.

#### <span id="page-55-0"></span>Použitím tlačítka AF

Když je použito tlačítko AF, aretace AE nebo aretace AF je k dispozici namísto stisknutí spouště do poloviny.

Můžete použít funkci AF přepínací páčky pro přepnutí funkce tlačítka AF.

Páčka přepínání funkce AF

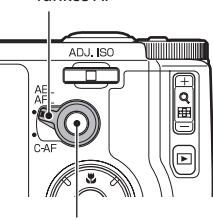

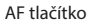

#### Použití AEL/AFL s funkcí přepínací páčky AF

Tyto funkce pracují dle [Nast. aut. zámku exp./zaostření] v menu [Klíčové vlastní možnosti].

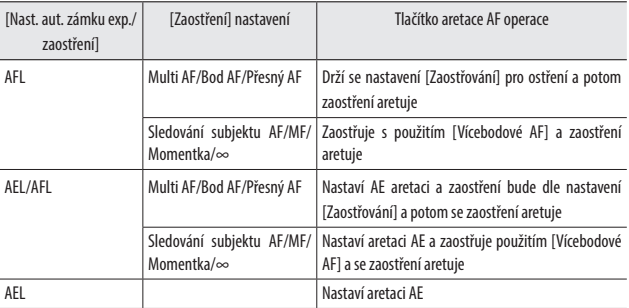

V menu [Klíčové vlastní možnosti], můžete nastavit, zda se má udržet aretace i když uvolníte tlačítko v [AEL/AFL Nastavení aretace].

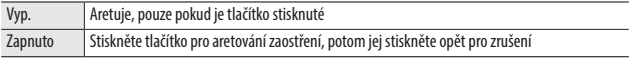

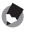

- *Poznámka----------------------------------------------------------------------------------------------------* • Když nelze nastavit aretaci AF nebo když je aretace AF zrušena, zaostření se přesune do polohy nastavenév[Zaostřování].
- • Když je zaostření aretované tlačítkem AF, poloha aretace AE/AF se nezmění i když stisknete spoušť do poloviny.

#### Použití C-AF s přepnutím páčky funkce AF

Pokud je tlačítko AF stisknuté, je aktivní kontinuální AF, stále zaostřuje na subjekt, bez ohledu na nastavení [Zaostření].

Pokud je spoušť stisknutá úplně při stisknutém tlačítku AF, expozice s kontinuálním ostřením bude provedena dle [Nast. sériového snímání C-AF] v menu [Klíčové vlastní možnosti]. Kontinuální zaostřováníse ukončí, jakmile uvolníte tlačítko AF.

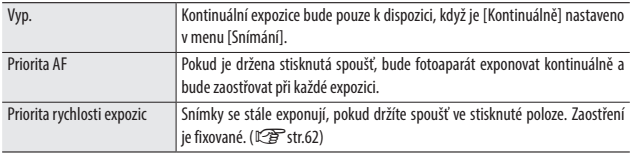

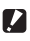

*Upozornění---------------------------------------------------------------------------------------------------* • Kontinuální AF není při záznamu videoklipů k dispozici.

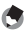

*Poznámka----------------------------------------------------------------------------------------------------*

- Zelený rámeček se objeví, když fotoaparát dokončí zaostření. Zvukový signál zaostření se neozve.
- • Jestliže je [Zaostřování] nastavené na [MF], zaostření lze aretovat i když je tlačítko AF uvolněno. Nejlépe se ovládá, když dáte ukazováček na spoušť a palec na tlačítko AF.

#### Nastavení asistenta zaostřování a AE/AF Cíl

Bez pohybu fotoaparátem můžete změřit určité místo subjektu s použitím tlačítek a aktivovat aretaci zaostření. Tato funkce je užitečná pro exponování se stativem.

Můžete zvětšit část obrazovky a zvýraznit obrysy a kontrast pro snadnější zaostření.

## *1* **V menu [Snímání], zvolte [FA/Pohybující se cíl] a potom stiskněte tlačítko** \$**.**

Objeví se obrazovka pro nastavení cíle.

*2* **Nastavte polohu cíle a rozměr.**

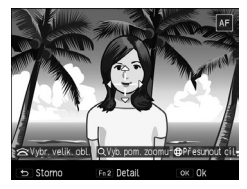

K dispozici jsou následující operace.

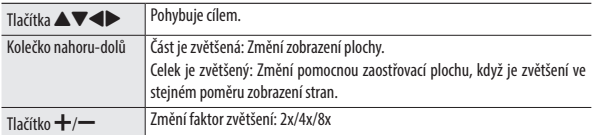

*3* **Pro detailní nastavení, stiskněte tlačítko Fn2.**

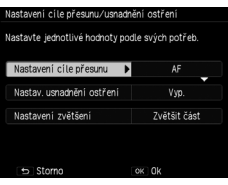

Následující nastavení jsou k dispozici.

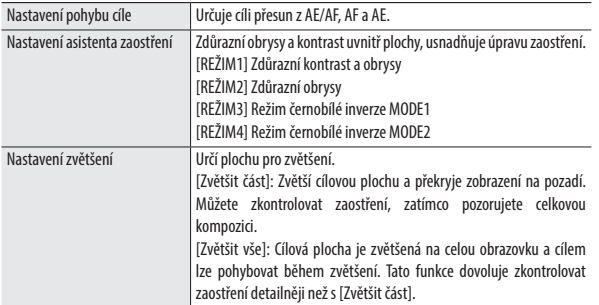

Jestliže stisknete tlačítko OK, obrazovka se v kroku 2 opět objeví.

## *4* **Stiskněte tlačítko MENU/OK.**

Objeví se znovu obrazovka s exponováním.

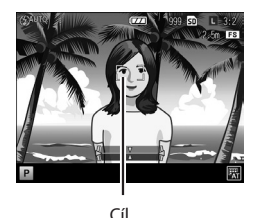

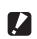

#### *Upozornění---------------------------------------------------------------------------------------------------*

- V následujících situacích, Asistent zaostření/Pohyb cíle nelze nastavit.
	- Když je zaostřování nastavené na JAF Sledování subjektu]
	- $\cdot$  V  $\Box$  režimu a  $4^{\circ\circ}$  režimu

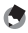

#### *Poznámka----------------------------------------------------------------------------------------------------*

- Jestliže je [Zaostření] změněno na [AF sledování subjektu], poloha cíle se resetuje.
- Když je zaostření nastavené na [MF], [Nastavení cíle přesunu] bude pracovat v AE/MF, MF nebo AE.
- • Když je [Nastavení zvětšení] nastavené na [Zvětšit vše], cíl lze během zvětšení posunout. Můžete změnit zvětšovací faktor tlačítkem  $+$ / $-$
- V menu [Klíčové vlastní možnosti], [FA/přesun. cíl] lze registrovat pro použití s [Nastavení tlačítka Fn]. (CF [str.107\)](#page-108-0) Tato funkce je ve výchozím nastavení registrovaná na tlačítko Fn1.

**1**

#### Exponování jedním stisknutím spouště (Momentka plným stisknutím)

Stisknutím spouště do poloviny začne pracovat AF, úplným stisknutím spouště se rychle zaznamená snímek v nastavené fokální vzdálenosti. Tato funkce se nazývá Momentka plným stiskem. Fotoaparát zaostří na vzdálenost nastavenou v [Vzdálenost fixního zaostření] v menu [Snímání] ( $\sqrt{\mathscr{F}}$ [str.52](#page-53-2)).

V menu [Snímání], je toto nastaveno na [Fixní zaostření při úplném stisku].

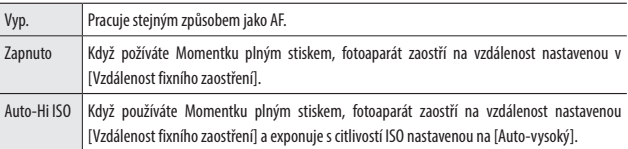

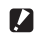

#### *Upozornění---------------------------------------------------------------------------------------------------*

- Momentka plným stiskem není k dispozici v následujících režimech.
	- • Makro
	- • Samospoušť
	- V režimu

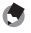

- *Poznámka----------------------------------------------------------------------------------------------------*
- I když je [Fixní zaostření při úplném stisku] nastavená na [ZAP.], fotoaparát bude zaostřovat při stisknutí spouště do poloviny dle nastavení v [Zaostření].

## Nastavení vyvážení bílé

Upravte nastavení vyvážení bílé tak, aby se zobrazovaly bílé subjekty v bílé barvě za kteréhokoliv osvětlení.

[Multi-P AUTO] je nastaveno jako výchozí. Jestliže nebude vyvážení bílé, jak bylo zamýšlené při exponování jednobarevného objektu nebo když exponujete při osvětlení z více světelných zdrojů, můžete nastavení změnit.

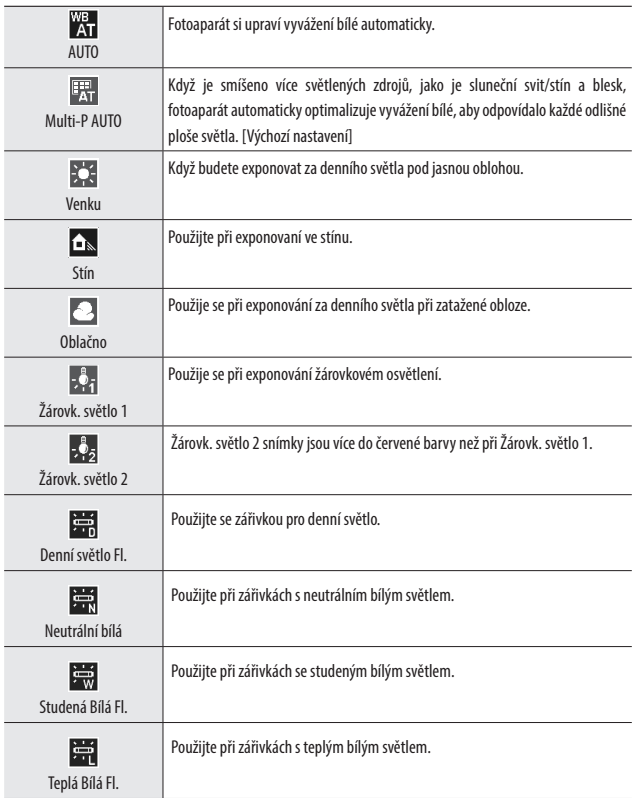

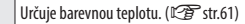

**WB**<br>CT Detail WB<sub>M</sub>

Upravte vyvážení bílé manuálně.(C<sup>S</sup>[str.61\)](#page-62-1)

Manuální

## *1* **Stiskněte tlačítko WB (**"**) v režimu exponování snímků.**

Objeví obrazovka s [Vyvážení bílé].

## **2 Zvolte nastavení tlačítkem ▲▼.**

Pokud nejsou potřebné korekce, přejděte na krok 6.

Viz [str.61](#page-62-0) pro [Detaily] [Manuální].

# *3* **Stiskněte tlačítko Fn2.**

Objeví se obrazovka s [Kompenzace vyvážení bílé]

#### *4* **Udělejte přesné nastavení tlačítky**   $A \nabla A$

Stiskněte tlačítko **D** pro resetování. Jestliže  $s$ tisknete tlačítko  $\sum$ , korekce se zruší.

## *5* **Stiskněte tlačítko MENU/OK.**

V kroku 2 se obrazovka vrátí.

## *6* **Stiskněte tlačítko MENU/OK.**

Vrátí se expoziční obrazovka a objeví se značka úpravy.

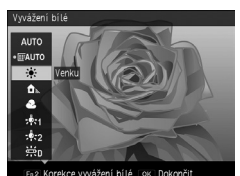

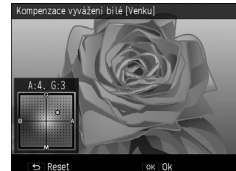

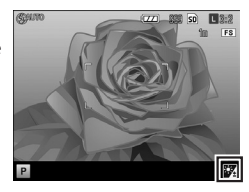

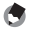

*Poznámka----------------------------------------------------------------------------------------------------*

• Můžete nastavit vyvážení bílé z [Vyvážení bílé] v menu [Snímání].

- $\blacksquare$  Upozornění--
	- Vyvážení bílé se nemusí správně nastavit u subjektu, který je velmi tmavý.
	- Při exponování s bleskem, vyvážení bílé se nemusí správně nastavit, pokud není zvoleno [Auto] nebo [Multi-P AUTO].

#### <span id="page-62-0"></span>Nastavení barevné teploty

#### *1* **Zvolte [Detail] pod Vyvážením bílé a potom stiskněte tlačítko Fn2.** Objeví se obrazovka s [Vyvážení bílé detailní nastavení].

*2* **Nastavte hodnotu pomocí tlačítek**  !"**.**

Lze nastavit hodnoty od 2500 K do 10000 K.

Když je stisknuto tlačítko Fn2, lze upravit vyvážení bílé. Pokud je tlačítko Fn2 stisknuto opět, obrazovka se vrátí na nastavení barevné teploty.

## *3* **Stiskněte tlačítko MENU/OK.**

Vrátí se obrazovka s [Vyvážení bílé].

## *4* **Stiskněte tlačítko MENU/OK.**

Vrátí se na expoziční obrazovku.

## <span id="page-62-1"></span>Nastavení vyvážení bílé

*1* **Pro vyvážení bílé zvolte [Manuální].**

*2* **Zamiřte fotoaparátem na bílý subjekt, např. list bílého papíru, který bude osvětlen světlem, při kterém budete exponovat.**

*3* **Stiskněte tlačítko Fn2.**

Změří se vyvážení bílé.

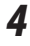

*4* **Stiskněte tlačítko MENU/OK.** Vrátí se na expoziční obrazovku.

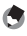

*Poznámka----------------------------------------------------------------------------------------------------*

• Jestliže je stisknete tlačítko Fn2 během odpálení blesku, vyvážení bílé lze změřit při odpálení blesku.

**1**

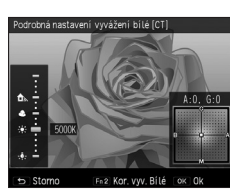

## Kontinuální exponování

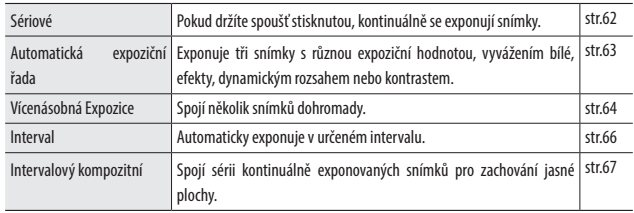

Funkce kontinuálního exponování jsou, jak následuje.

#### *Upozornění------*

• Z funkcí popsaných nahoře lze použít v kombinaci pouze Automatickou expoziční řadu a Intervalové exponování. Ostatní funkce nelze současně použít.

## <span id="page-63-0"></span>Kontinuální expozice

Nastavte [Sériové] v menu [Snímání].

Exponování snímků pokračuje, pokud je spoušť ve stisknuté poloze. Autofokus je fixován dle prvého snímku.

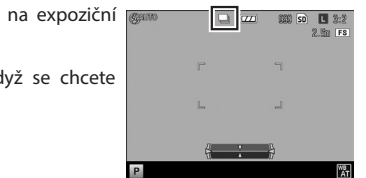

Když je nastaveno Kontinuálně, na expoziční obrazovce se objeví ikona.

Nastavte [Sériové] na [Vyp.], když se chcete vrátit na normální exponování.

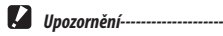

- Blesk nelze s touto funkcí použít.
- • Pokud je [Efekt] v menu [Snímání] nastavený na [Vysoký kontrast B&W], [Miniaturizace] nebo [Vysoká tonalita], kontinuální exponování není možné.

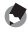

- *Poznámka----------------------------------------------------------------------------------------------------*
	- Jestliže je vyvážení bílé nastavené na [Multi-P AUTO], vyvážení bílé bude pracovat v [Auto].
	- Kontinuální exponování lze provést také držením tlačítka AF s plným stisknutím spouště. Viz "Použitím [tlačítka](#page-55-0) AF" (L<sup>og</sup> [str.54](#page-55-0)).
	- Maximální počet expozic, které lze udělat v jedné dávce je 999.

**1**

- Jestliže poslední čtyři číslice souboru exponované při kontinuální expozici, převýší [9999] vytvoří se na paměťové kartě SD další složka a další snímky se budou ukládat do této složky.
- • Jestliže počet souborů uložených na paměťové kartě převýší 10000, nelze soubory s nízkým číslem složky/souboru prohlížet. Nejsou však ztracené, ani vymazané.
- [Sériové] lze zaregistrovat a použít v menu [Klíčové vlastní možnosti] pod [Nastavení páčky ADJ.] nebo v [Nastavit tlačítko Fn]. (Le Franch 105, [str.107](#page-108-0))

#### <span id="page-64-0"></span>Exponování v sérii s odlišným nastavením (Automatická expoziční řada)

Při nastavení [Aut. expoz. řada] v menu [Snímání], budou exponovány tři snímky v odlišných hodnotách pro položky, jako je expozice nebo vyvážení bílé.

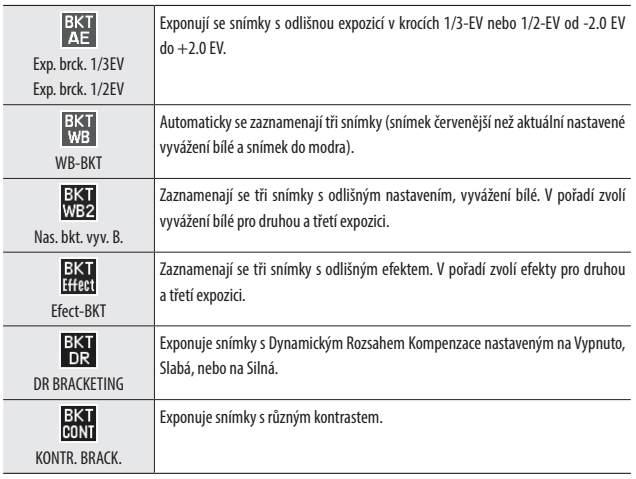

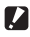

*Upozornění---------------------------------------------------------------------------------------------------*

- Blesk nelze s touto funkcí použít.
- [Exp. brck. 1/2EV] nelze zvolit v režimu Tv.
- • Když je nastavení Efektu v menu [Snímání] nastaveno na [Miniaturizace], [Exp. brck. 1/3EV], [Exp. brck. 1/2EV] a [DR BRACKETING] nelze použít.

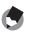

- *Poznámka----------------------------------------------------------------------------------------------------* • Když je zvolen [Exp. brck. 1/3EV], [Exp. brck. 1/2EV] nebo [DR BRACKETING] a vyvážení bílé je nastavené na [Multi-P AUTO], vyvážení bílé bude pracovat v [Auto].
- [Aut. expoz. řada] lze zaregistrovat a použít v menu [Klíčové vlastní možnosti] pod [Nastavení páčky ADJ.] nebo v [Nastavení tlačítka Fn]. (GST [str.105,](#page-106-0) [str.107\)](#page-108-0)

#### Kontinuální expozice s odlišnými hodnotami expozice

- *1* **V menu [Snímání], pod [Aut. expoz. řada], zvolte buď [Exp. brck. 1/3EV] nebo [Exp. brck. 1/2EV] a potom stiskněte tlačítko ▶.** Objeví se obrazovka [Nastavení řady AE].
- *2* **Zvolte z první třetiny snímků pomocí tlačítek <>>
<b>A** a potom nastavte expoziční hodnotu tlačítky **▲▼**.

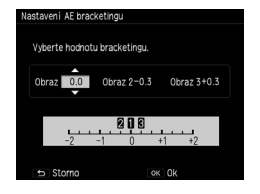

## *3* **Stiskněte tlačítko MENU/OK.**

Vrátí se menu [Snímání].

## <span id="page-65-0"></span>Exponování spojováním snímků dohromady (Vícenásobná expozice)

Exponuje snímky a spojuje je dohromady. Lze spojit maximálně pět snímků.

*1* **V menu [Snímání], zvolte [Multiexpoziční snímání] a potom stiskněte tlačítko** \$**.**

Objeví se obrazovka s [Multiexpoziční snímání].

*2* **Zvolte položky pomoví tlačítek** !" **a potom nastavte zvolenou položku na [Zap.] nebo [Vyp.].**

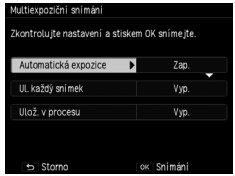

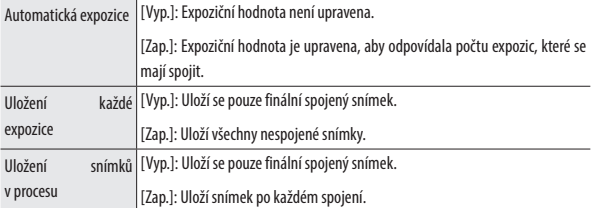

## *3* **Stiskněte tlačítko MENU/OK.**

[Multiexpoziční snímání] se objeví na obrazovce exponování.

## *4* **Exponování prvého snímku.**

## *5* **Exponování dalšího snímku, zvolte [Další snímek >], a potom stiskněte tlačítko MENU/OK.**

Pro opakování záběru, zvolte [Zopak. snímání].

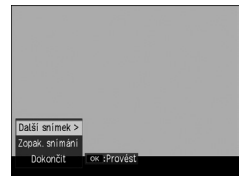

## *6* **Exponujte další snímek.**

Opakujte kroky 5 až 6.

Pro návrat na předchozí spojený snímek, zvolte [Zopak. snímání]. Pro ukončení vícenásobné expozice, zvolte [Dokončit].

Když exponování končí po expozici pátého snímku nebo když je zvoleno [Dokončit], spojení snímek se uloží.

- *Poznámka----------------------------------------------------------------------------------------------------*
	- • Jestliže je nastavena [Multiexpoziční] v [Nastavit tlačítko Fn] v menu [Klíčové vlastní možnosti], můžete spustit vícenásobnou expozici jednoduchým stisknutím tlačítek. ( $\mathbb{C} \mathbb{F}$ [str.107](#page-108-0))

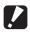

 $\blacksquare$  Upozornění--

• [Ořízn. na 35 mm] není k dispozici během vícenásobné expozice.

#### <span id="page-67-0"></span>Automatické exponování snímků v přednastaveném intervalu (Intervalová expozice)

Automaticky exponuje snímky v přednastaveném intervalu.

*1* **V menu [Snímání], zvolte [Intervalové snímání] a potom stiskněte tlačítko** \$**.**

Objeví obrazovka s [Intervalové snímání]

**2** Zvolte minuty/sekundy s tlačítky  $\blacklozenge$ , **a potom nastavte hodnotu intervalu pomocí tlačítek ▲▼.** 

> Můžete vybrat nastavení intervalu expozice z 1 sekundy, 2 sekund nebo mezi 5 sekundami a 1 hodinou (v krocích po 5 sekundách).

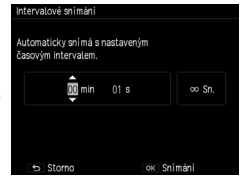

*3* **Zvolte počet expozic pomocí tlačítek**   $\blacktriangleright$  a potom nastavte hodnotu tlačítky  $\blacktriangle$  $\blacktriangledown$ .

Lze nastavit hodnoty od 1 do 99 nebo  $\infty$ .

## *4* **Stiskněte tlačítko MENU/OK.**

Objeví se obrazovka [Intervalové snímání].

## *5* **Stiskněte tlačítko spouště pro exponování snímku.**

Snímek se exponuje po uplynutí nastaveného intervalu.

*6* **Stiskněte MENU/OK pro ukončení exponování, po nasnímání všech požadovaných snímků.**

## **2** *Upozornění----------------*

- V závislosti na nastavení menu [Snímání], může být čas, kdy bude exponován další snímek, delší než nastavený časový interval pro intervalovou expozici.
- Při intervalové expozici nelze použít samospoušť.
- Intervalovou expozici nelze nastavit při nastavení zaostření na [Sledování subjektu AF].

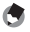

- *Poznámka----------------------------------------------------------------------------------------------------*
	- Intervalovou expozici lze zrušit vypnutím zdroje.
	- Před použitím baterii nabiite.
	- Doporučuje se karta s dostatečnou kapacitou paměti a vysokorychlostní paměťová karta.

#### <span id="page-68-0"></span>Exponování stop hvězd (Intervalový kompozitní)

Spojí sérii kontinuálně exponovaných snímků v určeném intervalu tak, aby zůstaly jasné plochy. Použijte, když chcete zaznamenat stopy světla vytvořené hvězdami nebo měsícem exponováním fixované polohy při nočních sceneriích.

## *1* **Nasaďte fotoaparát na stativ.**

#### *2* **Nastavte kolečko režimů na Av/Tv/TAv/M, a potom se pokuste exponovat snímek.**

Nastavte hodnotu clony/čas závěrky /zaostření/ISO citlivost/vyvážení bílé a potom zkontrolujte kompozici. Tato expozice se udrží až do spojení snímků.

## *3* **V menu [Snímání], zvolte [Intervalový kompozitní].**

Nastavení z kroku 2 bude provedeno.

#### **4** Zvolte položky pomocí tlačítek  $\blacktriangle$ **V**, **a potom změňte jejich nastavení.**

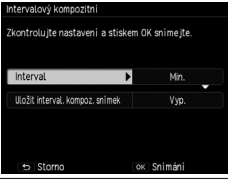

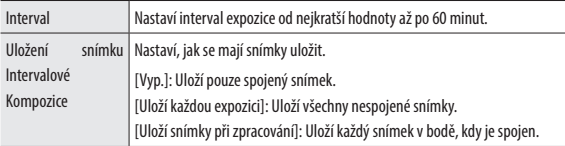

## *5* **Stiskněte tlačítko MENU/OK.**

[Intervalový kompozitní] se objeví na expoziční obrazovce.

## *6* **Stiskněte úplně spoušť.**

Bude exponován první snímek a dodatečné expozice budou exponovány kontinuálně v určeném intervalu.

Pro kontrolu, které snímky budou spojeny, stiskněte do poloviny spoušť.

Pokud je spoušť stisknuta úplně, snímky spojené až do této chvíle budou uloženy tak jak jsou, a expozice s Intervalovou kompozicí bude pokračovat novým snímkem.

#### *7* **Stiskněte MENU/OK pro ukončení exponování, kdy jsou všechny požadované snímky exponovány.**

Spojený snímek se uloží.

- *Upozornění---------------------------------------------------------------------------------------------------*
	- Jestliže stisknete tlačítko MENU/OK během exponování snímku, snímek nebude do spojeného uložen.
	- Blesk nelze s touto funkcí použít.
	- Citlivost ISO nelze nastavit výše než [ISO 1600].
	- Čas závěrky nelze nastavit na delší jak 60 sekund.
	- Intervalovou kompozici nelze použít, když je zaostřování nastavené na [Sled. subjektu].
	- Jestliže [Red. šumu při nízké rychl. záv.] je nastavený na [Zap.] v menu [Snímání] a redukce šumu bude aplikovaná ( $\mathbb{C}$ ), světelné stopy nebudou kontinuálně spojené.
	- *Poznámka----------------------------------------------------------------------------------------------------*
		- Hodnoty následujících nastavení budou fixovány po expozici prvého snímku.
			- Citlivost ISO, když je nastavení na [AUTO] nebo na [AUTO-VYSOKÝ].
			- Hodnota vyvážení bílé při nastavení na [Auto].
		- AF operace budou provedeny u prvého snímku.
		- Samospoušť lze použít jen u prvého snímku.
		- Jestliže při exponování světelných stop hvězd, nastavení zaostření na [ $\infty$ ]a [Interval] na [Min.] budou vytvořeny čisté snímky. Rovněž, při exponování testovacích snímků, zkontrolujte, že se hvězdy objeví jako světelné body. Tyto světelné body budou při spojení zaznamenány jako světelné stopy.
		- Při exponování na tmavém místě, je vhodné použít externí volitelný hledáček (GV-1/GV-2).

## Nastavení režimu blesku

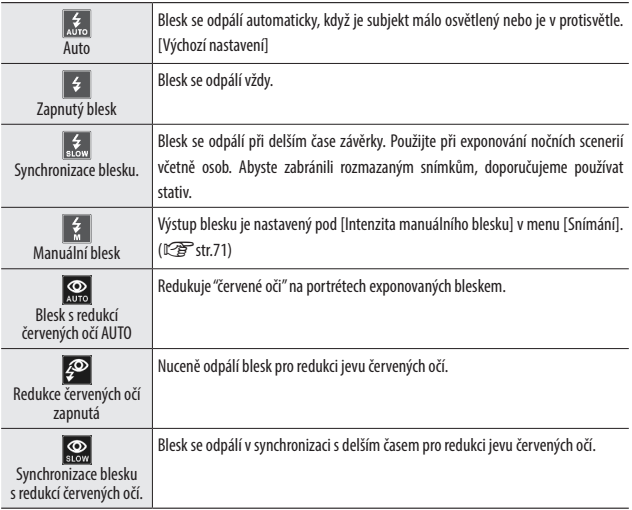

## *1* **Posuňte** F **Otevřete spínač směrem dolů.**

Blesk se vyklopí.

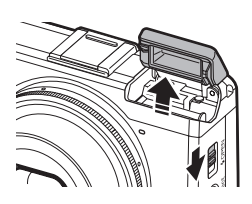

# **2** Stiskněte tlačítko  $4$  ( $\blacktriangleright$ ).

Objeví se obrazovka pro nastavení režimu blesku.

 $3$  Zobrazení lze změnit tlačítky  $\blacktriangle$ .

Na expoziční obrazovce se objeví symbol.

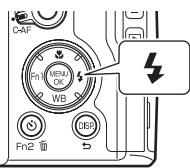

- 
- Režim blesku nelze změnit, pokud je krytka blesku uzavřená.
- Jestliže je citlivost ISO nastavená na [AUTO], dosah světla z blesku dosáhne od přibližně 20 cm do 3.0 m od přední části objektivu.

*Poznámka----------------------------------------------------------------------------------------------------*

- • Blesk odpálí předblesk pro zvýšení přesnosti AE. Pokud je nastaven [Manuální Blesk], předblesk se neodpálí.
- • Intenzitu blesku lze upravit nastavením pod [Expoziční kompenzace blesku] v menu [Snímání].  $(\mathbb{R}\mathbb{F}^m)$ [str.61](#page-62-0))

#### **2** *Upozornění-------------------*

- Blesk se neodpálí v následujících situacích:
	- Kontinuální expozice
	- • Automatickáexpoziční řada
	- Intervalová kompozice
	- 凸 režim
- Nevyklápějte blesk, pokud používáte externí blesk, konverzní čočku nebo sluneční clonu.

## Úprava intenzity blesku

Upraví intenzitu blesku.

*1* **V menu [Snímání], zvolte [Expoziční kompenzace blesku] a potom stiskněte tlačítko**  $\blacktriangleright$ **.** 

Objeví se obrazovka s [Expoziční kompenzace blesku]

## **2** Nastavte hodnotu tlačítkem  $+/-$ .

Můžete nastavit intenzitu od -2.0 EV do +2.0 EV v krocích po 1/3 EV.

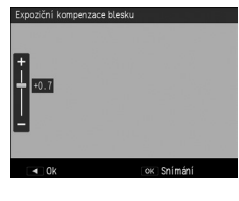

## *3* **Stiskněte tlačítko MENU/OK.**

Nastavená hodnota se objeví na obrazovce.

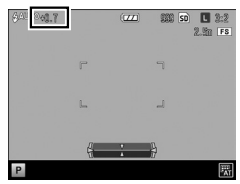

**1**
**1**

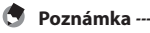

- Když je režim blesku nastavený na [Manuální blesk], hodnota pro [Expoziční kompenzace blesku] je neplatná.
- • [Komp. blesku] je možno zaregistrovat a použít v menu [Klíčové vlastní možnosti] pod [Nastavení páčky ADJ.] nebo v [Nastavení tlačítka Fn]. (LSP [str.105](#page-106-0), [str.107\)](#page-108-0)

### <span id="page-72-0"></span>Nastavení intenzity blesku pro Manuální blesk

Nastaví intenzitu interního blesku, pokud je režim blesku nastavený na [Manuální blesk].

*1* **V menu [Snímání], zvolte [Intenzita manuálního blesku] a potom stiskněte tlačítko** \$**.**

## **2** Zvolte hodnotu tlačítky ▲▼.

Můžete zvolit mezi následujícími zlomky maximální intenzity blesku: [Plná], [1/1.4], [1/2], [1/2.8], [1/4], [1/5.6], [1/8], [1/11], [1/16], [1/22], [1/32] a [1/64].

## *3* **Stiskněte tlačítko MENU/OK.**

Když je blesk nastavený na [Manuální Blesk], je nastavená hodnota zobrazena na expoziční obrazovce.

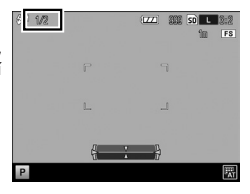

*Poznámka----------------------------------------------------------------------------------------------------* • [Intenzita blesku] lze registrovat a použít v menu [Klíčové vlastní možnosti] pod [Nastavení páčky ADJ.] nebo v [Nastavení tlačítka Fn]. (Com [str.105](#page-106-0), [str.107](#page-108-0))

### Nastavení časovacího mechanismu pro odpálení blesku

Můžete zvolit čas, při kterém se blesk odpálí v menu [Snímání] [Nastavení synchronizace blesku].

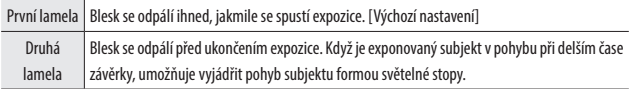

## Exponování snímků s unikátní atmosférou

Exponuje snímky s odlišnou saturací a kontrastem.

### <span id="page-73-0"></span>Efekt

Změní se položky, jako je odstín pro osobitost snímků.

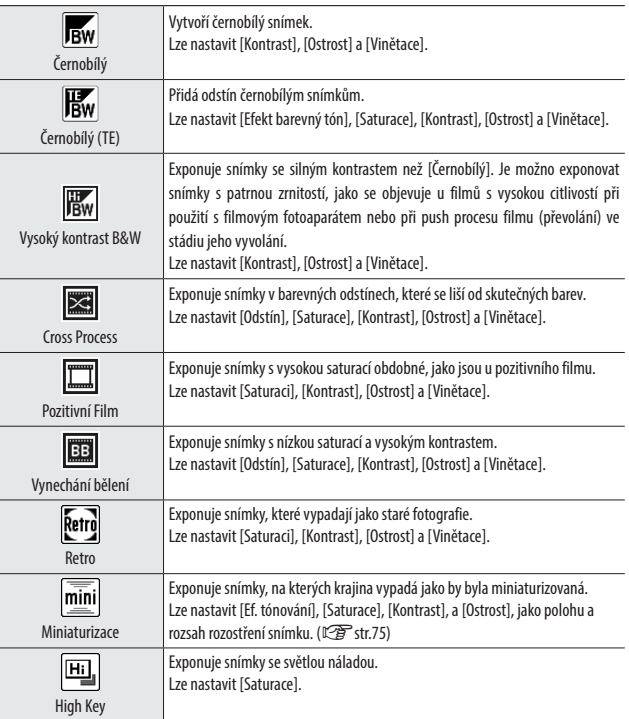

### <span id="page-74-0"></span>Nastavení snímku

Exponuje snímky s modulovanou saturací, kontrastem, ostrostí a vinětací.

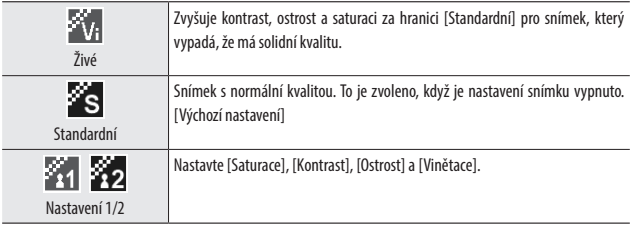

### *1* **V menu [Snímání], zvolte [Efekt] [Nastavení snímku] a potom stiskněte tlačítko** \$**.**

## $2$  *Zvolte nastavení pomocí tlačítek* $\blacktriangle$ **v**.

Jestliže zvolíte [Živé] nebo [Standardní] přejděte na krok 5.

## *3* **Stiskněte tlačítko** \$**.**

## *4* **Zvolte položku pomocí tlačítek** !" **a potom nastavte hodnotu pomocí tlačítek <>**

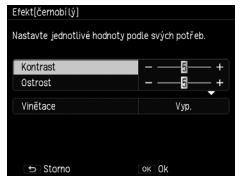

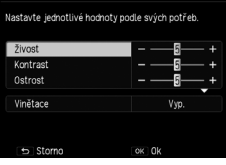

lastaveni snimku[Nastaveni1]

Efekt [Černobílý] Nastavení snímku [Nastavení 1]

## *5* **Stiskněte MENU/OK.**

Vrátí se menu [Snímání]. Na expoziční obrazovce se objeví symbol.

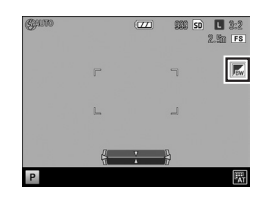

- *Upozornění---------------------------------------------------------------------------------------------------*
	- Jestliže je nastavený [Efekt], [Nastavení snímku] jsou neplatné.
	- [Vinětace] nelze nastavit v režimu
	- Nastavení provedená v [Efekt] a [Nastavení snímku] nejsou aplikovány na snímky v RAW.
	- [Efekt] nelze použít s následujícími funkcemi.

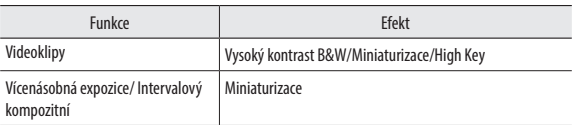

• V závislosti na nastavených efektech, mohou být následující funkce deaktivované.

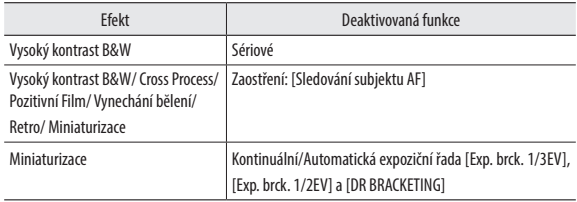

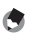

- *Poznámka----------------------------------------------------------------------------------------------------* • [Efekt] [Nastavení snímku] lze registrovat a použít v menu [Klíčové vlastní možnosti] pod [Nastavení
	- páčky ADJ.] nebo v [Nastavení tlačítka Fn]. (GB [str.105,](#page-106-0) [str.107\)](#page-108-0) Jako výchozí je, [Efekt] registrován na tlačítko Efekt.

#### <span id="page-76-0"></span>Exponování s efektem Miniatury

Exponuje snímky, které vytváří dojem miniatur z malé vzdálenosti. Tento režim je efektivní, když exponujete z vysokého postavení a díváte se dolů uhlopříčně.

#### *1* **V menu [Snímání], zvolte [Efekt] > [Miniaturizace] a potom stiskněte tlačítko** \$**.**

Objeví se obrazovka [Efekt] > [Miniaturizace]

### **2** Stiskněte tlačítka ▲▼◀▶ pro změnu nastavení a potom **stiskněte tlačítko MENU/OK.**

## *3* **Stiskněte tlačítko MENU/OK.**

Objeví se obrazovka s exponováním Miniatur.

Plochy mimo nerozmazanou zaostřenou plochu jsou zobrazeny v poloprůhledné šedé.

## *4* **Stiskněte tlačítko Fn2.**

Objeví se obrazovka pro nastavení polohy a rozsahu rozostření.

*5* **Pohybujte polohou zaostřovací plochy pomocí tlačítek**  $\blacktriangle$  $\blacktriangledown$ **.** 

> Během zobrazení této obrazovky změňte vertikální/horizontální orientaci zaostřovací plochy stisknutím tlačítka Fn2.

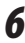

### *6* **Nastavte šířku zaostřovací plochy pomocí tlačítek <>**

## *7* **Stiskněte tlačítko MENU/OK.**

Vrátí se na expoziční obrazovku.

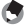

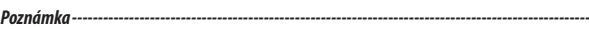

• Velikost rozostření na snímku zobrazeného na potvrzující obrazovce ihned po expozici, se bude nepatrně lišit od skutečného snímku.

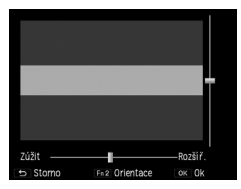

**1**

## Další expoziční funkce

### Přidání data ke snímkům

Jestliže je [Datum] nebo [Čas] zvolen v [Vkopírování data] ploše menu [Snímání], bude otištěno buď datum (Rok/Měsíc/Den) nebo datum a čas (Rok/Měsíc/Den Hodina: Minuty) bude otisknuto v dolním pravém rohu na snímcích.

Pokud se tiskne datum, je v pravém dolním rohu expoziční obrazovky indikátor.

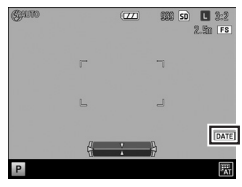

### $\blacksquare$  Upozornění-

- Pokud není nastaven datum a čas není tisk data k dispozici. Neiprve nastavte datum a čas. ( $\mathbb{C}\widehat{\mathbb{F}}$ str.30)
- Datum nelze otisknout do souborů RAW nebo do videoklipů.
- Datum otištěné do snímku nelze vymazat.

## Natáčení videoklipů

Dovoluje zaznamenávat videoklipy se zvukem. Videoklipy se zaznamenávají jako soubory MOV.

### Nastavení formátu videoklipů

- *1* **Otočte kolečko volby režimů na** 3**.** Fotoaparát přejde do režimu videoklipů.
- *2* **Stiskněte tlačítko MENU/OK.** Zobrazí se režim videoklipy v menu [Snímání].
- **3** zvolte [Formát Videoklipu] a stiskněte tlačítko ▶.

**4 Použijte tlačítka ▲▼◀▶ k výběru [Velikost stat. snímku] a [Snímková frekvence].**

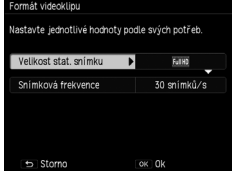

Lze provést následující nastavení. Obnovovací frekvenci lze zvolit v závislosti na rozměru snímku.

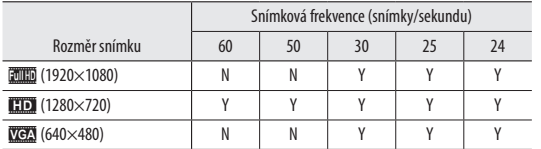

## *5* **Stiskněte tlačítko MENU/OK.**

Vrátí se menu [Snímání].

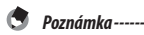

- [Snímk. frekv.] lze registrovat a použít v menu [Klíčové vlastní možnosti] pod [Nastavení tlačítka Fn]. (昭了[str.107\)](#page-108-0)
- Obrazovka může poblikávat, pokud budete exponovat pod osvětlením zářivkami. Velikost blikání lze minimalizovat nastavením frekvence zdroje pro váš region v [Omezovat fluorescenční flikr] na ploše menu [Snímání] zobrazené v režimu videoklipů.

### Natáčení videoklipů

### *1* **Otočte kolečko volby režimů na** 3**.**

### *2* **Stiskněte spoušť.**

Spustí se záznam videoklipu.

Během záznamu, bliká indikátor "OREC" a jsou zobrazeny doba záznamu a zbývající čas.

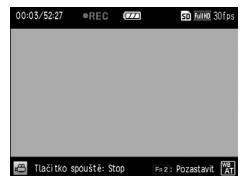

## *3* **Stiskněte opět tlačítko spouště.**

Exponování končí.

#### *Upozornění---------------------------------------------------------------------------------------------------*

- Pokud bude s fotoaparátem operováno během natáčení, operační zvuky budou též zaznamenány.
- Následující funkce nelze použít v režimu  $\stackrel{\text{def}}{\leftarrow}$ .
	- • Blesk
	- FA/Pohyb cíle

#### *Poznámka----------------------------------------------------------------------------------------------------*

- • Jestliže je stisknuto tlačítko Fn2 během natáčení, záznam bude pozastaven. Pokud tlačítko Fn2 stisknete znovu, záznam bude pokračovat.
- Každý videoklip může dlouhý maximálně 25 minut nebo do rozměru 4 GB.
- Maximální doba záznamu při natáčení závisí na rozměru vaší paměťové karty SD ( $\mathbb{C}\widehat{\mathbf{F}}$ [str.133\)](#page-134-0). Natáčení se může též ukončit před dosažením uvedené délky času.
- Zbývající velikost času se vypočítá na základě velikosti paměti, která je k dispozici a nezmenší se při stálé frekvenci.
- Pro záznam videoklipů použijte paměťovou kartu SD Speed Class 6 nebo vyšší.
- Před použitím baterii nabijte.

## Prohlídka videoklipů

## *1* **Stiskněte tlačítko** 6**.**

Fotoaparát přejde na režim prohlížení.

# **2 Zvolte videoklip pomocí tlačítek <>>**

Videoklipy jsou indikovány ikonou <sup>4.</sup> Prvý snímek z video sekvence se zobrazí jako snímek.

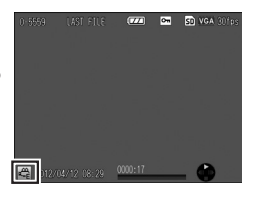

## *3* **Stiskněte tlačítko** !**.**

Spustí se přehrávání. Jsou zobrazeny indikátor postupu a uběhlý čas.

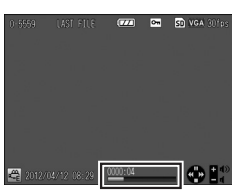

#### Lze provádět následující operace.

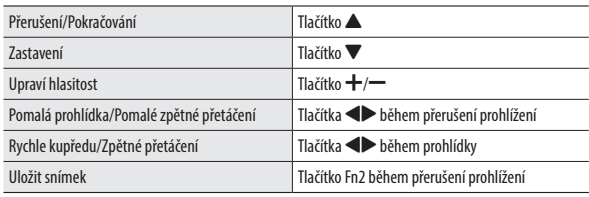

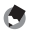

### *Poznámka----------------------------------------------------------------------------------------------------*

- Jestliže je stisknuto tlačítko Fn2 během přerušení prohlídky, lze zobrazený snímek uložit do souboru JPEG.
- Rychlost rychle kupředu/zpětné přetočení se přepne každým stisknutím tlačítka.
- Pro promítání videoklipů přenesených do počítače je nutný QuickTime.

## Stříhání Videoklipů

Nepotřebné části na začátku nebo na konci videoklipu lze smazat a videoklip lze uložit do nového souboru.

## *1* **Vytáhněte videoklip, který se bude upravovat v režimu prohlížení a potom stiskněte tlačítko MENU/OK.**

Objeví se menu [Přehrávání].

### *2* **Zvolte [Oříznout soubor videoklipu] a potom stiskněte tlačítko**  \$**.**

Objeví se obrazovka s [Oříznout soubor videoklipu].

## *3* **Stiskněte páčku ADJ. pro výběr začátku nebo konce.**

Žluté zvýraznění indikuje určený bod.

Jestliže je stisknuto tlačítko Fn2 během zobrazení této obrazovky, objeví se vysvětlení operací. Opětovným stisknutím tlačítka Fn2 se vrátí předchozí obrazovka.

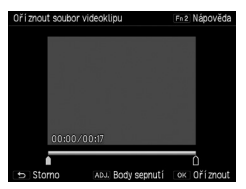

## **4 1 Použijte tlačítka 1 Použijte tlačítka 1 Použijte tlačítka 1 Použijte tlačítka 1 Použijte tlačítka 1 Použijte tlačítka 1 Použijte tlačítka 1 Použijte tlačítka 1 Použijte 1 Použij bodu, který má být vymazán.**

Žlutý bod se posune. Můžete určovat po 1-sekundě.

## *5* **Stiskněte tlačítko MENU/OK.**

Nový soubor videoklipu se uloží bez nepotřebných částí.

## Zobrazení snímků v miniaturách

Stisknutí tlačítka  $\mathsf Q(\mathbf{+})/\mathbb Z(\mathbf{+})$  v režimu prohlížení zobrazí několik snímků v náhledu miniatur.

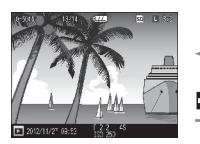

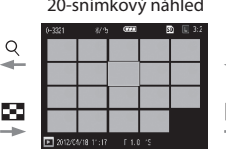

20-snímkový náhled 81-snímkový náhled

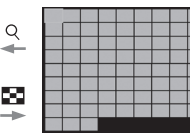

#### Následující operace jsou možné.

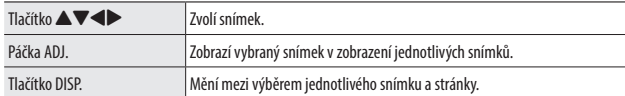

## Zobrazení snímků v prezentaci

Můžete zobrazit zaznamenané snímky sekvenčně.

Zvolí [Prezentace] v menu [Přehrávání] a potom stiskněte tlačítko > pro spuštění prezentace.

Jestliže chcete zastavit spuštěnou prezentaci, stiskněte jakékoliv tlačítko. Prezentace se zobrazuje opakovaně, dokud jí neukončíte.

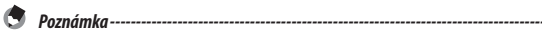

- Každý snímek se zobrazí na tři sekundy.
- V případě videoklipu, všechna políčka videoklipu se přehrají a potom se zobrazí další snímek.

## Zobrazení snímků ve zvětšeném náhledu

Můžete zobrazit snímky zvětšené.

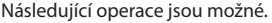

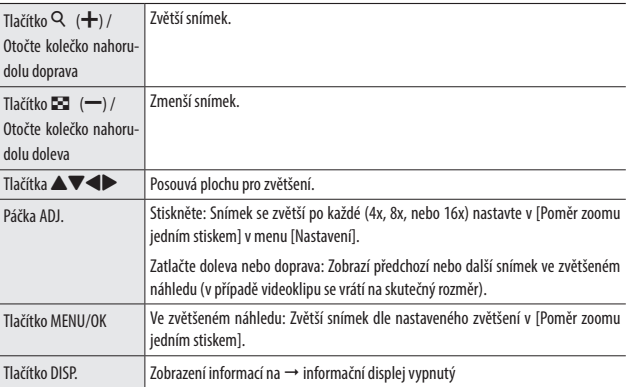

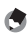

- *Poznámka----------------------------------------------------------------------------------------------------*
	- • Jestliže nastavíte [Zvětšení cíle při přehrávání] v menu [Nastavení] na [Zap.], snímek je zvětšený vystředění do polohy cíle posunutého během exponování.
	- Maximální zvětšení zvětšeného náhledu se liší v závislosti na rozměru snímku.
	- • Videoklipy nelzezvětšit.
	- Funkce kolečka nahoru-dolu a ADJ. páčka během režimu prohlížení lze změnit v [Volby kolečka režimu prohlížení] v menu [Klíčové vlastní možnosti].

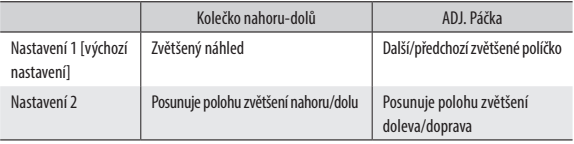

## Setřídění souborů

## Mazání souborů

#### Vymazání jednoho souboru

*1* **Zobrazí snímek pro vymazání při režimu prohlížení.**

*2* **Stiskněte tlačítko** D**.**

*3* **Použijte tlačítka** !" **pro volbu [Odstranit jeden].** Můžete změnit soubor pomocí tlačí

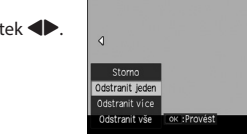

## *4* **Stiskněte tlačítko MENU/OK.**

Soubor je vymazán. Pro smazání dalšího souboru, opakujte kroky 3 až 4. Pro ukončení procesu, zvolte [Storno].

### Vymazání všech souborů

- *1* **Stiskněte tlačítko** D **v režimu prohlížení snímků.**
- *2* **Použijte tlačítka** !" **pro volbu [Odstranit vše] a potom stiskněte tlačítko MENU/OK.**

Objeví obrazovka s potvrzením vymazání.

**3** Použijte tlačítko ▶ pro volbu [Ano] a potom stiskněte tlačítko **MENU/OK.**

### Vymazání více souborů současně

*1* **Stiskněte tlačítko** D **v režimu prohlížení snímků.** V náhledu 20-políček nebo 81-políček, přejděte na krok 3.

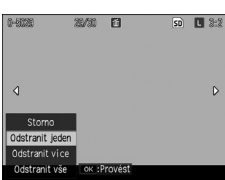

- *2* **Zvolte [Odstranit více] a potom stiskněte tlačítko MENU/OK.**
- *3* **Zvolte [Vybrat jednot.] nebo [Výběr rozmezí] a potom stiskněte tlačítko MENU/OK.**

### **4 Použijte tlačítka AV Dro výběr souborů a potom stiskněte tlačítko MENU/OK.**

Jestliže jste zvolili [Vybrat rozmezí], zvolte pouze soubor, který bude počátečním bodem rozsahu.

Symbol koše se zobrazí v horním levém rohu odstrant Post, soub souboru.

Stisknutím páčky ADJ. přepnete mezi [Vybrat jednot.] a [Výběr rozmezí].

Jestliže jste zvolili [Vybrat jednot.], přejděte na krok 6.

### **5** Použijte tlačítka **AV** I pro výběr **souboru, který bude koncovým bodem rozsahu a potom stiskněte tlačítko MENU/OK.**

Opakujte kroky 4 až 5 pro určení všech rozsahů.

Jestliže zvolíte soubor omylem, můžete výběr zrušit stisknutím páčky ADJ. pro návrat

na obrazovku pro vymazání pouze jednoho souboru, výběrem souboru a stisknutím tlačítka MENU/OK.

## $6$  Stiskněte tlačítko  $\overline{m}$

Objeví obrazovka s potvrzením vymazání.

## *7* **Použijte tlačítko** \$ **pro volbu [Ano] a potom stiskněte tlačítko MENU/OK.**

Hlášení se objeví pro indikaci prováděného procesu. Po vymazání se objeví obrazovka s náhledem miniatur snímků.

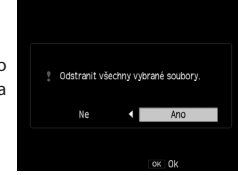

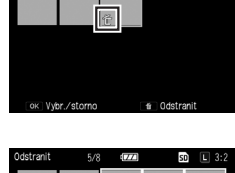

'nт

**CO** 

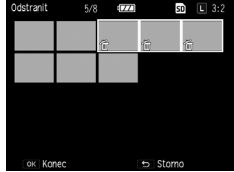

### Nastavení ochrany

Soubory můžete označit ochranou, abyste je chránili před náhodným smazáním.

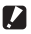

- $\blacksquare$  Upozornění-------
	- Jestliže zvolíte [Formát] v menu [Nastavení], budou i chráněné snímky smazány.

#### Nastavení ochrany pro jeden soubor

*1* **V režimu prohlížení zobrazte snímek, který se má ochránit a potom stiskněte tlačítko MENU/OK.**

Objeví se menu [Přehrávání].

**Zvolte [Chránit] a potom stiskněte tlačítko**  $\blacktriangleright$ **.** 

*3* **Použijte tlačítka** !" **pro volbu [1 Soubor].**

Můžete změnit soubor pomocí tlačítek <>

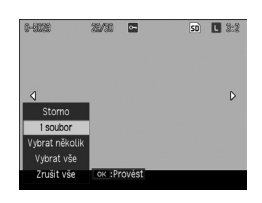

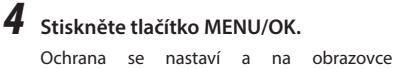

s prohlížením se objeví symbol.

Provedením stejné operace u chráněného snímku, se jeho ochrana zruší.

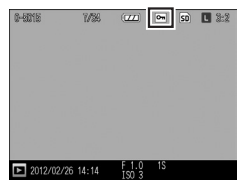

- *1* **Zvolte [Chránit] v menu [Přehrávání] a potom stiskněte tlačítko** \$**.**
- *2* **Zvolte [Vybrat vše] nebo [Zrušit vše] a potom stiskněte tlačítko MENU/OK.**

### Nastavení ochrany pro více souborů najednou

- *1* **Zvolte [Chránit] v menu [Přehrávání] a potom stiskněte tlačítko** \$**.** V náhledu 20-políček nebo 81-políček, přejděte na krok 3.
	- *2* **Zvolte [Vybrat několik] a potom stiskněte tlačítko MENU/OK.**
- *3* **Zvolte [Vybrat jednot.] nebo [Výběr rozmezí] a potom stiskněte tlačítko MENU/OK.**

### **4 Použijte tlačítka ▲▼◆** pro výběr souborů a potom stiskněte **tlačítko MENU/OK.**

Jestliže jste zvolili [Vybrat rozmezí], zvolte pouze soubor, který bude počátečním bodem rozmezí.

Pro zrušení ochrany, stiskněte opět tlačítko MENU/OK.

Stisknutím páčky ADJ. přepnete mezi [Vybrat jednot.] a [Výběr rozmezí].

Jestliže jste zvolili [Vybrat jednot.], přejděte na krok 6.

**5** Použijte tlačítka **AV** i pro výběr **souboru, který bude koncovým bodem rozmezí a potom stiskněte tlačítko MENU/OK.**

> Opakujte kroky 4 až 5 pro určení všech rozsahů. Jestliže bude ve výběru soubory s již nastavenou ochranou, bude jejich ochrana zrušena.

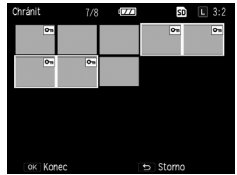

## *6* **Stiskněte tlačítko Fn2.**

Objeví se hlášení, které indikuje, že byl úkon proveden a když je nastavení kompletní se objeví obrazovka s miniaturami.

## *7* **Stiskněte tlačítko MENU/OK.**

Objeví se znovu menu [Přehrávání].

### Kopírování snímků z vnitřní paměti na kartu

Můžete si zkopírovat snímky a videoklipy uložené ve vnitřní paměti na paměťovou kartu.

### *1* **Vložte paměťovou kartu.**

### *2* **Zvolte [Kopírovat z vn. paměti na kartu] v menu [Přehrávání] a potom stiskněte tlačítko** \$**.**

Objeví se hlášení, které indikuje, že byl úkon proveden a když je nastavení kompletní se objeví obrazovka s miniaturami.

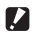

## *Upozornění---------------------------------------------------------------------------------------------------*

- • Pokud není dostatečná kapacita pro kopírování na dané kartě, objeví se hlášení s indikací nedostatečného prostoru.
- Kopírování z paměťové karty do vnitřní paměti není možné.

## Oprava a zpracování snímků

Můžete upravit a zpracovat exponované snímky a potom je uložit jako nové snímky.

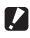

### *Upozornění---------------------------------------------------------------------------------------------------*

- • Pouze soubory JPEG exponované tímto fotoaparátem lze upravovat a zpracovávat. Soubory Raw, videoklipy a snímky uložené z videoklipů nelze upravovat a zpracovávat.
- Jestliže upravíte a zapracujete opakovaně snímky, kvalita snímku se snižuje.

## Zmenšení rozměru snímků

[Změnit velikost] v menu [Přehrávání] zmenší snímky na s nebo na XS.

## Ořezy snímků

Můžete ořezávat okraje snímků a potom je uložit.

## *1* **Zobrazte snímek pro ořez v režimu prohlížení a potom stiskněte tlačítko MENU/OK.**

Objeví se menu [Přehrávání].

## **2** Zvolte [Oříznout] a potom stiskněte tlačítko▶.

*3* **Určete rozsah ořezu.**

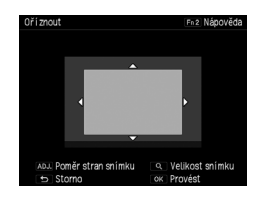

Následující operace jsou možné.

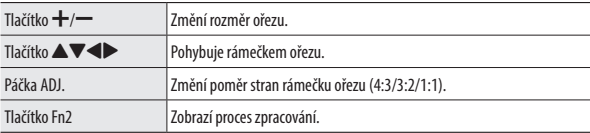

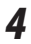

## *4* **Stiskněte tlačítko MENU/OK.**

Oříznutý snímek bude uložen do nového souboru.

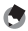

*Poznámka----------------------------------------------------------------------------------------------------*

• Rozměry snímku po ořezu se liší v závislosti na rozměru originálu snímku a velikosti ořezového rámečku.

## Korekce zkosených snímků

Úprava obdélníkových objektů jako jsou snímky nástěnek a vizitek v úhlu, takže se snímky zobrazí jako by nebyly snímány zepředu.

## *1* **Zobrazte snímek pro úpravu v režimu prohlížení a potom stiskněte tlačítko MENU/OK.**

Objeví se menu [Přehrávání].

## **2** zvolte [Režim korekce zkosení] a potom stiskněte tlačítko ▶.

Objeví se hlášení, které indikuje, že je prováděno zpracování a potom je až pět rozpoznaných ploch pro korekci označeno oranžovými rámečky.

Pokud není možno plochu detekovat, objeví se chybové hlášení.

**3** Použijte tlačítka **I** pro výběr **plochy ke korekci.**

Pro zrušení korekce, stiskněte tlačítko **D**.

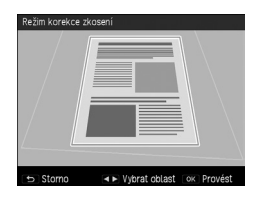

### *4* **Stiskněte tlačítko MENU/OK.**

Pro vybranou plochu se provede korekce zkosení a potom se části, které jsou mimo rámeček, oříznou.

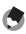

#### *Poznámka----------------------------------------------------------------------------------------------------*

• Čas potřebný pro korekci zkosení se prodlužuje dle rozměru snímku.

### Úprava jasu a kontrastu (Kompenzace úrovně)

Můžete upravit jas a kontrast u exponovaných snímků.

## *1* **Zobrazte snímek pro úpravu v režimu prohlížení a potom stiskněte tlačítko MENU/OK.**

Objeví se menu [Přehrávání].

**2** Zvolte [Kompenzace úrovní] a potom stiskněte tlačítko ▶.

## **3** zvolte [AUTO] nebo [MANUÁLNÍ] a potom stiskněte tlačítko ▶.

Originální snímek se zobrazí vlevo nahoře, a upravený napravo.

Jestliže zvolíte soubor, který nelze upravovat, objeví se chybové hlášení a potom se znovu objeví menu [Přehrávání].

Jestliže jste zvolili [AUTO], přejděte na krok 6.

### *4* **Použijte páčku ADJ. pro přepnutí bodů histogramu.**

Body nalevo, uprostřed a napravo se přepínají.

Histogram indikuje počet pixelů na vertikální ose a stíny, střední tóny a světla od leva doprava na horizontální ose.

Jestliže stisknete tlačítko Fn2 při zobrazené obrazovce, objeví se probíhající proces. Opětovným stisknutím tlačítka Fn2 se znovu zobrazí původní obrazovka.

# **5** Použijte tlačítka <  $\blacktriangleright$  pro úpravu polohy bodů.

### *6* **Stiskněte tlačítko MENU/OK.**

Objeví se hlášení, které indikuje běžící proces, a potom se upravený snímek uloží jako nový snímek.

**2**

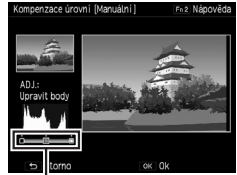

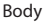

## *Příklady úprav ----------------------------------------------------------------------------------------------*

- Úprava celkového jasu
- Posuňte střední bod doleva pro zvýšení celkového jasu a pohybem doprava se zvýší celkové ztmavění.

#### Úprava přeexponovaného nebo podexponovaného snímku

- • Jestliže je snímek přeexponovaný, posuňte bod na levé straně doprava, až bude zároveň s levým krajem histogramu.
- • Jestliže je snímek podexponovaný, posuňte bod na pravé straně doleva, až bude zároveň s pravým krajem histogramu.
- V tomto stavu, můžete posunout střední bod doleva nebo doprava pro úpravu celkového jasu.

#### Zvýšení kontrastu

- • Snímek, který má malý kontrast, má vrcholy v histogramu koncentrované u středu. Posuňte postupně levý a pravý bod až budou zároveň s okraji histogramu, aby jasné a tmavé plochy vystoupily.
- V tomto stavu, můžete posunout střední bod doleva nebo doprava pro úpravu celkového jasu.

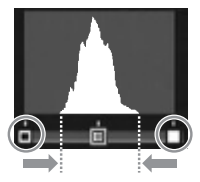

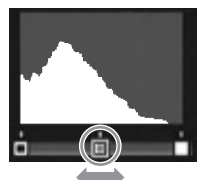

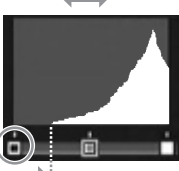

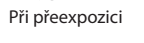

### Korekce vyvážení bílé

Na snímcích můžete upravit barevné odstíny.

## *1* **Zobrazte snímek pro úpravu v režimu prohlížení a potom stiskněte tlačítko MENU/OK.**

Objeví se menu [Přehrávání].

## **2** zvolte [Kompenzace vyvážení bílé] a potom stiskněte tlačítko ▶.

Objeví se obrazovka s [Kompenzace Vyvážení bílé].

## **3 Použijte tlačítka ▲▼◀▶** pro úpravu **polohy bodů.**

Pro resetování vyvážení bílé, stiskněte tlačítko  $\bigcirc$ . Stisknutím tlačítka $\bigcirc$ se korekce zruší.

Jestliže stisknete tlačítko Fn2 při zobrazené obrazovce, objeví se probíhající proces. Opětovným stisknutím tlačítka Fn2 se znovu zobrazí původní obrazovka.

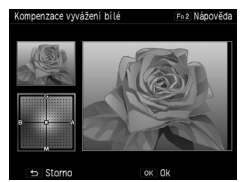

## *4* **Stiskněte tlačítko MENU/OK.**

Objeví se hlášení, které indikuje běžící proces, a potom se upravený snímek uloží jako nový snímek.

### Korekce barevného moaré

Můžete redukovat barevnou interferenci způsobenou pravidelným překrýváním vzorů na snímcích.

### *1* **Zobrazte snímek pro úpravu v režimu prohlížení a potom stiskněte tlačítko MENU/OK.**

Objeví se menu [Přehrávání].

## **2** Zvolte [Korekce barevného moaré] a potom stiskněte tlačítko ▶.

### **3** Použijte tlačítka ▲▼ pro volbu **[Slabý], [Střední] nebo [Silný] a potom stiskněte tlačítko MENU/OK.**

Objeví se hlášení, které indikuje běžící proces, a potom se upravený snímek uloží jako nový snímek.

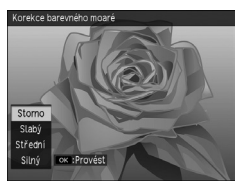

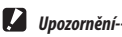

- Některé snímky nelze řádně upravit.
- $\cdot$  Jestliže provedete korekci barevného moaré, může nastat ztráta barvy nebo rozptyl barev.

## Vyvolání snímků RAW

Konvertujte soubory RAW na formát JPEG a potom je uložte jako nové soubory. Můžete konfigurovat nastavení jako je vyvážení bílé a efekty a potom soubory uložit.

*1* **Zobrazte snímek v RAW v režimu prohlížení a potom stiskněte tlačítko MENU/OK.**

Objeví se menu [Přehrávání].

### **2** Zvolte [Vývoj RAW] a potom stiskněte tlačítko ▶.

Objeví obrazovka s [Vývoj RAW].

*3* **Použijte tlačítka** !" **pro volbu parametru a stiskněte tlačítko** \$**.**

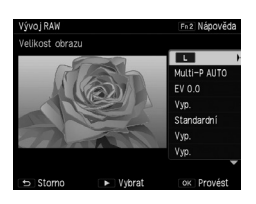

Můžete konfigurovat následující nastavení.

- 
- 
- Rozměr snímku Korekce dynamického rozsahu
- • Vyvážení bílé • Korekce barevného moaré
- Jas korekce Redukce šumu
- Efekt Nastavení barevného prostoru
- • Nastavení snímku
- **4** Použijte tlačítka ▲▼ pro volbu nastavení a potom stiskněte **tlačítko** #**.**

S [Vyvážení bílé], můžete provést korekce vyvážení bílé stisknutím tlačítka  $\blacktriangleright$ . S [Efekt] a [Nastavení snímku], stiskněte tlačítko ▶ pro pokročilá nastavení.

*5* **Když ukončíte všechna nastavení, stiskněte tlačítko MENU/OK.** Nový soubor JPEG se uloží.

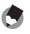

- Nastavení, která byla provedena v době expozice, se nastaví jako výchozí.
- *Poznámka----------------------------------------------------------------------------------------------------* • [Multi-P AUTO] nebo [Manuální] z [Vyvážení bílé] může být zvoleno, pokud to bylo nastaveno v době expozice.
- Pro [Komp. dynamického rozsahu] a [Redukce šumu], vyberte z [Vyp.], [Slabý], [Střední] a [Silný].

## Prohlížení snímků na přístroji AV

Můžete připojit fotoaparát k TV nebo jinému AV přístroji a snímky prohlížet na tomto přístroji.

Zakupte si volitelný kabel, který bude kompatibilní se vstupní video koncovkou přístroje, který se má připojit.

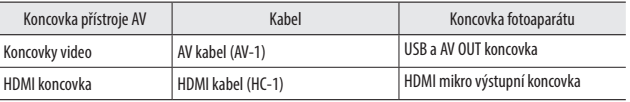

- *1* **Připojte kabel na video koncovku AV zařízení.**
- *2* **Zkontrolujte, že je fotoaparát vypnutý.**
- *3* **Otevřete krytku koncovky na fotoaparátu a připojte kabel.**

USB a AV OUT koncovka

Připojte kabel buď do koncovky USB a AV OUT koncovky nebo výstupní koncovku HDMI mikro.

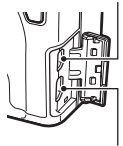

HDMI mikro koncovka výstupu

### *4* **Přepněte vstup AV přístroje na vstup s připojeným fotoaparátem.**

Podrobnosti, najdete v uživatelské příručce k přístroji AV.

*5* **Stiskněte tlačítko POWER na fotoaparátu.**

## $\blacksquare$  Upozornění---

- Pokud je fotoaparát připojený pomocí kabelu AV nebo kabelu HDMI je zobrazování snímků vypnuté.
- • Zvukz videoklipůje navýstupu AV přístroje. Nastavte hlasitost napřístroji AV.
- Pokud je fotoaparát připojený kabelem HDMI je zobrazení saturace bílé vypnuté.

### *Poznámka----------------------------------------------------------------------------------------------------*

- Při připojení kabelu AV, potvrďte normu videa přístroje AV. AV přístroje v Japonsku jsou nastavené na normu NTSC (používaný v Japonsku a dalších zemích). Pokud přístroj, ke kterému chcete fotoaparát připojit, používá normu PAL (v Evropě a dalších zemích), musíte nastavit [PAL] v [Režim výstupu videa] v menu [Setup] před připojením. Výchozí nastavení se liší v závislosti na zemi nebo regionu, kde jste fotoaparát zakoupili.
- Náhled se přepíná na náhled jednoho snímku, když je kabel HDMI připojený nebo odpojený.
- Rozlišení je nastavené na [AUTO] při výstupu HDMI. Jestliže rozlišení snímků zobrazených na přístroji AV je malé, změňte nastavení v [Výstup HDMI] v menu [Setup].

## Nastavení DPOF

Můžete zadat výtisk snímků uložených na paměťové kartě ve fotografických službách.

## *1* **Zobrazte snímek pro nastavení v režimu prohlížení a potom stiskněte tlačítko MENU/OK.**

Objeví se menu [Přehrávání].

## *2* **Zvolte [DPOF] a stiskněte tlačítko** \$**.**

## *3* **Zvolte [1 Soubor] nebo [Vybrat vše].**

Pokud iste zvolili [1 Soubor], použijte tlačítka  $\blacklozenge$  pro výběr souboru.

Výběrem [Zrušit vše] se zruší nastavení DPOF u všech souborů.

## *4* **Stiskněte tlačítko MENU/OK.**

DPOF je nastavené a na obrazovce s prohlídkou se objeví symbol.

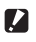

### *Upozornění---------------------------------------------------------------------------------------------------*

- DPOF nelze nastavit v následujících případech.
	- • Soubory RAW
	- Soubory videoklipů
	- Snímky uložené ve vnitřní paměti
	- Paměťová karta je uzamčená.

## Nastavení DPOF pro více snímků

Určete několik snímků a počet kopií z náhledu miniatur.

## *1* **Stiskněte tlačítko** Y **v režimu prohlížení.**

Obrazovka se změní na zobrazení 20-snímků.

# **2** Zvolte [DPOF] v menu [Přehrávání] a stiskněte tlačítko  $\blacktriangleright$ .<br>**3** Použijte tlačítka  $\blacktriangleright$  pro výběr **by trane state (state of the state of the state of the state of the state of the state of the state of the state**

*3* **Použijte tlačítka** #\$ **pro výběr snímku, který se má vytisknou a potom použijte tlačítka** !" **pro určení počtu kopií.**

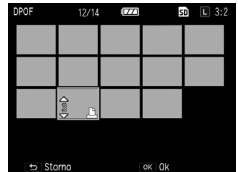

Objeví se symbol, který indikuje nastavení DPOF. Chcete-li zrušit nastavení DPOF, nastavte počet kopií na [0].

## *4* **Stiskněte tlačítko MENU/OK.**

Objeví se hlášení, které indikuje, že byl úkon proveden a potom se znovu objeví 20-snímků po ukončeném nastavení.

## Vyběr snímků pro přenos

Pokud používáte Eye-Fi kartu, můžete přenést právě vybrané snímky.

- *1* **Nastavte [Nastavení připojení Eye-Fi] v menu [Nastavení] na [Zap (Přenos)].**
- 
- *2* **Vypněte zdroj a znovu zapněte.**
- *3* **Zvolte [Přenos Eye-Fi] v menu [Přehrávání] a potom stiskněte tlačítko** \$**.**

Obrazovka se změní na zobrazení 20-snímků.

**4 Použijte tlačítka <>>** pro výběr **snímku pro přenos a potom stiskněte tlačítko MENU/OK.**

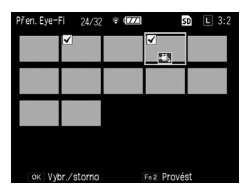

## *5* **Stiskněte tlačítko Fn2.**

Objeví obrazovka s [Volba rozměru snímku].

## *6* **Pro změnu rozměru, stiskněte tlačítko**

#### $\blacktriangleright$  **a vyberte rozměr.**

Můžete zvolitt **XS** nebo S.

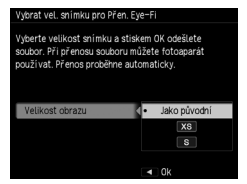

## *7* **Stiskněte tlačítko MENU/OK.**

Vybraný snímek se přenese.

### *Upozornění---------------------------------------------------------------------------------------------------*

- Následující soubory nelze přenést.
	- Soubory videoklipů
	- Soubory snímků ve formátech, které nepodporují karty Eye-Fi
	- Soubory snímků s číslem složky přes 200

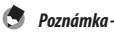

• Můžete vstoupit obrazovku v kroku 6 stisknutím tlačítka Efekt v náhledu jednotlivých snímků v režimu prohlížení a zobrazený snímek přenést.

## Uživatelské nastavení fotoaparátu

Můžete změnit funkce tlačítek Fn a páčky ADJ. a registrovat nastavení na MY1/MY2/MY3 kolečka režimů.

### Registrace nastavení expozice (Moje nastavení)

Můžete registrovat aktuální nastavení fotoaparátu jako Má nastavení, takže je můžete snadno vyvolat a exponovat při požadovaném nastavení.

Nastavení lze registrovat na následující.

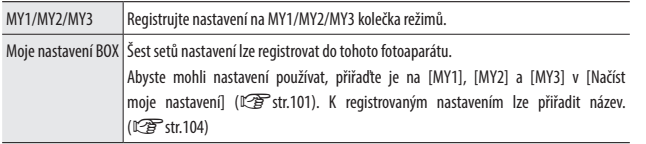

Následující položky lze registrovat.

#### Nastavení fotoaparátu

- • Expoziční režim
- • Hodnota clony a čas závěrky při režimu Av/Tv/TAv/M
- • Samospoušť
- • Poloha zaostřování pro MF
- • Makro
- • Blesk

#### [Snímání] menu

• Jiná než [Multiexpoziční snímání], [Intervalové snímání], [Intervalový kompozitní], [Auto změna clony], [Auto změna času], [Aut. korekce závěrky/clony], [Přepnout režim snímání] a [Obnovit výchosí]

#### [Klíčové vlastní možnosti] menu

• Nastavte Fn1 tlačítko/ Nastavte Fn2 tlačítko / Nastavení tlačítka Efekt

#### [Nastavení] menu

- • Nastavení kroku ISO • Nastavení horizontu
	-
- 
- Nastavení ISO Auto-High Volby zobrazení vodicí mřížky
- *1* **Nastavení funkcí pro registrování.**
- *2* **Zvolte [Uložit moje nastavení] v menu [Klíčové vlastní možnosti] a potom stiskněte tlačítko ▶.**

Objeví se obrazovka s Reg. Mé nastavení.

### *3* **Zvolte umístění pro registraci nastavení a potom stiskněte tlačítko MENU/OK.**

Jestliže zvolíte [MY1], [MY2] nebo [MY3], nastavení se registruje na kolečko volby režimů.

Pro uložení nastavení na Mé Nastavení BOX, zvolte [Box Moje nastavení], stiskněte tlačítko  $\blacktriangleright$  a zvolte číslo, na které chcete registrovat nastavení.

Jestliže zvolíte neregistrované umístění, název nastavení se registruje s názvem aktuálního data a času.

Jestliže zvolíte umístění, které již název má, objeví název nastavení na obrazovce. Když zvolíte [Ano], nastavení se registruje pod aktuálním názvem. Jestliže zvolíte [Ne], nastavení se registrují pod názvem aktuálního data a času.

Nastavení jsou zaregistrovaná a potom se opět objeví menu [Klíčové vlastní možnosti].

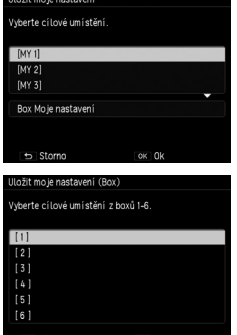

#### <span id="page-102-0"></span>Obnovení nastavení registrovaných jako Mé nastavení

Nastavení registrovaná na [Box Moje nastavení] lze přiřadit na MY1/MY2/ MY3 kolečka volby režimů.

*1* **Zvolte [Načíst moje nastavení] v menu [Klíčové vlastní možnosti] a potom stiskněte tlačítko** \$**.**

Objeví se obrazovka [Načíst moje nastavení].

*2* **Použijte tlačítka** !" **pro volbu umístění na kolečku pro přiřazení nastavení a potom stiskněte tlačítko**  $\blacktriangleright$ **.** 

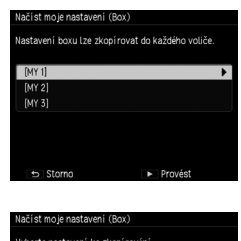

*3* **Zvolte číslo Mé nastavení BOX s registrovaným Mé Nastavení a potom stiskněte tlačítko MENU/OK.**

Zvolená položka Mé Nastavení se registruje na kolečko volby režimů a potom se znovu objeví menu [Klíčové vlastní možnosti].

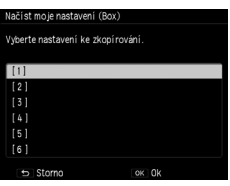

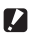

 $\blacksquare$  Upozornění-

• Při formátování vnitřní pamětí se nastavení registrovaná na [Box Moje nastavení] se nevymažou.

### Exponování snímků v režimu Mé Nastavení

## *1* **Otočte kolečkem volby režimů na MY1/MY2/MY3.**

Exponování je možné s nastavením Mé Nastavení.

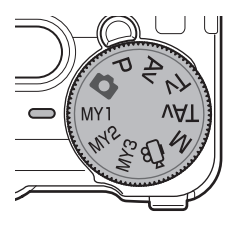

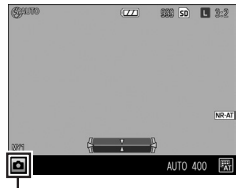

Symbol pro registrovaný expoziční režim

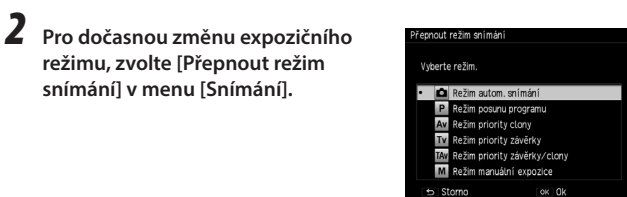

**snímání] v menu [Snímání].**

**režimu, zvolte [Přepnout režim** 

*Poznámka----------------------------------------------------------------------------------------------------*

- Nastavení změněná v režimu Mé Nastavení se změní na nastavení registrovaná na původní MY1/MY2/ MY3, jestliže je změněn režim nebo vypnete zdroj.
- Když je expoziční režim registrovaný na MÉ Nastavení je režim  $\mathfrak{g}^{\text{CD}}$ , krok 2 nelze provést.

### Editování Mé Nastavení

Můžete editovat nastavení Mé Nastavení.

*1* **Zvolte [Upravit moje nastavení] v menu [Klíčové vlastní možnosti**] a potom stiskněte tlačítko ▶.

Objeví se obrazovka s [Upravit moje nastavení].

*2* **Zvolte položku z Mé Nastavení, kterou chcete editovat a potom stiskněte tlačítko** \$**.**

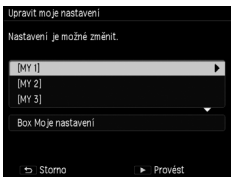

Pro editování položky Mé Nastavení uložené do Mé Nastavení BOX, přejděte na Mé Nastavení Box, stiskněte tlačítko  $\blacktriangleright$  a zvolte číslo.

Objeví se seznam nastavení.

<span id="page-104-0"></span>*3* **Použijte tlačítka** !" **pro volbu nastavení, které chcete upravit a potom stiskněte tlačítko** \$**.**

Použijte tlačítka  $\blacktriangle\blacktriangledown$  pro změnu nastavení.

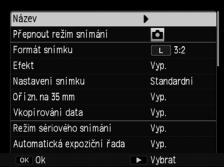

## *4* **Stiskněte tlačítko** # **pro potvrzení nastavení.**

Opakujte kroky 3 a 4.

### *5* **Stiskněte tlačítko MENU/OK.**

Změny se uloží a objeví se znovu menu [Klíčové vlastní možnosti].

## <span id="page-105-0"></span>*1* **Zvolte [Název] na obrazovce v kroku 3 na [str.103](#page-104-0) a stiskněte tlačítko** \$**.**

Objeví se obrazovka s [Název] a zobrazí se aktuální název v místě pro zadání textu.

Pokud chcete zadat nový název, přejděte na krok 3.

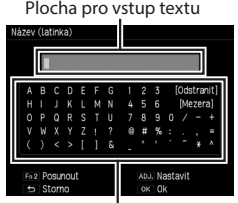

Plocha výběru znaku

#### *2* **Použijte tlačítka** #\$ **pro posun kurzoru do polohy, kterou chcete upravit.**

## *3* **Stiskněte tlačítko** "**.**

Kurzor se posune na plochu s výběrem znaku.

### **4 Použijte tlačítka AV<→** pro výběr znaku a potom stiskněte **tlačítko MENU/OK.**

Znak se vloží na pozici kurzoru v místě pro zadávání textu.

Zvolte [Odstranit] pro vymazání znaku a [Mezera] pro vložení mezery.

Můžete zadat až 16 s plnou šířkou katakana a až do 32 s poloviční šířkou alfanumerických znaků. Typ znaku lze změnit pomocí tlačítka Fn2.

## *5* **Stiskněte páčku ADJ.**

Název se zaregistruje.

*Poznámka----------------------------------------------------------------------------------------------------* • Jestliže nastavení [MY1], [MY2] a [MY3] jsou přiřazeny v [Načíst moje nastavení] a nastavení Mé Nastavení BOX jsou upravena, projeví tyto změny také v nastavení [MY1], [MY2] a [MY3].

 Jestliže jsou nastavení [MY1], [MY2] a [MY3] editována přímo, změny se neprojeví v položce Mé nastavení z Mé Nastavení BOX. Dále, jestliže jsou nastavení v Mé Nastavení BOX následně editována, změny se neprojeví v nastaveních [MY1], [MY2] a [MY3].

- Název položky v Mé Nastavení se zobrazí, když je kolečko I volby režimů otočeno na MY1/MY2/MY3.
- Můžete vymazat registraci Mé Nastavení v [Odstranit moje] nastavení] v menu [Klíčové vlastní možnosti].

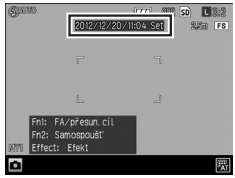

## <span id="page-106-0"></span>Registrace funkcí na páčku ADJ.

Můžete registrovat expoziční funkce na páčku ADJ. A snadno je vyvolat ovládáním páčky ADJ. (ADJ. režim).

Následující funkce lze registrovat.

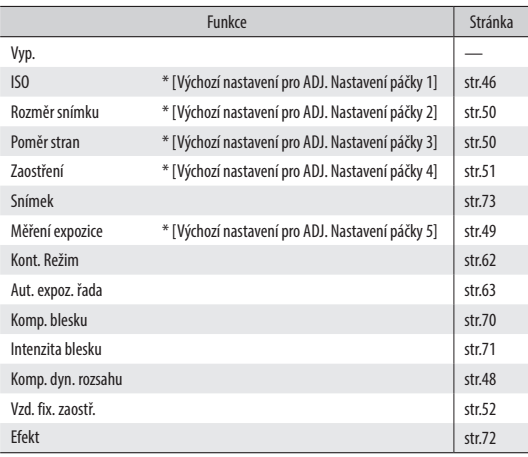

*1* **Zvolte [Nastavení páčky ADJ.] v menu [Klíčové vlastní možnosti] a potom stiskněte tlačítko** \$**.**

Objeví se obrazovka s [Nastavení páčky ADJ.].

**2 Použijte tlačítka ▲▼ pro volbu některého z [Nastavení páčky ADJ. 1**] až [Nastavení páčky ADJ. 5] a potom stiskněte tlačítko ▶.

Nastavení páčky ADJ

Nastavení páčky ADJ. 1

Nastavení páčky ADJ. 2

Nastavení páčky ADJ. 3

Nastavení páčky ADJ. 4

Nastavení páčky ADJ. 5

 $\leftarrow$  change

Nastavte jednotlivé hodnoty podle svých potřeb. ృ

 $|S0$ 

Velikost obrazu

Poměr stran

Zaostření

Měření expozice

 $\sim$   $\sim$ 

**3** Použijte tlačítka ▲▼ pro výběr **funkce k registraci a potom stiskněte tlačítko** #**.**

Opakujte kroky 2 a 3.

## *4* **Stiskněte tlačítko MENU/OK.**

Objeví se menu [Klíčové vlastní možnosti].

#### Použití ADJ. režimu

## *1* **Stiskněte páčku ADJ. v režimu exponování.**

Režim přejde na ADJ. režim.

## **2** Použijte tlačítka **E** pro volbu **funkce, kterou chcete nastavit.**

Lze zvolit kterékoliv nastavení z ADJ. Nastavení páčky 1 až ADJ. ADJ. Nastavení páčky 5.

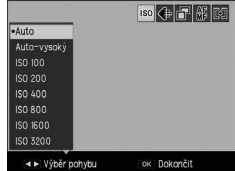

## *3* **Použijte tlačítka** !" **pro výběr hodnoty.**

### *4* **Stiskněte tlačítko MENU/OK.**

Nastaví se zvolená funkce.
## <span id="page-108-0"></span>Registrování funkcí na tlačítka Fn1/Fn2/Efekt

Můžete zaregistrovat funkce na tlačítka Fn1/Fn2/Efekt tak, že můžete změnit nastavení nebo zobrazit nastavení funkce na obrazovce jedním stisknutí tlačítka.

Jakoukoliv z následujících funkcí lze zaregistrovat na některé z tlačítek Fn1/ Fn2/Efekt.

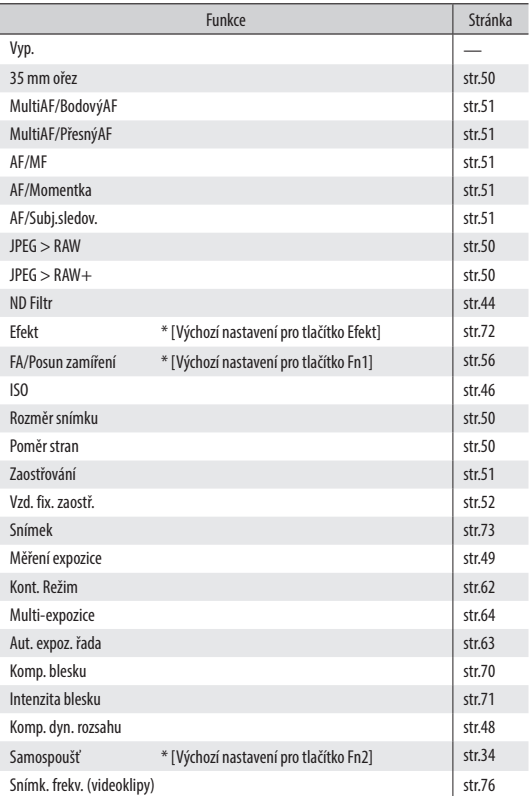

- *1* **Zvolte [Nastavit tlačítko Fn1], [Nastavit tlačítko Fn2] nebo [Nastavení tlačítka efektů] v menu [Klíčové vlastní možnosti] a potom stiskněte tlačítko** \$**.**
- **2 Použijte tlačítka** ▲▼ pro výběr **funkce k zaregistrování a potom stiskněte tlačítko** #**.**

Funkce se zaregistruje a znovu se objeví menu [Klíčové vlastní možnosti].

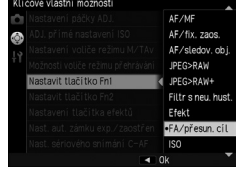

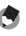

## *Poznámka----------------------------------------------------------------------------------------------------*

<span id="page-109-0"></span>• Když je zapnutý zdroj nebo otočíte kolečkem volby režimů, zobrazí se aktuální tlačítko funkcí Fn1/Fn2/Efekt. Jestliže [Nastavení tlačítek Fn] v menu [Setup] je nastavené na [Vyp.], funkce se nezobrazí.

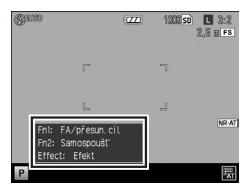

## <span id="page-110-0"></span>Úprava jasu zobrazení snímku na displeji

Můžete upravit jas snímku na displeji.

**1 Zvolte [LCD Jas] v menu [Nastavení] a potom stiskněte tlačítko ▶.** *2* **Zvolte [Auto] nebo [Manuální].** Jestliže jste zvolili [Auto], objeví se menu [Nastavení]. *3* **Stiskněte tlačítko** \$**.** Objeví se obrazovka [jas LCD]. *4* **Použijte tlačítka** !" **pro úpravu jasu**  Jas LCD **čtyřcestný přepínač.**

 $\leftrightarrow$  Stome

ok Ok

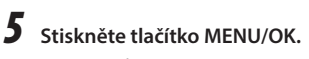

Znovu se objeví menu [Nastavení].

#### <span id="page-111-1"></span>Nastavení informace zobrazené v expozičním režimu

Můžete nastavit informaci pro každou pozici při stisknutí tlačítka DISP. v expozičním režimu.

## *1* **Zvolte [Nastav. zobrazení tlačítka DISP.] v menu [Nastavení] a potom stiskněte tlačítko**  $\blacktriangleright$ **.**

Objeví se obrazovka s [Nastav. zobrazení tlačítka DISP.].

## **2** Použijte tlačítka **I** pro nastavení **[Použít obrazovku DISP.].**

O1 až O3 indikuje počet stisknutí tlačítka a |□IVvp. indikuje, že je zobrazení snímku vypnuté.

## *3* **Použijte páčku ADJ. pro aktivaci nebo deaktivaci nastavení.**

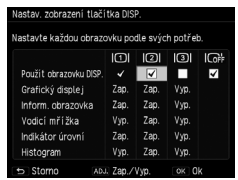

Nastavení bez označení je deaktivovaný (informace se nezobrazuje). Pro nastavení v grafickém znázornění, jsou tři vzory zobrazení, kdy je stisknuto tlačítko DISP. I□1 nelze deaktivovat.

## <span id="page-111-0"></span>**4 Použijte tlačítka AV D** pro volbu položky zobrazení a potom **použijte páčku ADJ. pro změnu ZAPNUTO/VYPNUTO.**

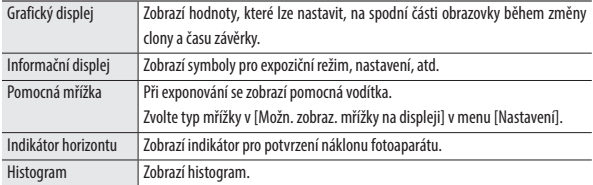

# *5* **Stiskněte tlačítko MENU/OK.**

Znovu se objeví menu [Nastavení].

### <span id="page-112-1"></span>Nastavení operačních zvuků

Můžete nastavit operační zvuky fotoaparátu v [Operační zvuky] a [Nastavení hlasitosti] v menu [Setup].

Jsou tři následující operační zvuky.

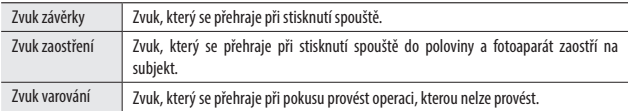

Můžete zvolit [Vše] nebo [Zvuky závěrky] v [Provozní zvuky].

Operační zvuky fotoaparátu lze nastavit na VYPNUTO/ $\Box$  (Slabá hlasitost)/ ■■□ (Střední hlasitost)/■■■ (Vysoká hlasitost) v [Nastavení hlasitosti].

### <span id="page-112-0"></span>Změna názvu souborů

U souborů můžete změnit prvé dva znaky názvu.

*1* **Zvolte [Změnit název souboru] v menu [Nastavení] a potom stiskněte tlačítko** \$**.**

Objeví se obrazovka [Změnit název souboru].

# *2* **Použijte tlačítka** !" **pro volbu znaku.**

Můžete zadat poloviční šířku alfanumerického znaku (pouze velké písmena).

**3** Stiskněte tlačítko **b** a potom zvolte **druhý znak stejným způsobem.**

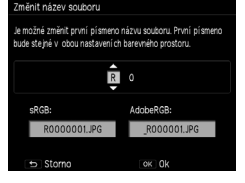

# *4* **Stiskněte tlačítko MENU/OK.**

Název souboru se zaregistruje a potom se znovu objeví menu [Nastavení].

*Poznámka----------------------------------------------------------------------------------------------------*

• Když je [Nastavení barevného prostoru] v menu [Nastavení] je nastavený na [AdobeRGB], je použit pouze prvý znak.

## <span id="page-113-0"></span>Resetování číslování souborů

Název souboru "R0" a 6-místné sekvenční číslo (010001 až 999999) jsou automaticky přiřazeny ke každé expozici snímku (R0010001.JPG až R0999999.JPG). I když vložíte novou paměťovou kartu, sekvenční číslování názvu souborů pokračuje od poslední karty.

Pro resetování sekvenčních čísel, zvolte [Resetovat číslo souboru] v menu [Nastavení].

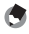

*Poznámka----------------------------------------------------------------------------------------------------*

- • Když je nastaveno [Nastavení barevného prostoru] v menu [Nastavení] na [AdobeRGB], na začátku názvu souboru se používá podtržítko.
- • Číslasložek jsou100až999azaznamenávání souborůzačneod maximálníhočíslasložky. Když číslo souboru překročí R0\*\*9999, další vytvořená složka a číslo souboru bude R0\*\*0001. Když je číslo souboru 999, nelze uložit další soubory, když je překročeno R0\*\*9999.
- Pokud není paměťová karta vložena, čísla souborů ve vnitřní paměti se resetují.

## <span id="page-114-0"></span>Nastavení upozornění autorského práva

Můžete nastavit upozornění na autorské právo, které se má zapsat jako Exif data při exponování snímků.

*1* **Zvolte [Informace o autorských právech] v menu [Nastavení] a potom stiskněte tlačítko**  $\blacktriangleright$ **.** 

Objeví se obrazovka s [Informace o autorských právech].

## *2* **Stiskněte tlačítko** "**.**

Kurzor se posune na plochu s výběrem znaku.

## **3** Použijte tlačítka **▲▼◀▶** pro volbu **znaku a potom stiskněte tlačítko MENU/OK.**

Můžete zadat až 46 alfanumerických znaků a symbolů poloviční šíře. Typ znaku lze změnit pomocí tlačítka Fn2.

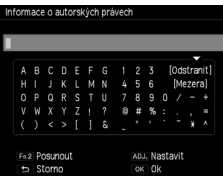

## *4* **Stiskněte páčku ADJ.**

Upozornění na autorské právo se zaregistruje a potom se objeví menu [Nastavení].

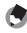

#### *Poznámka----------------------------------------------------------------------------------------------------*

• Autorské právo, které je zapsané ke snímku lze zkontrolovat v detailní informaci zobrazené na obrazovce při prohlížení.

## <span id="page-114-1"></span>Kontrola verze firmwaru

Můžete se podívat na verzi firmwaru fotoaparátu v [Potvrdit verzi firmwaru] menu [Nastavení]. Když je soubor firmwaru na paměťové kartě, můžete aktualizovat firmware.

Pro informaci o nových aktualizacích, navštivte webové stránky PENTAX RICOH IMAGING (http://www.ricoh.com/r\_dc/support/).

Funkce fotoaparátu se hlavně nastavují pomocí menu.

Následující menu jsou k dispozici. (Podtržená nastavení jsou výchozí nastavení.)

# Expoziční menu

Použijte tuto menu pro nastavení expozičních hodnot. Tato menu je zobrazena v expozičním režimu. Volby, které lze vybrat se liší v závislosti na poloze kolečka režimů.

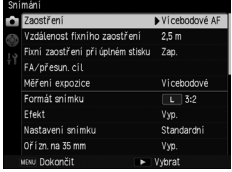

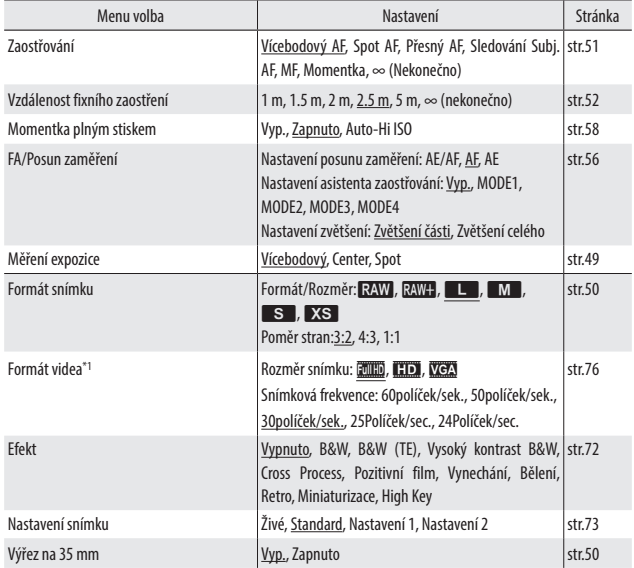

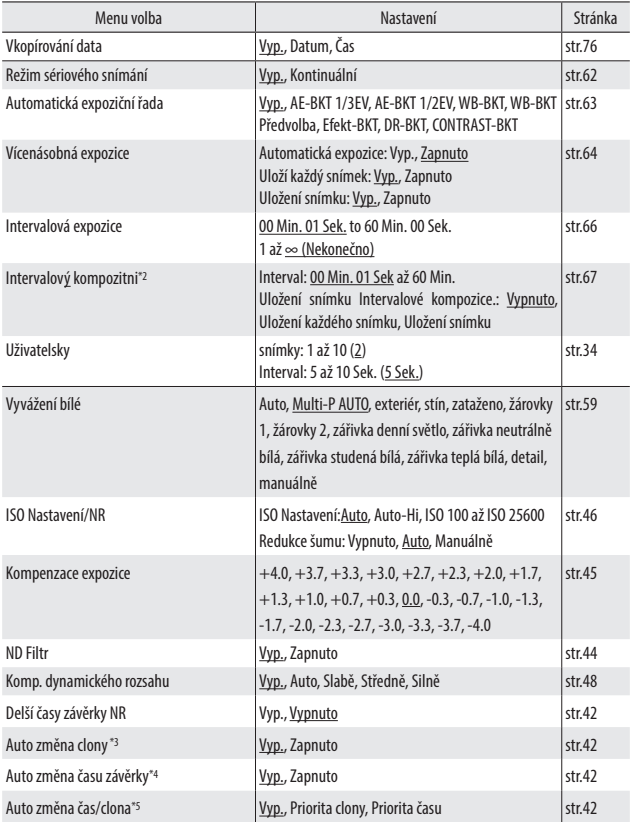

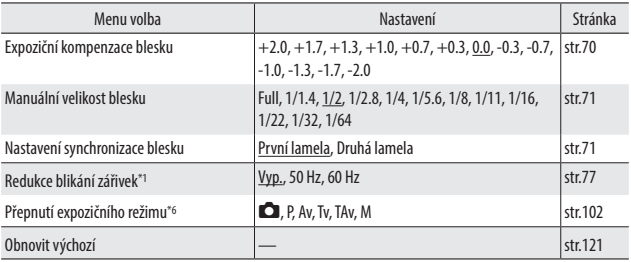

\*1 Toto nastavení lze zobrazit pouze, když je kolečko volby režimů nastavené na  $4.4.3$ .

\*2 Toto nastavení lze zobrazit pouze, když je kolečko volby režimů nastavené na Av, Tv, Tav nebo M.

\*3 Toto nastavení lze zobrazit pouze, když je kolečko volby režimů nastavené na Av.

\*4 Toto nastavení lze zobrazit pouze, když je kolečko volby režimů nastavené na Tv.

\*5 Toto nastavení lze zobrazit pouze, když je kolečko volby režimů nastavené na TAv.

\*6 Toto nastavení lzezobrazitpouze,když jekolečkovolbyrežimů nastavené na MY1, MY2, nebo MY3.

# Menu prohlížení

Tato menu se zobrazí v menu prohlížení. Použijte tuto menu pro uspořádání a úpravu snímků.

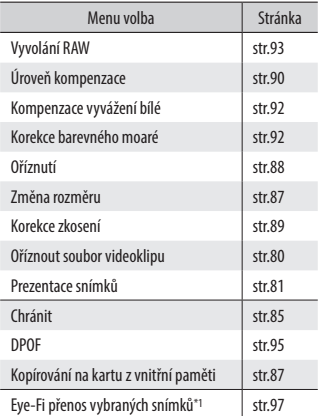

\*

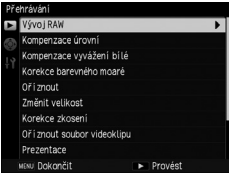

\*1 Toto se zobrazí pouze, když použijete Eye-Fi kartu a [Nastavení připojení Eye-Fi] je nastavené na [Zap (Přenos)] v menu [Nastavení].

# Menu uživatelského nastavení tlačítek

Použijte tuto menu pro registrování často používaných nastavení expozice a změnu funkcí tlačítek a páček.

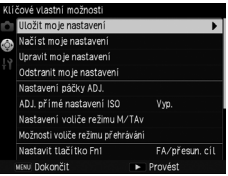

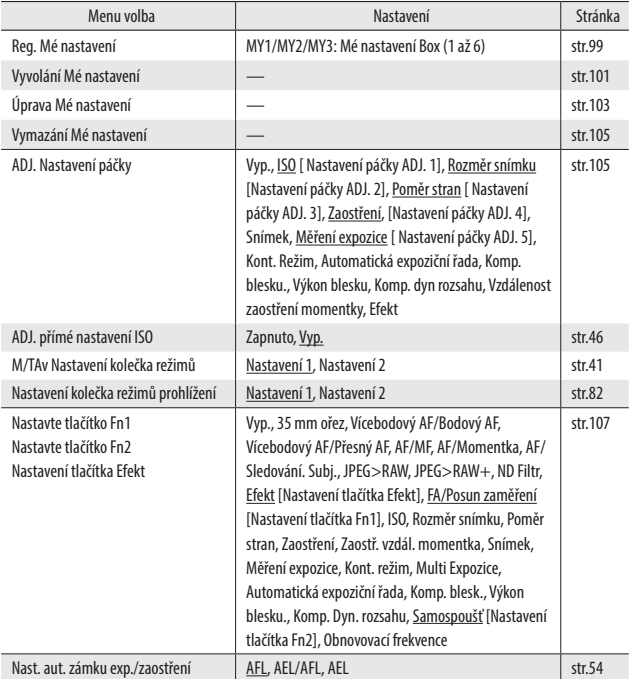

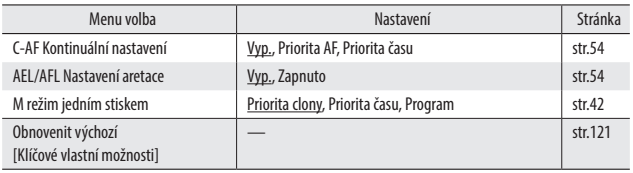

# Setup Menu

Použijte tuto menu pro nastavení všeobecných operací fotoaparátu.

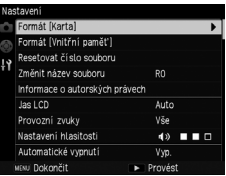

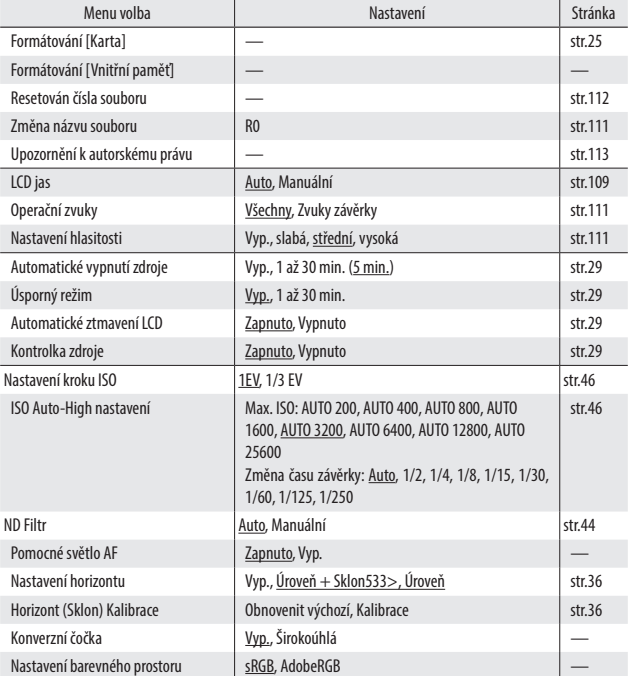

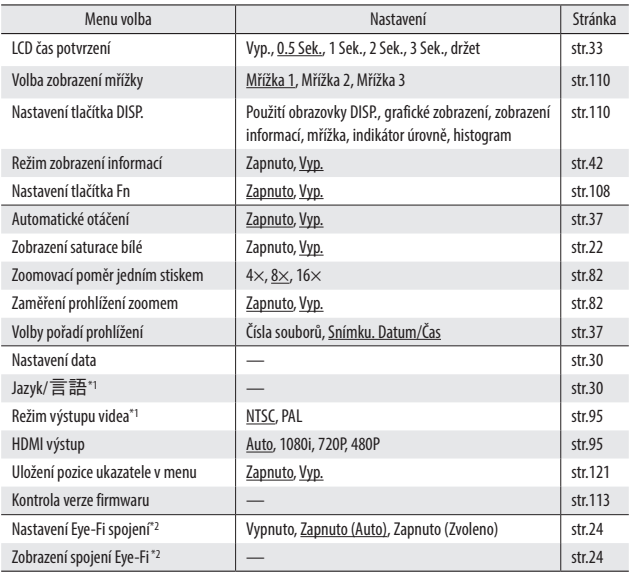

\*1 Výchozí nastavení se liší v závislosti na zemi nebo regionu.

\*2 Toto se zobrazí pouze při použití karty Eye-Fi.

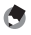

*Poznámka----------------------------------------------------------------------------------------------------*

- Nastavení Ilntervalové snímání] a [Vlastní samospoušť] se resetují na výchozí hodnoty při vypnutí fotoaparátu. U všech ostatních funkcí se nastavení uchovají.
- <span id="page-122-0"></span>• Volby nastavené v menu [Snímání] lze obnovit na výchozí nastavení použitím [Obnovait výchozí] v menu [Snímání] menu.
- <span id="page-122-1"></span>• Volby nastavené v menu [Klíčové vlastní možnosti] lze obnovit na výchozí nastavení použitím [Obnovait výchozí]. Nastavení registrované s [Uložit moje nastavení] jsou obnoveny na výchozí hodnoty.
- <span id="page-122-2"></span>• Když [Uložit polohu kurzoru menu] je nastavené na [Zap.] v menu [Nastavení], poloha ukazatele poslední volby se uloží do paměti a tato volba se zobrazí při příštím zobrazení menu.

# Použití snímků na počítači

Můžete si přenést zaznamenané snímky a videoklipy do počítače připojením fotoaparátu k počítači pomocí kabelu USB. Můžete také využít software SILKYPIX Developer Studio 3.0 LE pro PENTAX RICOH IMAGING dodaný s fotoaparátem pro konverzi souborů RAW.

Následující požadavky jsou na systém počítače pro připojení fotoaparátu k počítači a použití dodaného softwaru.

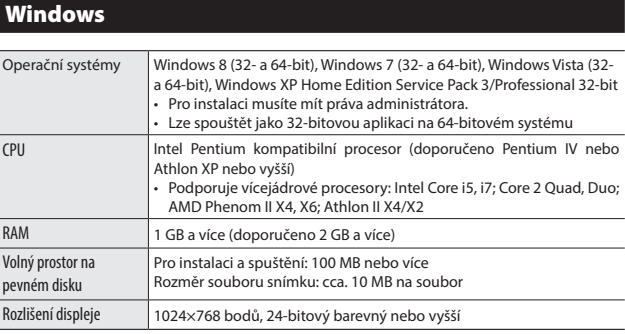

## Macintosh

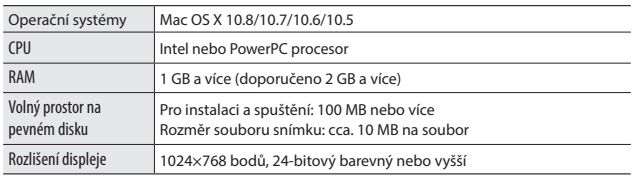

# Ukládání snímků na PC

Pro připojení fotoaparátu k počítači použijte přiložený USB kabel.

- *1* **Vypnutí fotoaparátu.**
- *2* **Otevřete kryt koncovek a připojte jeden konec kabelu USB ke koncovce USB/AV OUT n a fotoaparátu a druhý konec do počítače.**

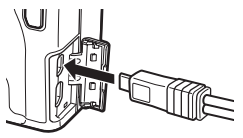

Fotoaparát se zapne a na 10 sek. se objeví "Připojování k PC…..".

Fotoaparát je počítačem rozpoznán jako vyměnitelný disk. Soubor na paměťové kartě se zobrazí, když je vložena paměťová karta. Když není vložena paměťová karta, zobrazí se soubor z vnitřní paměti.

- *3* **Kopírujte a uložte snímky do PC.**
	- *4* **Když je ukládání ukončeno, odpojte kabel USB od počítače.**
	- *5* **Odpojte kabel USB od fotoaparátu.**

Fotoaparát se vypne automaticky.

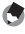

## *Poznámka----------------------------------------------------------------------------------------------------*

- • Baterie se při připojení fotoaparátu nabíjí.
- • Jestliže je malá kapacita baterie, může trvat déle, než je fotoaparát počítačem rozpoznán.
- 

## *Upozornění---------------------------------------------------------------------------------------------------*

• Během přenosu snímku kabel USB neodpojujte.

# Instalace softwaru

Přiložené CD obsahuje software SILKYPIX Developer Studio 3.0 LE pro PENTAX RICOH IMAGING. Můžete též použít SILKYPIX Developer Studio pro konverzi a úpravu barvy souborů RAW a ukládat soubory do formátu JPEG nebo TIFF.

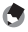

*Poznámka----------------------------------------------------------------------------------------------------*

- • Jestliže má operační systém počítače více uživatelských účtů, před instalací softwaru se přihlaste jako administrátor.
- *1* **Zapněte počítač a vložte přiložené CD do jednotky CD/DVD na počítači.**

[Instalace softwaru] se objeví na obrazovce.

*2* **Klikněte na [SILKYPIX Developer Studio 3.0 LE pro PENTAX RICOH IMAGING].**

U Mackintoshe, pro další kroky následujte instrukce uvedené na obrazovce.

*3* **Zvolte jazyk na obrazovce s výběrem a klikněte na [OK].**

*4* **Když se objeví obrazovka průvodce, klikněte na tlačítko [Další].** Následujte instrukce na obrazovce pro další kroky.

- *Poznámka----------------------------------------------------------------------------------------------------*
	- Pro detailní operace v softwaru, viz nápověda v SILKYPIX Developer Studio.

# Odstraňování závad

# Chybová hlášení

#### Zobrazí se chybové hlášení, proveďte kroky v seznamu níže.

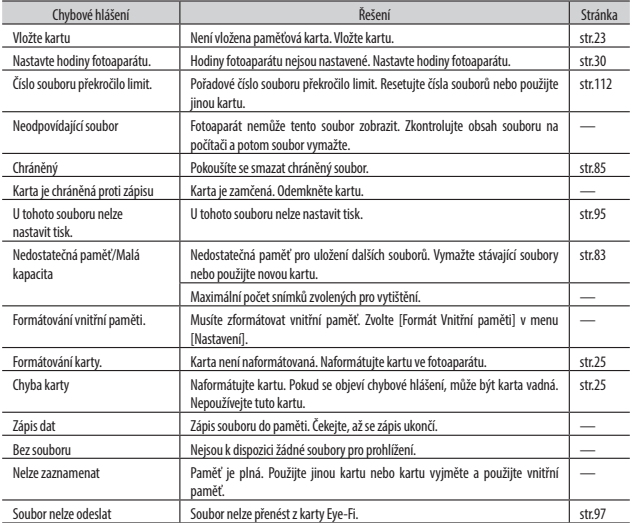

**c** Dodatek **Dodatek**

# Závady fotoaparátu a jejich náprava

## Zdroj energie

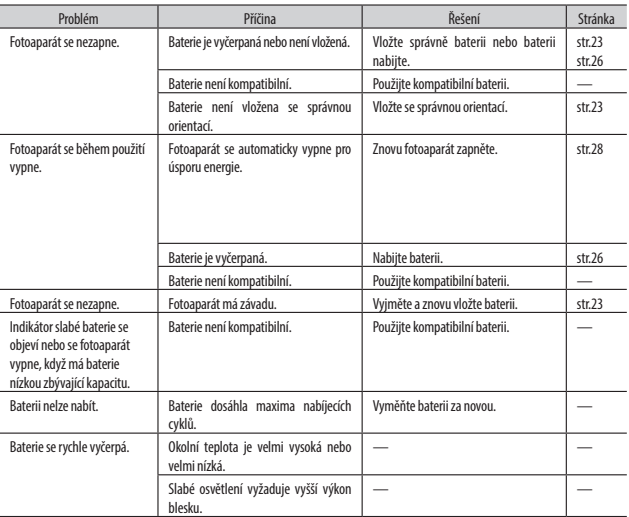

## Exponování

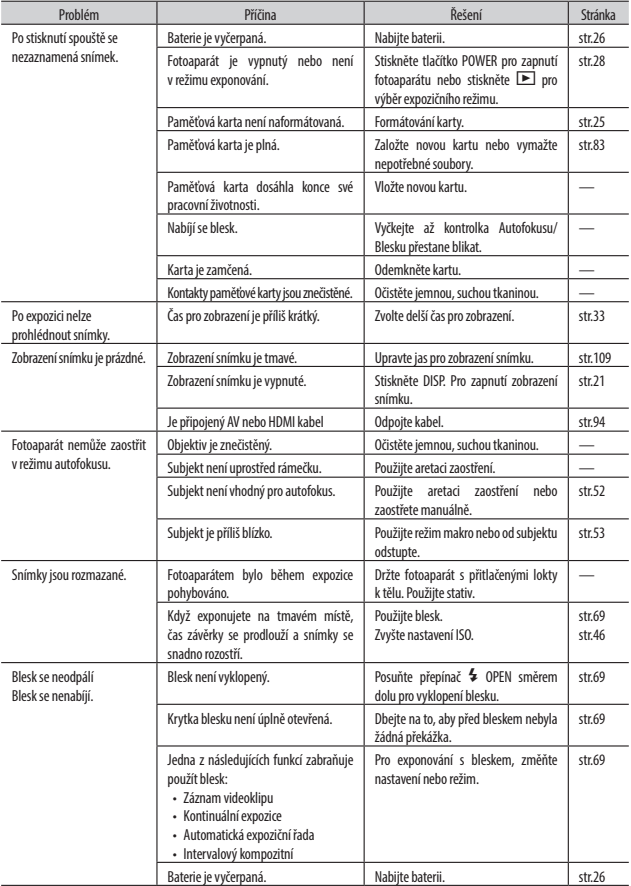

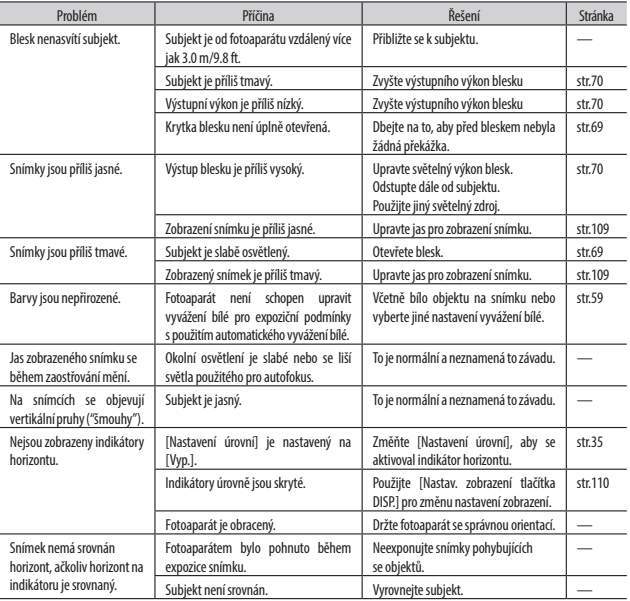

## Prohlížení/Mazání

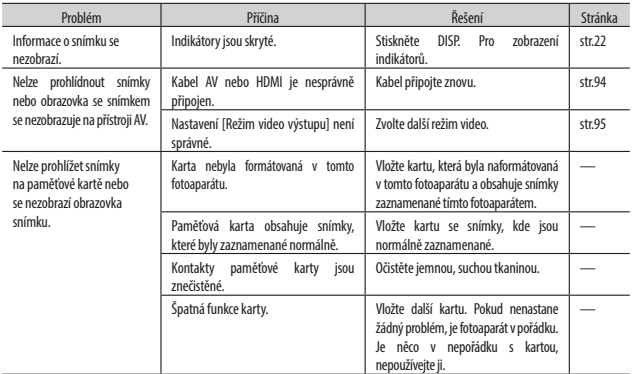

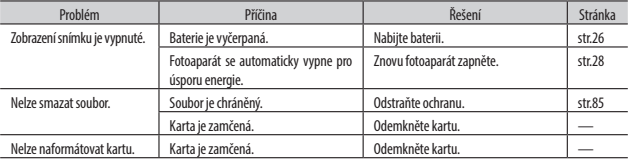

# Různé

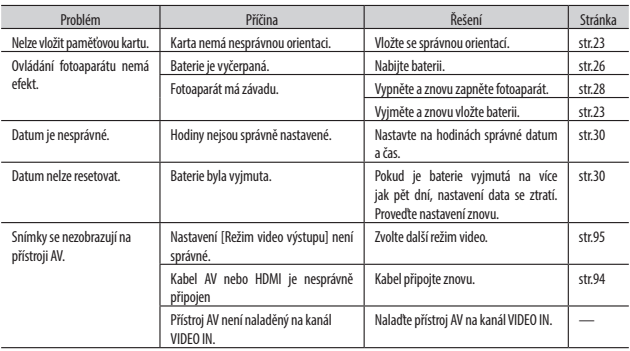

## Fotoaparát

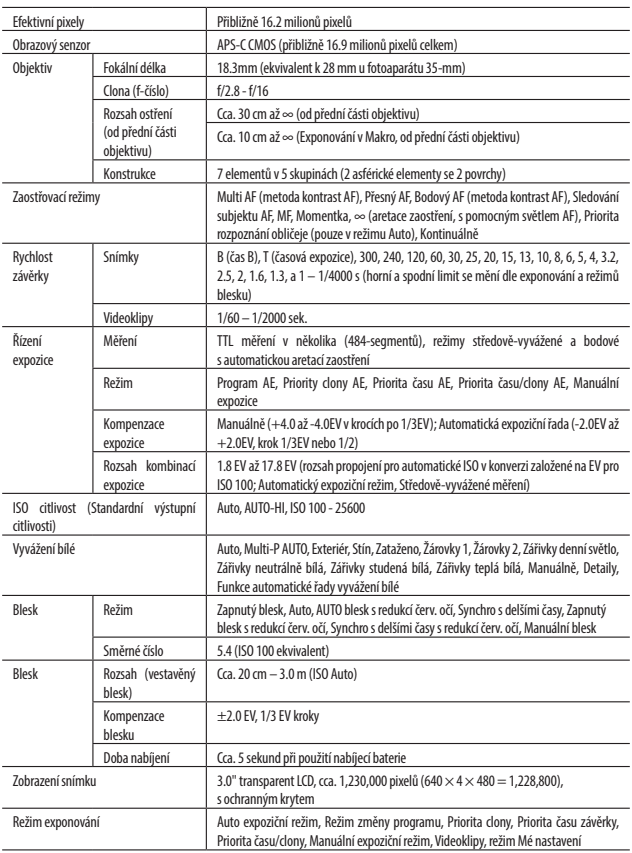

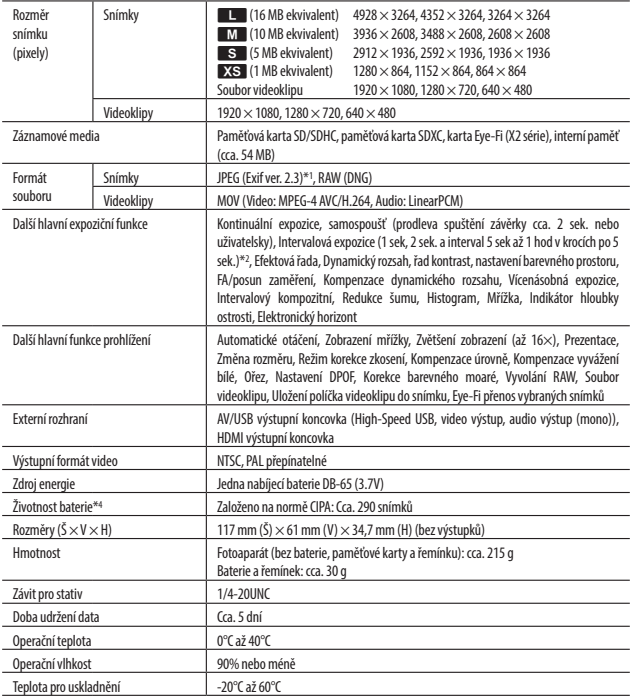

\*1 Kompatibilní s DCF a DPOF. DCF (Design rule for Camera File system) je normou JEITA. (Plná kompatibilita s dalšími přístroji není garantovaná.)

\*2 Vypnutý blesk

\*3 Hromadnéuloženídat jepodporováno64-bit verzíWindowsXP,Windows Vista,Windows7,Windows8a Mac OSX10.1.2– 10.8.

\*4 Počet zbývajících snímků je založen na normě CIPA a může se lišit v závislosti na podmínkách.

## AC-U1 USB napájecí adaptér

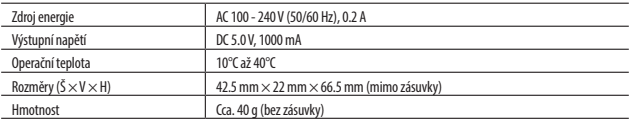

## Nabíjecí baterie DB-65 (Lithium-Iontová baterie)

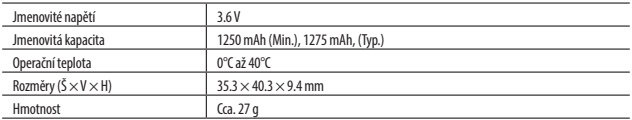

## Kapacita pro uložení snímků

Následující tabulka ukazuje přibližný počet snímků a dobu záznamu (v sekundách), které lze zaznamenat do vnitřní paměti a paměťovou kartu různých formátů.

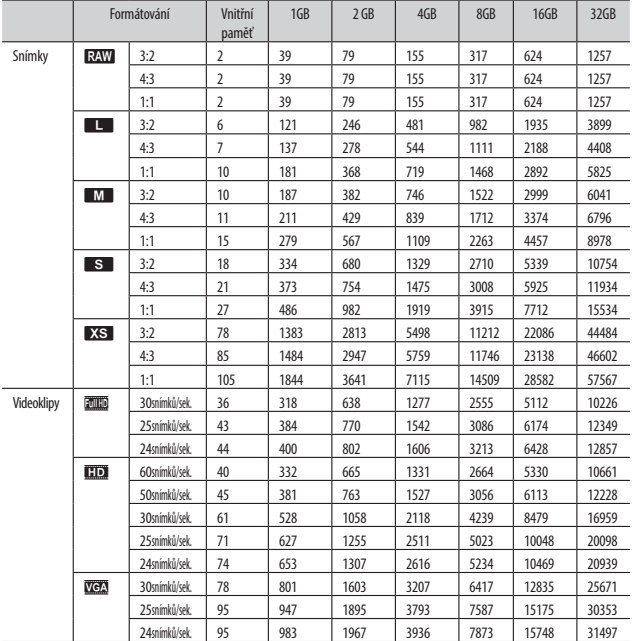

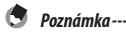

• Čísla u videoklipů udávají celkovou délku, kterou lze zaznamenat. Maximální doba záznamu při natáčení je 25 minut nebo ekvivalent 4 GB.

- V závislosti na subjektu se počet snímků, které lze exponovat může lišit od počtu zbývajících expozic.
- Kapacita se mění dle expozičních podmínek a výrobce paměťové karty.
- • Kvalita zaznamenaných snímků do vnitřní paměti je nižší než u snímků zaznamenaných na paměťovou kartu.

# Volitelné příslušenství

## Konverzní čočka, sluneční clona a adaptér

Před nasazením konverzní čočky (GW-3), sejměte kulatou krytku nebo sluneční clonu a adaptér (GH-3).

#### Sejmutí

Vypněte fotoaparát a otočte krytkou v protisměru hodinových ručiček, až ji sejměte.

#### Nasazení

S vypnutým fotoaparátem, dejte značku na kulaté krytce (2) zároveň se značkou na těle fotoaparátu (1), a otočte kulatou krytku ve směru hodinových ručiček, až se ozve kliknutí.

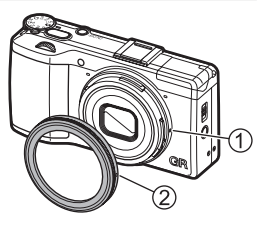

• Při použití konverzní čočky nastavte [Předsádka] na [Široký] v menu [Nastavení].

*Poznámka----------------------------------------------------------------------------------------------------*

## Externí blesk

Volitelný blesk GF-1 TTL lze nasadit do sáněk na fotoaparátu a používat jako blesk s TTL expozicí.

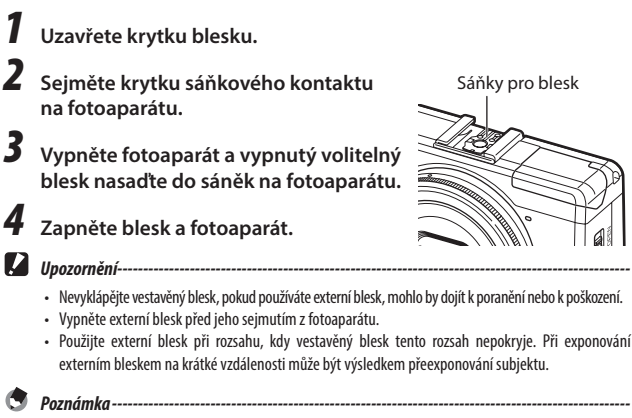

- Pokud se nezobrazí ikona volitelného blesku, zapněte GF-1 a vypněte fotoaparát a potom sejměte a znovu nasaďte blesk.
- Stiskněte tlačítko  $\blacktriangleleft(\blacktriangleright)$  pro změnu režimu blesku. ( $\mathbb{C}\widehat{\mathbb{F}}$ [str.69](#page-70-0)) Pro manuální odpálení blesku. proveďte z GF-1. Blesk se odpálí při každé expozici; výstup blesku je fixovaný na zvolenou úroveň [Intenzita manuálního blesku] v menu [Snímání]. (Leg [str.71](#page-72-0))

#### Jiné bleskové jednotky

- *1* **Nasaďte bleskovou jednotku do sáněk.**
- *2* **Zapněte fotoaparát, otočte kolečko režimů na Av, TAv nebo M a nastavte clonu.**
- *3* **Nastavte ISO citlivost na hodnotu jinou než [Auto] nebo [AUTO-VYSOKÝ].**

## *4* **Zapněte externí blesk, nastavte jej na Auto, a stejné hodnoty clony a citlivost ISO na fotoaparátu.**

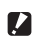

- *Upozornění---------------------------------------------------------------------------------------------------*
	- Použijte pouze bleskové jednotky s jedním kontaktem, které musí mít X-kontakt s pozitivním napětím menším než 20 V.
	- • Signál blesku je odeslán na X-kontakt v sáňkách bez ohledu na nastavení blesku. Ukončete operaci blesku na blesku.
	- Expozice nemusí být odpovídající, i když bude clona a citlivost ISO externího blesku stejná jako je na fotoaparátu. Pokud toto nastane, změňte clonu a citlivost ISO na blesku.
	- Použijte externí blesk s vyzařovacím úhlem světla, které pokrývá úhel záběru použitého objektivu.

#### Použití napájecího adaptéru AC-U1 USB a nabíječky BJ-6

Tyto produkty jsou pro použití s proudem 100–240V a 50 nebo 60Hz. Před cestováním, zakupte si adaptér pro připojení dle typu zásuvek používaných ve vaší destinaci. Nepoužívejte tyto produkty s elektrickými transformátory, může dojít k poškození fotoaparátu.

#### Záruka

Tento produkt byl vyroben pro použití v zemi nákupu a záruka neplatí v dalších zemích. Pokud bude produkt vadný nebo bude nesprávně fungovat v zahraničí, výrobce nemá zodpovědnost za místní opravu produktu nebo výdaje s touto opravou.

#### Prohlídka na televizi

AV kabel lze použít pro připojení fotoaparátu k televizím a monitorům vybaveným vstupem pro video. Fotoaparát podporuje video formáty NTSC a PAL. Před připojením fotoaparátu k přístroji video, zvolte příslušný režim výstupu video.

#### Fotoaparát

- • Tento produkt byl vyroben pro používání v zemi, kde byl zakoupen, záruka není platná v dalších zemích. Pokud bude produkt vadný nebo bude nesprávně fungovat v zahraničí, výrobce nemá zodpovědnost za místní opravu produktu nebo výdaje s touto opravou.
- • Chraňte fotoaparát před pádem a nevystavujte jej nárazům. Při nošení fotoaparátu, buďte opatrní, aby nenarazil do jiných objektů. Zvláštní péči věnujte ochraně objektivu a displeje.
- • Blesk se může zahřát, pokud bude odpálen vícekrát za sebou. Nepoužívejte blesk více než je nutné. Nepoužívejte blesk v těsné blízkosti vašeho těla nebo jiných objektů. Nedodržením těchto upozornění, může být výsledkem popálení nebo vznícení.
- • Použitím blesku v blízkosti očí subjektu, může dojít k dočasnému poškození zraku. Dodržujte zvláště při fotografování dětí. Neodpalujte blesk přímo na řidiče motorových vozidel.
- • Při delší použití se může baterie zahřát. Před vyjmutí z fotoaparátu, počkejte, až baterie zchladne.
- • Displej snímku může být obtížné čitelný za přímého slunečního svitu.
- • Můžete si povšimnout, že displej snímků nemá stejnoměrný jas nebo obsahuje pixely, které nesvítí nebo naopak svítí stále. Je to obvyklý jev u všech LCD monitorů a neznamená závadu.
- • Na displej neužívejte sílu.
- • Prudké změny teplot mohou způsobit kondenzaci, která se může objevit uvnitř objektivu nebo může způsobit nesprávnou funkci fotoaparátu. Tomu lze předejít umístěním fotoaparátu do platové tašky, aby se zpomalila tepelná změna a jeho vyjmutím až bude vzduch uvnitř tašky stejná jako je okolní teplota.
- • Pro zabránění poškození produktu, nevkládejte žádné objekty do otvorů zakrývající mikrofon a reproduktor.
- • Udržujte fotoaparát v suchu a vyhněte se jeho ovládání mokrýma rukama. Nedodržením těchto upozornění může dojít k nesprávné funkci produktu nebo k elektrickému šoku.
- • Udělejte testovací snímek pro kontrolu, že fotoaparát pracuje správně před jeho použitím při důležitých příležitostech jako při cestování nebo při svatbách. Doporučujeme mít po ruce tento návod a náhradní baterie.

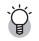

*Předcházení kondenzaci ----------------------------------------------------------------------------------*

• Kondenzace nastává zvláště, náhlým přechodem do rozdílné teploty, pokud je vysoká vlhkost, ve studené místnosti po přechodu z tepla nebo kdy je fotoaparát vystaven studenému vzduchu z klimatizace nebo z jiného přístroje.

#### AC-U1 USB napájecí adaptér

- • Použijte přiložený kabel USB.
- • Nevystavujte napájecí adaptér silným nárazům a tlaku.
- • Nepoužívejte v prostředí, kde jsou extrémně vysoké nebo naopak nízké teploty nebo vibrace.
- • Nepoužívejte na místech, kde by byl vystaven přímým slunečním paprskům nebo vysokým teplotám.
- • Po nabíjení napájecí kabel ze zásuvky odpojte. Jinak může dojít ke vznícení.
- • Chraňte konektory nebo baterie před kovovými předmět. V případě baterií může dojít ke zkratu.
- • Rozsah pracovních teplot je 10°C až 40°C. Při teplotě nižší jak 10°C trvá nabíjení déle.

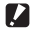

*Upozornění---------------------------------------------------------------------------------------------------*

- Použitím jiných baterií může dojít k poškození napájecího adaptéru.
- • Recyklujte použité baterie jejich vyhozením do sběrného boxu v místním obchodu s elektronikou nebo v supermarketu.

#### Nabíjecí baterie DB-65

- • Toto je lithium-iontová baterie.
- • Baterie není v době nákupu plně nabitá, před použitím baterie plně dobijte.
- • Neotvírejte nebo nepoškozujte baterii, může dojít ke vznícení nebo ke zranění. Dále nezahřívejte baterii nad 60°C a nevhazujte ji do ohně.
- • Vzhledem k charakteristice baterie, se čas použití baterie zkracuje při použití v chladném prostředí, i když bude plně nabitá. Udržujte baterii v teple jejím uložením do kapsy nebo mějte připravenou náhradní baterii.
- • Pokud nepoužíváte, vyjměte baterii z fotoaparátu nebo z nabíječky. Malé množství proudu může unikat z baterie i při vypnutém zdroji, dochází k nadměrnému vybíjení a může stát nepoužitelnou. Jestliže je baterie vyjmutá více jak pět dní, nastavení data a času bude ztraceno. V tomto případě, nastavte datum a čas znovu.
- • Pokud nebude baterie používána delší dobu, před uskladněním nabijte baterii 15 minut jednou ročně.
- Uložte na suchém, chladném místě s okolní teplotou mezi 15°C a 25°C. Vyhněte se ukládání v extrémně vysokých nebo nízkých teplotách.
- Po nabití baterie, ii ihned nenabíjejte znovu.
- • Nabíjejte baterii při okolní teplotě mezi 10°C a 40°C. Nabíjení baterie při vysoké teplotě může zhoršit stav baterie. Nabíjení při nízké teplotě se nedosáhne úplného nabití.
- • Když se doba použití baterie podstatně zkrátí i když bude plně nabitá, dosáhla konce své živostnosti. Vyměňte baterii za novou. Používejte jen náhradní baterie doporučené PENTAX RICOH IMAGING.
- • Nabíjecí doba s AC-U1 je přibližně 3 hodiny (při 25°C).

# Péče o fotoaparát a jeho uložení

#### Péče o fotoaparát

- • Fotografie mohou být ovlivněny otisky prstů nebo jinými cizími materiály na objektivu. Nedotýkejte se prsty objektivu. Odstraňte prach nebo vlákna z objektivu ofukovacím štětcem dostupným v obchodě s fotografickými potřebami nebo jej očistěte opatrně jemnou, suchou tkaninou. Zobrazovací displej otřete jemnou tkaninou zvlhčenou malým množstvím čisticího prostředku na monitory, který neobsahuje organická ředidla.
- • Celý fotoaparát očistěte po jeho používání na pláži nebo při zacházení s kosmetikou. Nevystavujte fotoaparát těkavým roztokům, jako jsou ředidla, benzín nebo pesticidy. Opomenutím dodržování těchto pokynů může mít za následek poškození fotoaparátu nebo jeho povrchu.
- • V případě nepravděpodobné nesprávné funkce, navštivte PENTAX RICOH IMAGING servisní centrum.
- • Fotoaparát obsahuje obvody s vysokým napětím. Nerozebírejte jej.
- • Displej se může snadno poškrábat, nedotýkejte se jej tvrdými předměty.

#### Ukládání

- • Neukládejte fotoaparát na místa, kde by byl vystaven: extrémní teplotě a vlhkosti, velkým změnám teploty nebo vlhkosti, prachu, nečistotě nebo písku, kritickým vibracím, delšímu kontaktu s chemikáliemi, včetně přípravkům proti molům a repelentům proti hmyzu, nebo vinylu nebo gumovým produktům, silnému magnetickému poli (např. v blízkosti monitoru, transformátoru nebo magnetu).
- • Pokud nebude produkt delší dobu používán, vyjměte baterii.

#### Před čištěním

• Fotoaparát vypněte a vyjměte baterii.

# Záruční podmínky

Všechny fotoaparáty PENTAX RICOH IMAGING zakoupené prostřednictvím autorizovaného prodejce mají záruku na vady materiálu nebo chybu ve zpracování po dobu dvanácti měsíců od data nákupu. V uvedené záruční době budou opravy provedeny a vadné části nahrazeny bezplatně, s výhradou toho, že nebude na přístroji shledáno, že byl vystaven: nárazům, písku a nepřišel do styku s kapalinou, nesprávnému zacházení, neodborné opravě, chemické korozi způsobené únikem elektrolytu baterií, zacházení v rozporu s přiloženým návodem, úpravám a modifikacím provedeným neautorizovaným servisem. Výrobce a jeho autorizovaní zástupci neodpovídají za opravy a změny, mimo těch, které jsou provedeny s jeho písemným souhlasem a rovněž neručí za škody z prodlení nebo používání nebo za jiné nepřímé a následné škody všeho druhu, ať jsou způsobeny vadou materiálu nebo chybou zpracování apod. Jediným smluvním nárokem kupujícího vyplývající z této záruky je oprava výrobku a výměna jeho součástí. Opravy provedené neautorizovaným servisem PENTAX RICOH IMAGING nebudou refundovány.

#### Postup během 12-měsíční záruční doby

Kterýkoliv zařízení PENTAX RICOH IMAGING u kterého se projeví závada během 12-měsíční záruční doby by měl být vrácen prodejci, od kterého byl zakoupen nebo výrobci. Pokud ve vaší zemi není zástupce výrobce, pošlete zařízení přímo výrobci, s vyplaceným poštovným. V tomto případě, bude oprava trvat dlouhou dobu, než se vrátí zpět z důvodu komplikovaných celních řízení. Jestliže je zařízení v záruce, bude oprava a výměna dílů provedena bezplatně a zařízení vám bude po ukončení opravy vráceno. Pokud není zařízení v záruce, bude oprava provedena za běžné ceny výrobce nebo zástupce. Výdaje za přepravu budou účtovány majiteli.

Pokud byl výrobek PENTAX RICOH IMAGING zakoupen v jiné zemi než, kde požadujete opravu v záruční době, budou vám účtovány běžné manipulační a servisní poplatky zástupce výrobce v této zemi. i přesto, váš PENTAX RICOH IMAGING vrácený výrobci bude opraven bezplatně dle tohoto postupu a podmínek záruky. V každém případě, výdaje za přepravu a celní poplatky budou hrazeny odesílatelem. Pro důkaz, kdy byl váš nákup uskutečněn, mějte účtenku nebo fakturu za nákup zařízení uložen alespoň jeden rok. Pokud neodesíláte zařízení přímo výrobci, zkontrolujte před odesláním vašeho zařízení na opravu, že je odesílán autorizovanému zástupci výrobce nebo jím schválené opravně. Vždy si před opravou vyžádejte cenovou nabídku, a pouze potom dejte souhlas k provedení opravy.

- **• Tato koncepce záruky nemá vliv zákonná práva zákazníka.**
- **• Záruční podmínky distributorů PENTAX RICOH IMAGING v některých zemích mohou nahrazovat shora uvedené záruční podmínky. Doporučujeme proto, prohlédnout si záruční list v době nákupu, který je dodaný s vaším výrobkem nebo kontaktovat distributora PENTAX RICOH IMAGING ve vaší zemi pro získání dalších informací.**

**c** Dodatek **Dodatek**
**c** Dodatek **Dodatek**

# Seznam

#### $\mathbf{A}$

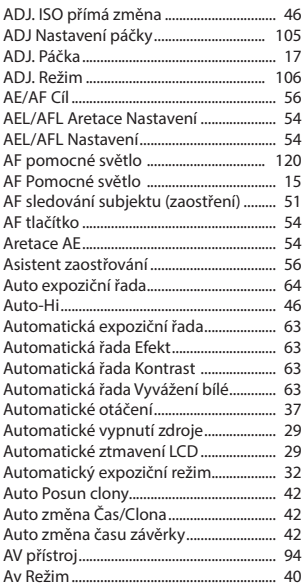

#### B

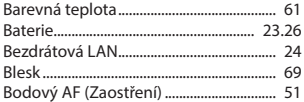

# $\mathsf{C}$

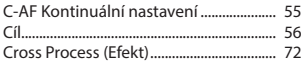

# Č

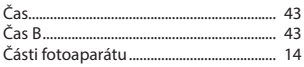

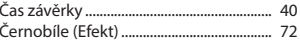

#### D

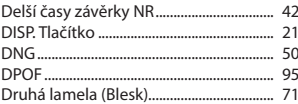

## E

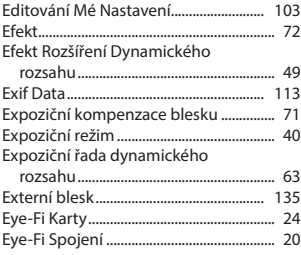

#### F

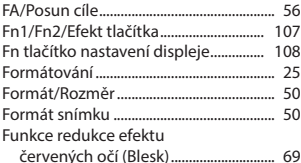

## G

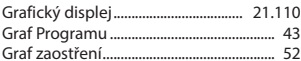

## $\overline{\mathbf{H}}$

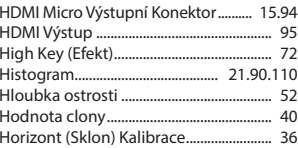

# Ch

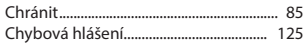

#### I

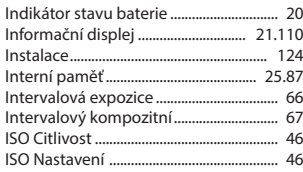

#### J

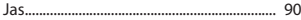

## K

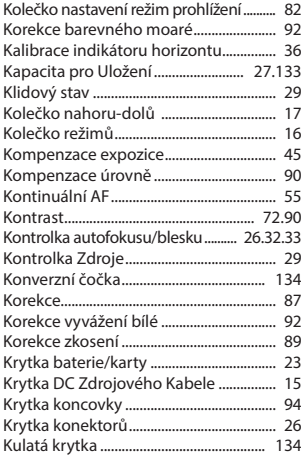

## L

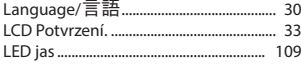

#### M

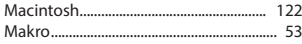

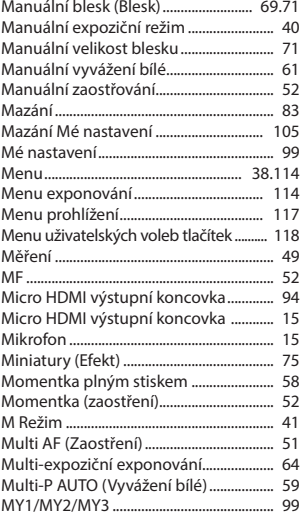

#### N

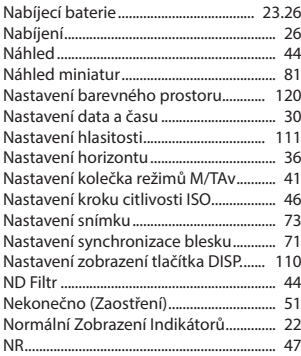

#### O

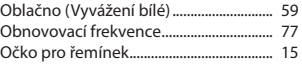

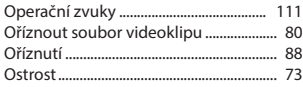

#### P

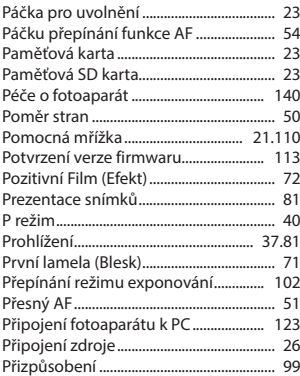

## R

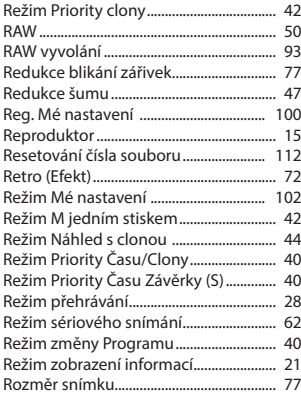

#### S

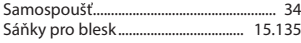

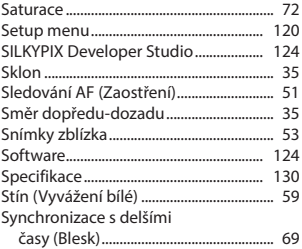

#### T

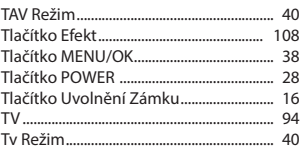

#### U

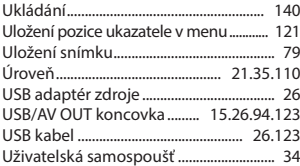

#### V

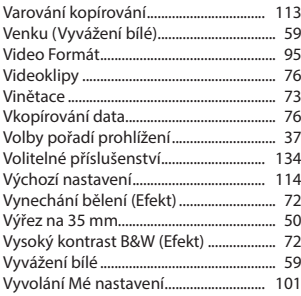

#### W

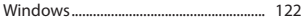

#### Z

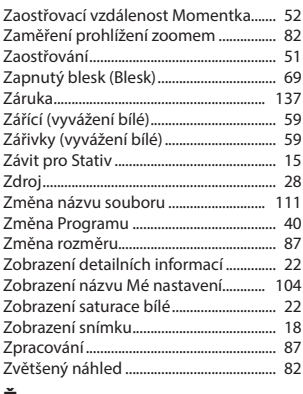

## Ž

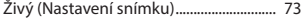

#### **PENTAX RICOH IMAGING CO., LTD.**

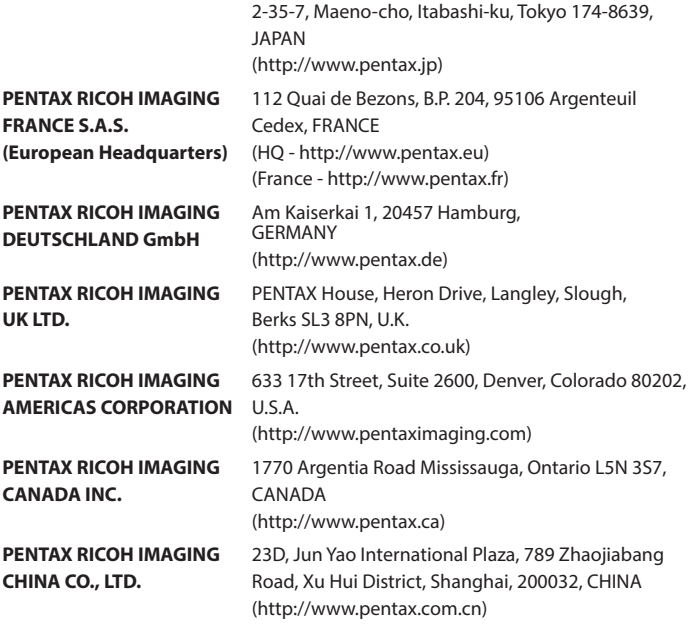

PENTEC s.r.o. Veleslavinska 19/30 162 00 PRAHA 6 Czech Republic (Internet://www.pentax.cz)

OPGR00011-CZE Copyright © PENTAX RICOH IMAGING CO., LTD. 2013 FOM 01.05.2013 Printed in Europe